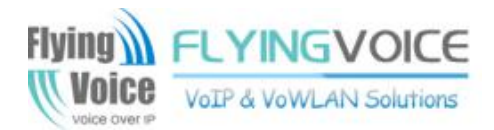

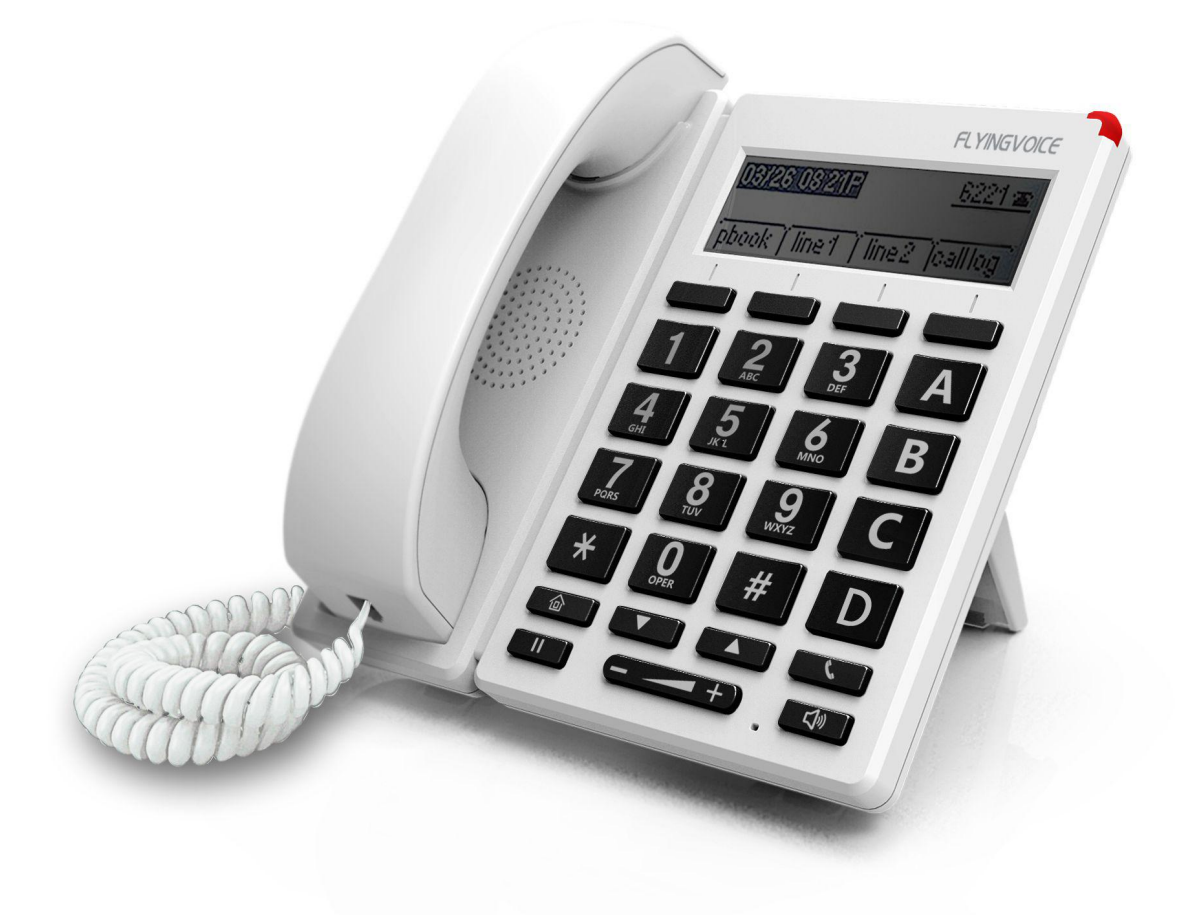

# **User Manual** FIP12W/FIP12WP

## **Contents**

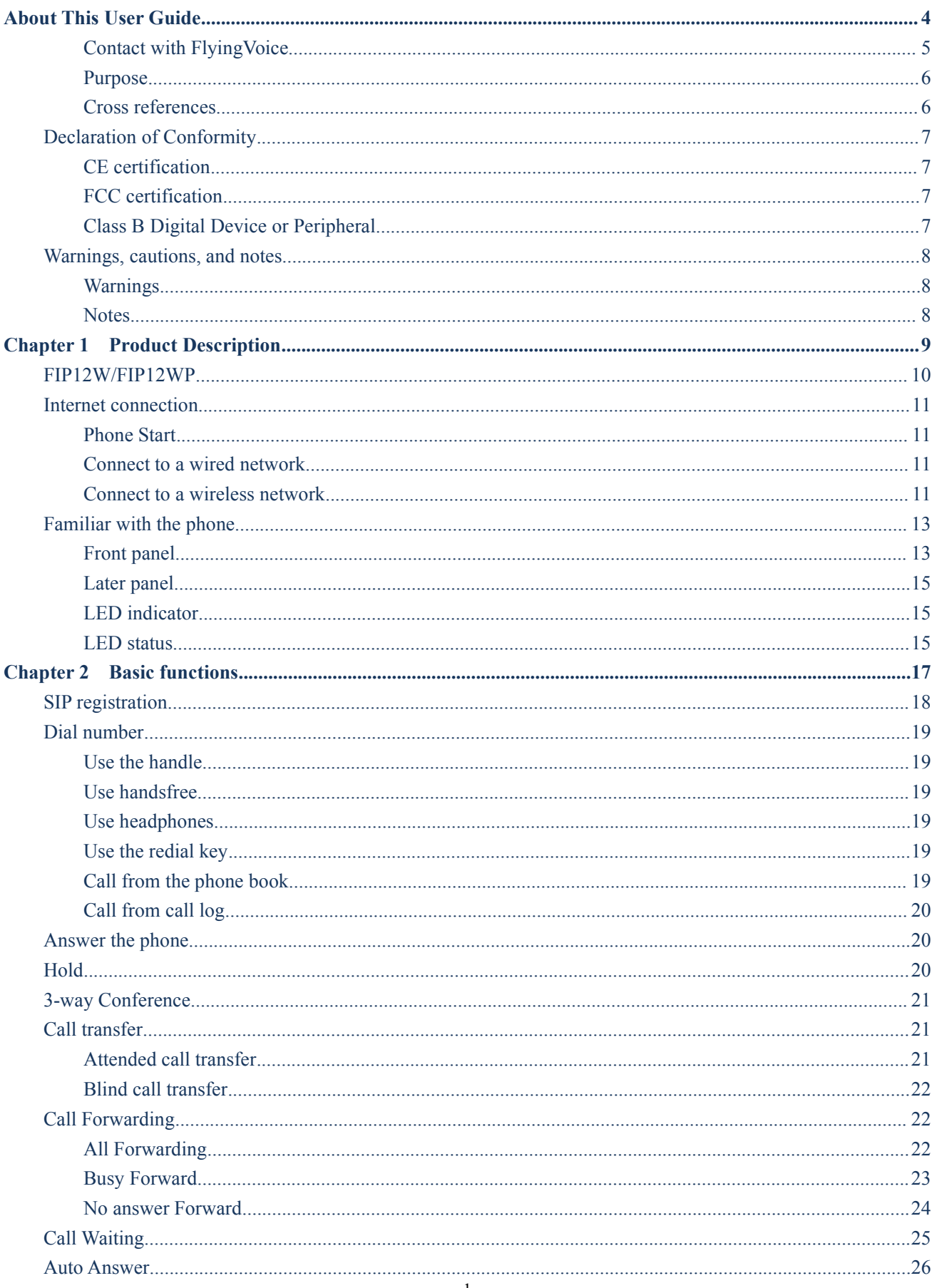

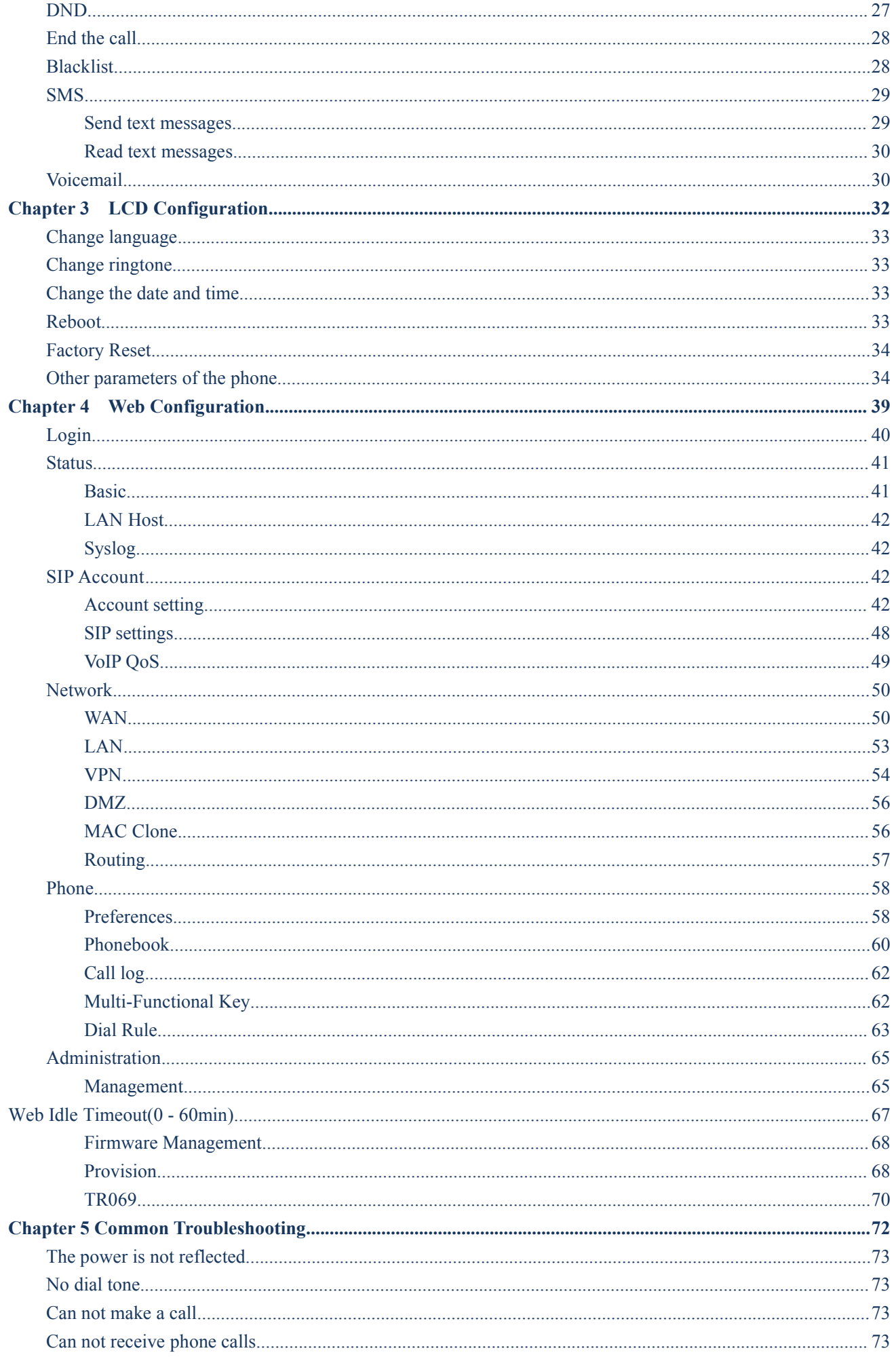

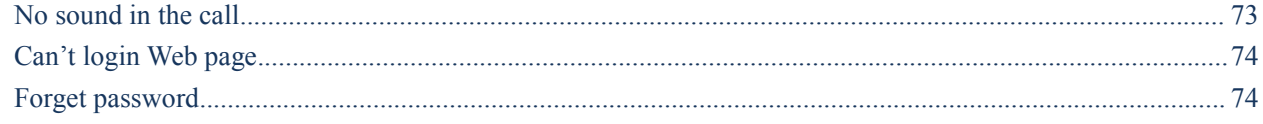

# <span id="page-4-0"></span>**About This User Guide**

FIP12W/FIP12WP is a IP phone which have big button and is useful for the old man, The built-in internal antenna make user connect the network much easier and more quickly, user can not only connect FIP12W/ FIP12WP to the network by using a ethernet cable, but also he/ she can connect FIP12W to the wireless network, the performance is the same as mobile phone. User can connect the wireless network on FIP12W/FIP12WP's LCD or on phone's webpage. FIP12W/FIP12WP excellent HD HD voice quality, rich and leading edge telephony system functions to provide users with personalized information customization, support automatic deployment, dvanced security protection mechanism.compatible with a wide range of mainstream industry SIP/IM S platform.

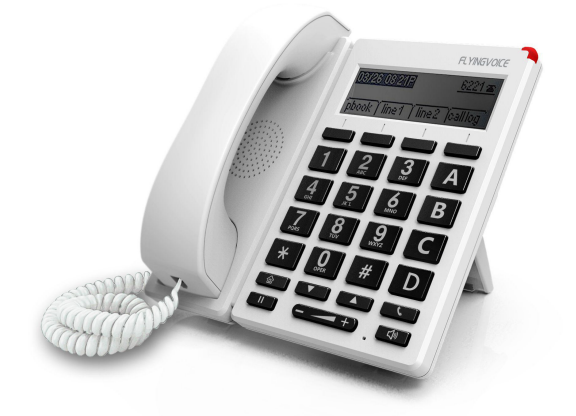

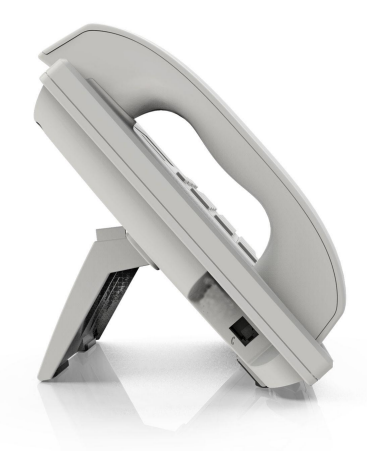

This guide contains the following:

- Contact with FlyingVoice
- **Purpose**
- Cross reference
- **Feedback**
- Product Declaration of Conformity
- Warnings and cautions

## <span id="page-5-0"></span>**Contact with FlyingVoice**

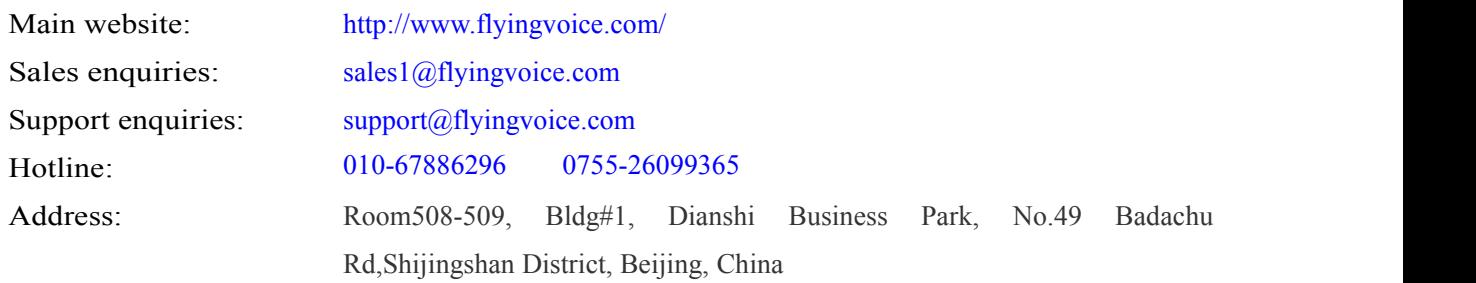

### <span id="page-6-0"></span>**Purpose**

The documents are intended to instruct and assist personnel in the operation, installation and maintenance of the FlyingVoice equipment and ancillary devices. It is recommended that all personnel engaged in such activities be properly trained.

FlyingVoice disclaims all liability whatsoever, implied or express, for any risk of damage, loss or reduction in system performance arising directly or indirectly out of the failure of the customer, or anyone acting on the customer's behalf, to abide by the instructions, system parameters, or recommendations made in this document.

### <span id="page-6-1"></span>**Cross references**

References to external publications are shown in italics. Other cross references, emphasized in blue text in electronic versions, are active links to the references.

This document is divided into numbered chapters that are divided into sections. Sections are not numbered, but are individually named at the top of each page, and are listed in the table of contents.

### **Feedback**

We appreciate feedback from the users of our documents. This includes feedback on the structure, content, accuracy,

or completeness of our documents. Send feedback to support $@flyingvoice.com$ .

## <span id="page-7-0"></span>**Declaration of Conformity**

### <span id="page-7-1"></span>**CE certification**

This device complies with the EU Directive 2014/35 / EU and the EMC Directive 2014/30 / EU.

### <span id="page-7-2"></span>**FCC certification**

This device complies with Part 15 of the FCC Rules. Operation is subject to the following two conditions:

- This device may not cause harmful interference.
- This device must accept any interference received, including interference that may cause undesired operation.

### <span id="page-7-3"></span>**Class B Digital Device or Peripheral**

This equipment has been tested and found to comply with the limits for a Class B digital device, pursuant to Part 15 of the FCC Rules. These limits are designed to provide reasonable protection against harmful interference in a residential installation. This equipment can generate, use and radiate radio frequency energy. If not installed and used in accordance with the instruction manual, may cause harmful interference to radio communications. However, there is no guarantee that interference does not occur in a particular installation.

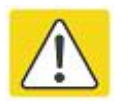

#### **Note**

Changes or modifications not expressly approved by the party responsible for compliance could void the user's authority to operate the equipment.

If this equipment does cause harmful interference to radio or television reception, which can be determined by turning the equipment off and on, the user is encouraged to try to correct the interferences by one or more of the following measures:

- Reorient or relocate the receiving antenna.
- Increase the separation between the equipment and receiver.
- Connect the equipment into an outlet on a circuit different from that to which the receiver is connected.
- Consult the dealer or an experienced radio/TV technician for help.

## <span id="page-8-0"></span>**Warnings, cautions, and notes**

The following describes how warnings and notes are used in this document and in all documents of the FlyingVoice document set.

### <span id="page-8-1"></span>**Warnings**

Warnings precede instructions that contain potentially hazardous situations. Warnings are used to alert the reader to possible hazards that could cause loss of life or physical injury. A warning has the following format:

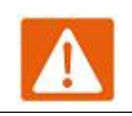

**Warnings**

Warning text and consequence for not following the instructions in the warning.

### <span id="page-8-2"></span>**Notes**

A note means that there is a possibility of an undesirable situation or provides additional information to help the reader understand a topic or concept. A note has the following format:

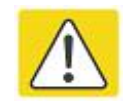

**Note**

Caution text and consequence for not following the instructions in the caution.

# <span id="page-9-0"></span>**Chapter 1 Product Description**

This chapter covers::

- · FIP12W/FIP12WP
- · Internet connection
- · Familiar with the phone

## <span id="page-10-0"></span>**FIP12W/FIP12WP**

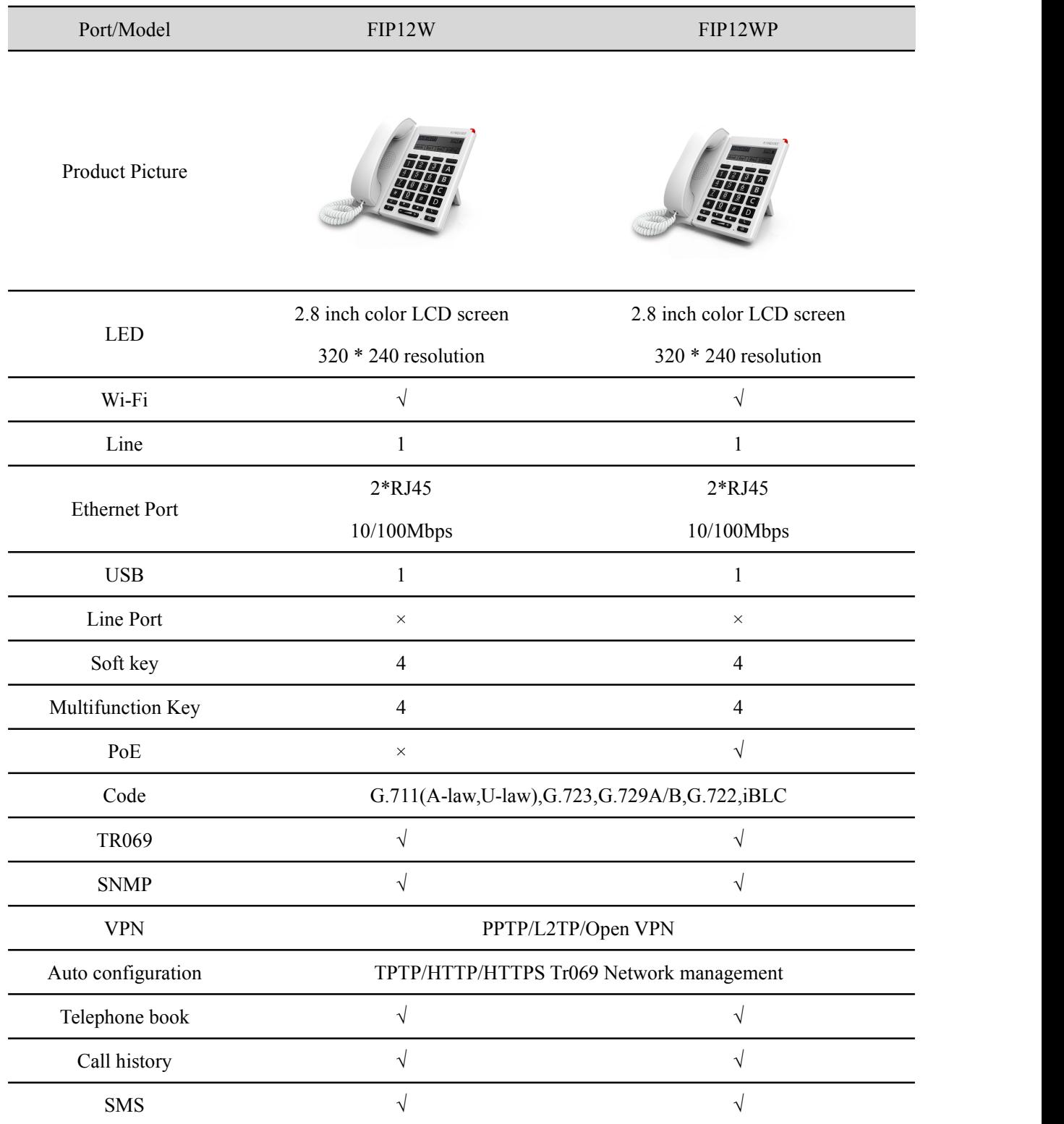

## <span id="page-11-0"></span>**Internet connection**

### <span id="page-11-1"></span>**Phone Start**

**Note**

Please refer to the quick installation manual for the telephone assembly

Step 1. AC power adapter is plugged into an electrical outlet.

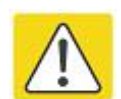

**Use only the power adapter that comes with the kit.**

Step 2. After plugging in the power, the LCD screen of the phone will display the signature of "FlyingVoice", and the LED in the

upper right corner of the phone will flash (red).

Step 3. After power on, the LED will flash once again (red), then the phone has started normally and can display the current status ofthe phone, including SIPregistration information, network connection information and so on.

#### **Note**

**If the phone does not display the above information, please re-confirm the installation and connection. If these operations are ineffective, you can try unplugging the power plug and plug.**

### <span id="page-11-2"></span>**Connect to a wired network**

- Step 1. Check the phone connection correctly and start successfully.
- Step 2. Connect one end of cable in the set to the internet port on the back of the phone, another end of the cable conectted to the available network adapter.
- Step 3. After the connection , the upper right corner of the LCD screen will appearwired network'logo,lke this:  $\blacksquare$ , that means phone have been connected to a wired network for Internet access.

### <span id="page-11-3"></span>**Connect to a wireless network**

You can configure a wireless connection in both the LCD and the web.

### From the LCD menu**:**

Step 1. Press  $\boxed{\text{⑤}}$  button and then use the ▲ and ▼ buttons or enter the number 14 to **"14. Wireless Network".**

Step 2. Select **"2. Wireless network connection"** and the phone will scan and display the surrounding wireless network.

Step 3. Using the ▲ and ▼ buttons to navigate, use the softkey "Connect" connection under the LCD to select the

#### network, the logo appears on the LCD,The line network is connected.

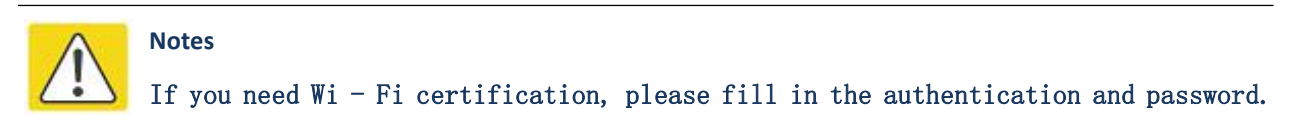

### **From the page:**

Step 1. Log in to the website and switch to the Network / Wireless page.

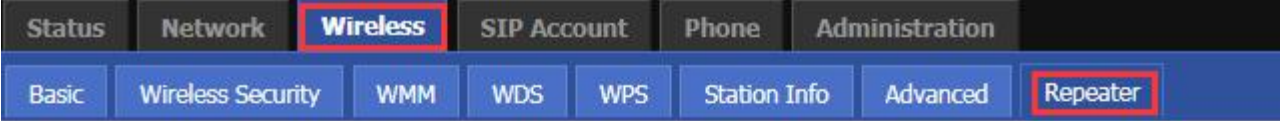

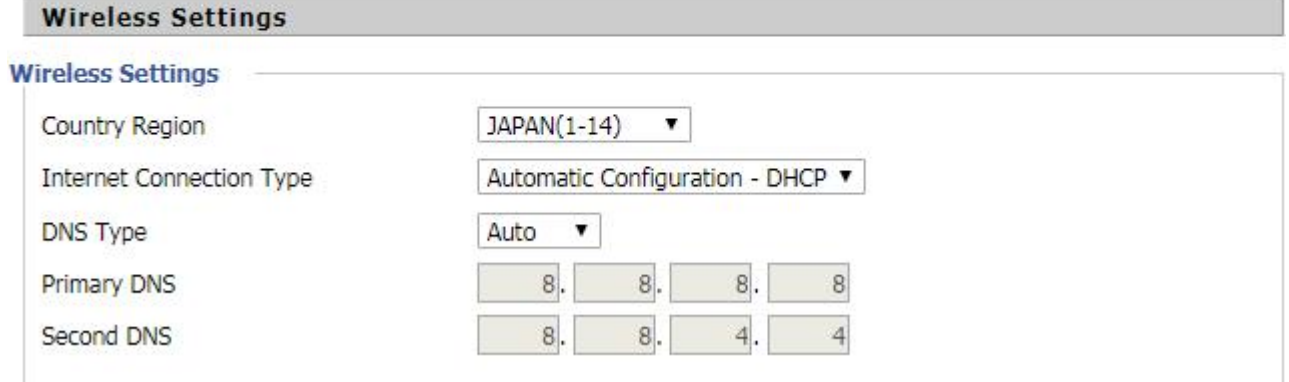

Step 2. choose one wireless network to connect.

Step 3. Use "connect"button at the bottom of the page.

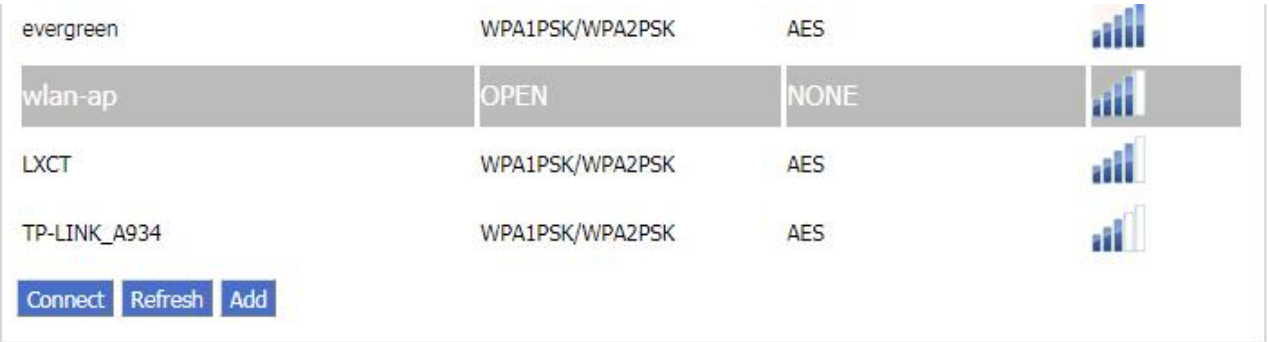

Step 4. If the connected wireless does not have a password, you can connect directly; if the wireless connection has a password, enter the password and click "OK" to confirm the connection.

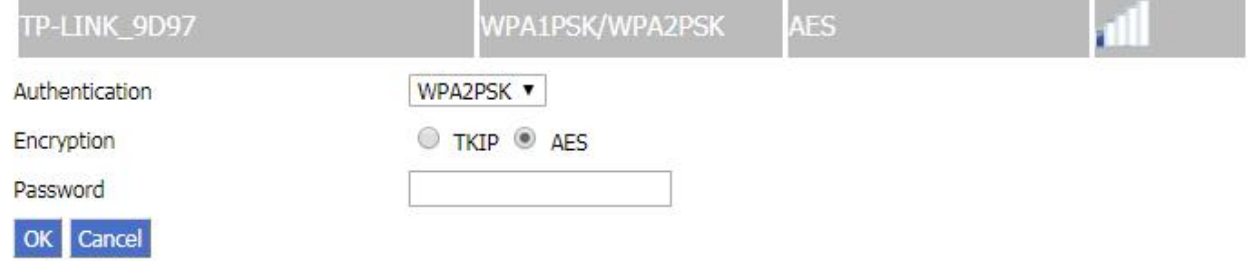

Step 5. If AP is connected, the wireless icon on the main screen of the LCD will appear as connected

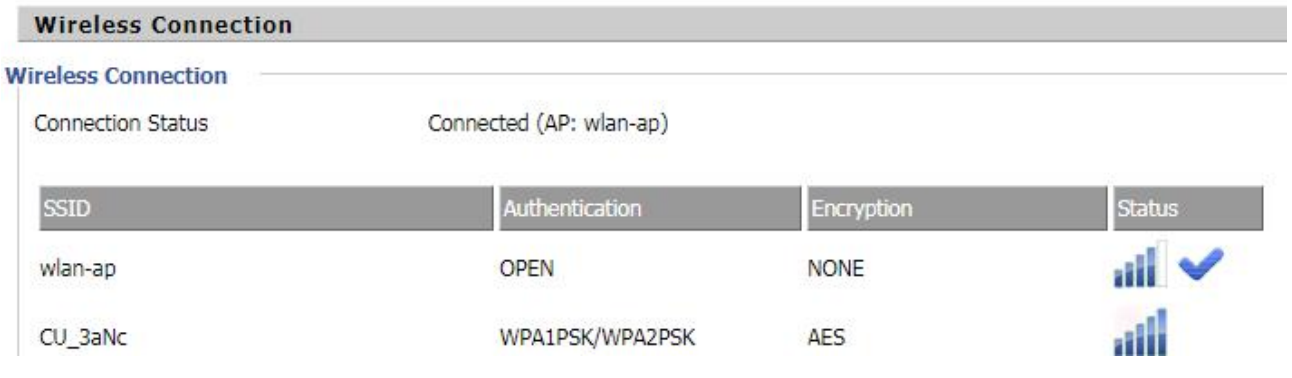

## <span id="page-13-0"></span>**Familiar with the phone**

### <span id="page-13-1"></span>**Front panel**

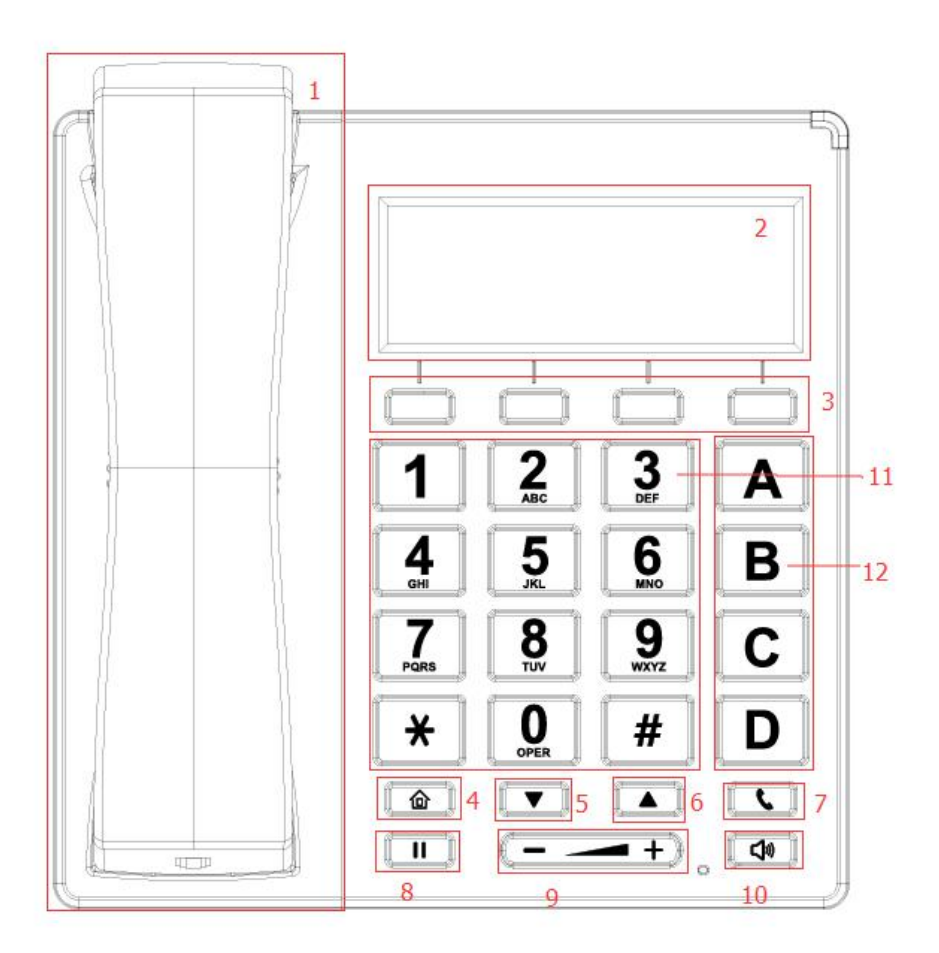

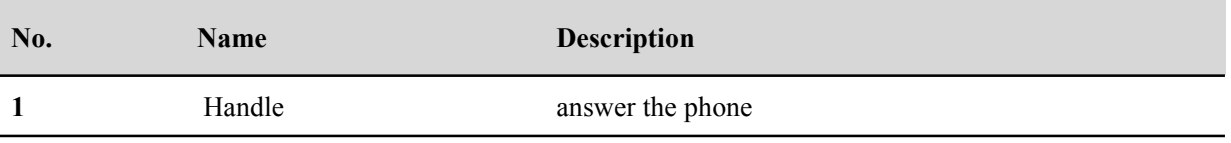

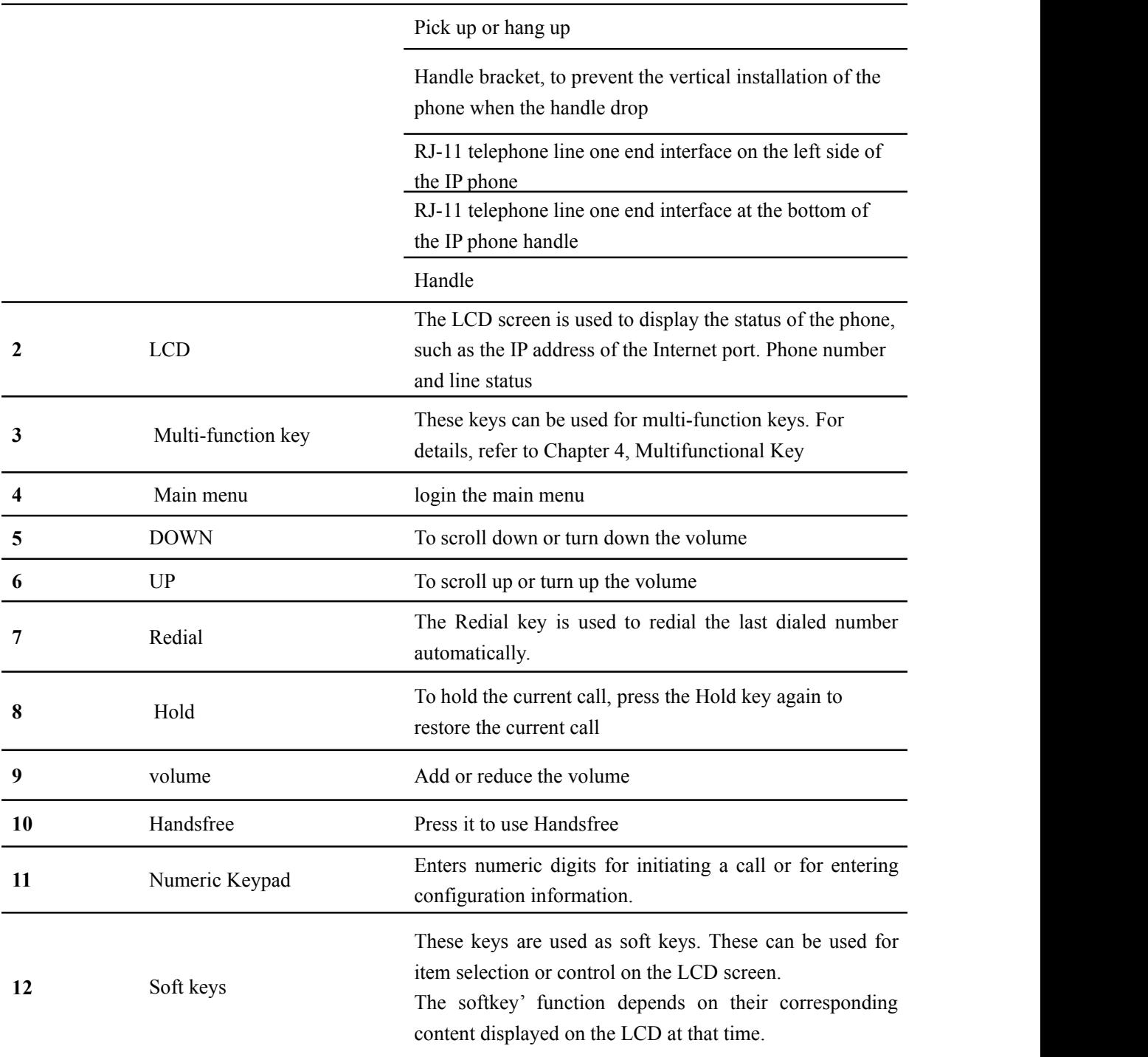

### <span id="page-15-0"></span>**Later panel**

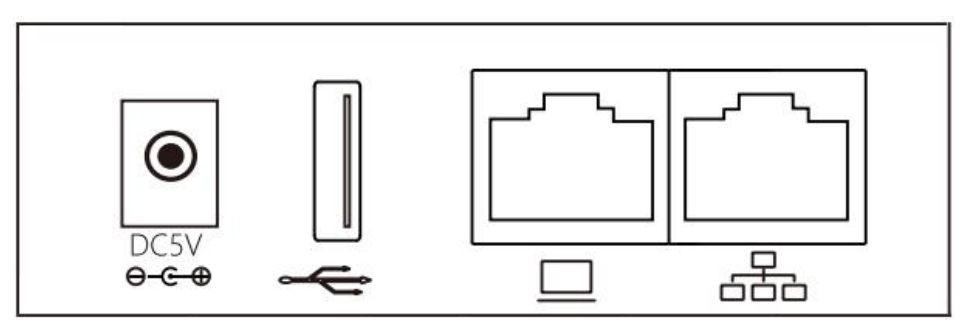

As shown in the picture, from left to right:

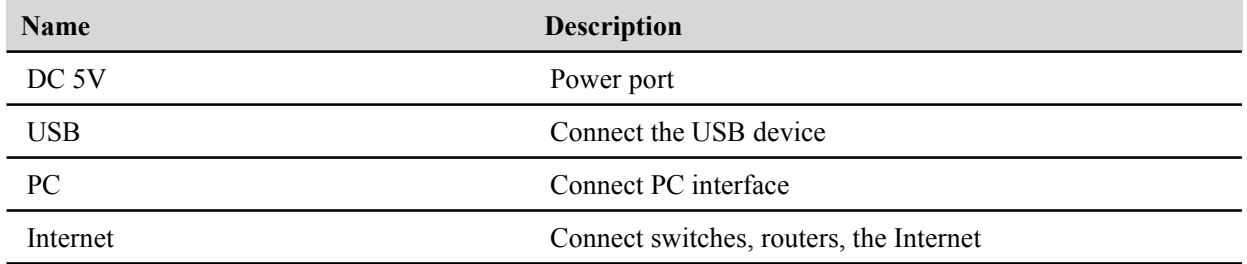

### <span id="page-15-1"></span>**LED indicator**

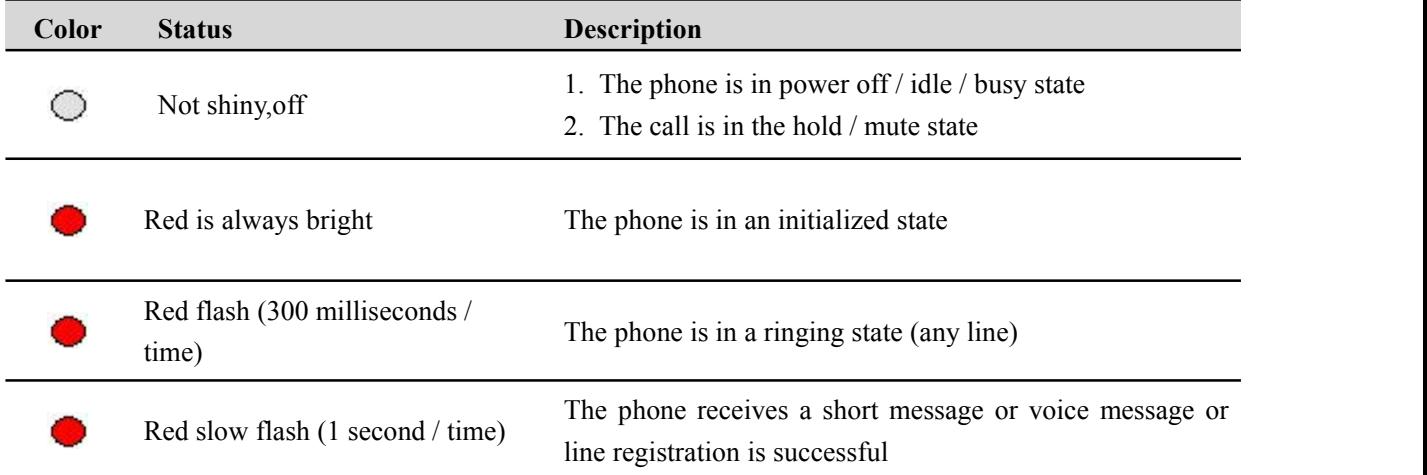

### <span id="page-15-2"></span>**LED status**

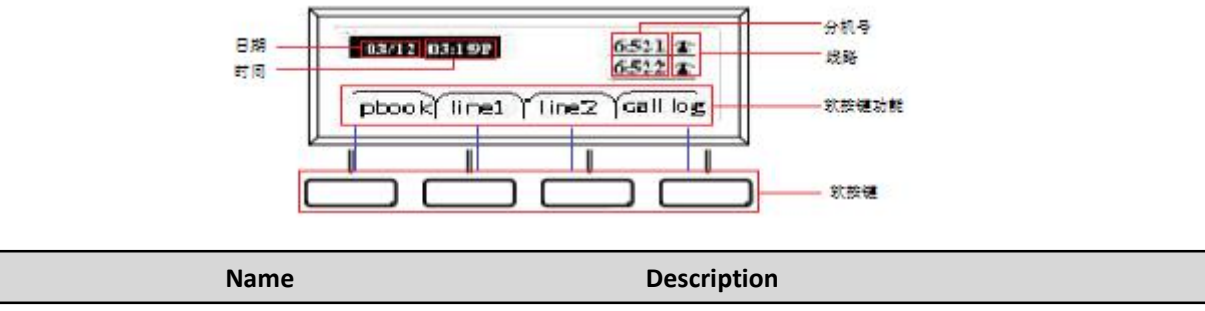

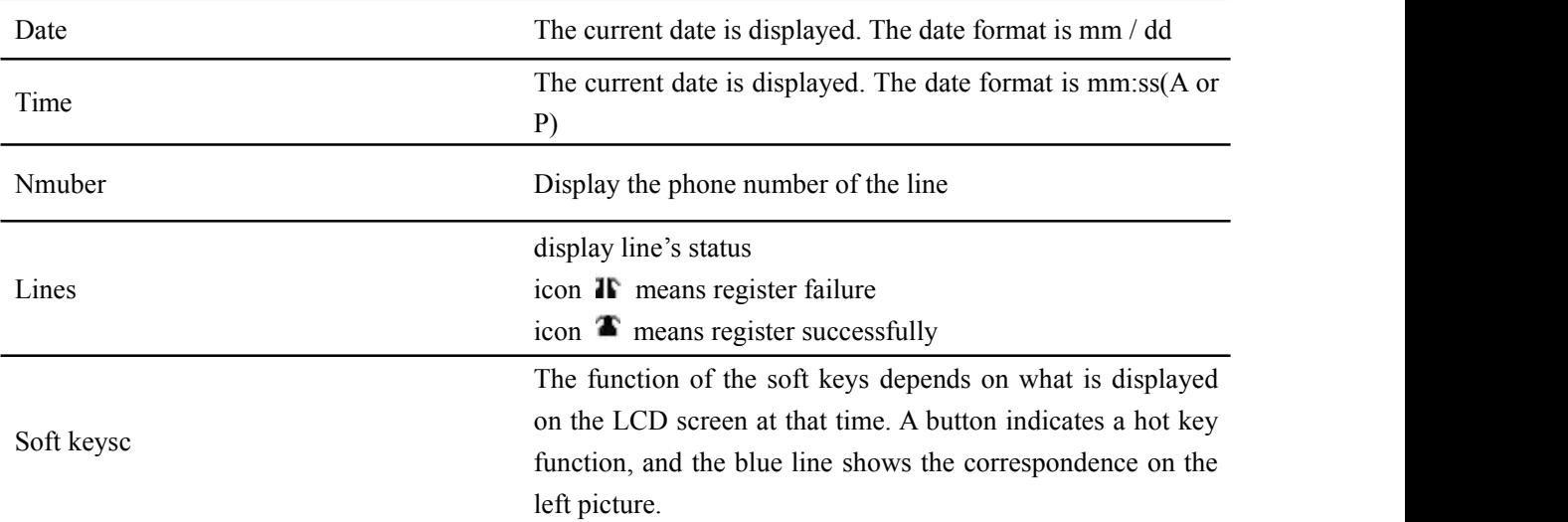

# <span id="page-17-0"></span>**Chapter 2 Basic functions**

This chapter contains the following:

- · SIP registration
- · Dial number
- · Answer the phone
- · Mute the call<br>· Hold
- 
- · 3-way conference
- · Call transfer
- · Call forward
- · Call waitting
- · Auto Answer
- · DND
- · End the call
- · Blacklist
- · SMS
- · Voicemail

## <span id="page-18-0"></span>**SIP registration**

There are two ways to register a SIP account: register from the LCD and register from the web page

### **From the LCD:**

- Step 1. Press **a** button.
- Step 2. Use the ▲ and ▼ navigation keysorenter the number 9 to **9. Account**, you need to enter the login password.
- Step 3. Select the line to register and fill in the relevant configuration as indicated by the LCD
- Step 4. Use the second soft key from the left to "save" the current configuration.
- Step 5. Check the registration of the corresponding line on the display.

### **From the web page:**

Step 1. Log in to the web page. Please refer to section 4.1 for details. Step 2. Switch to the SIP Account configuration page.

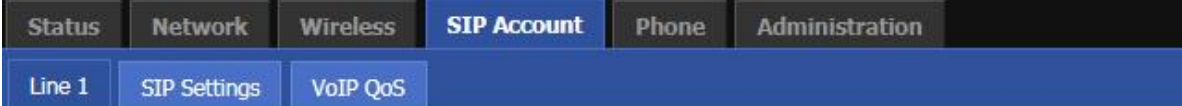

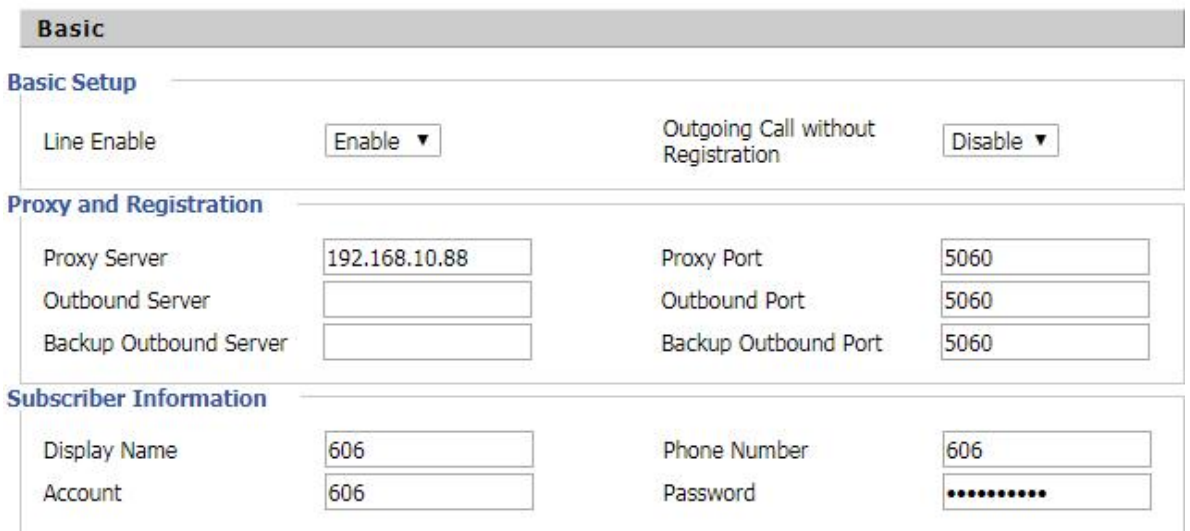

Step 3. The account enable is set to "On" and the line can be used after opening.

Step 4. The registration server fills in the IP address of the SIP server.

Step 5. Display Name Fill in the content is the name of the number displayed on the LCD.

Step 6. The registration account is filled with the account provided by the SIP server.

Step 7. The name of the authentication is the SIP account provided by the SIP server.

Step 8. The password is filled with the password provided by the SIP server registration account.

Step 9. When you are finished, click the Save button at the bottom of the page to make the configuration take effect.

Step 10. Check the registration of the corresponding line on the display / web status page.

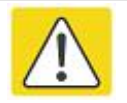

**Notes**

**Step 3-9 is to fill in the required content, other parameters fill in the required**

## <span id="page-19-0"></span>**Dial number**

You can make a call by either of the following methods:

### <span id="page-19-1"></span>**Use the handle**

Step 1. The handle goes off-hook, the LCD display shows "Enter number"

Step 2. Press the dial key to enter the destination number.

Step 3. Use the "Dial" / # / wait for 5 seconds to dial the phone number.

### <span id="page-19-2"></span>**Use handsfree**

Step 1. Press the handsfree off-hook, the LCD display shows "Enter the number" Step 2. Press the dial key to enter the destination number.

Step 3. Use the "Dial" / # / wait for 5 seconds to dial the phone number.

### <span id="page-19-3"></span>**Use headphones**

Step 1. Press the headset key to go off-hook, the LCD display shows "Enter number"

Step 2. Press the dial key to enter the destination number.

Step 3. Use the "Dial" / # / wait for 5 seconds to dial the phone number.

### <span id="page-19-4"></span>**Use the redial key**

In the standby mode, redial the number of the last call:

Step 1. Press the "History" softkey to quickly select the call log.

Step 2. Use the softkey to select "Redial List".

Step 3. Select a phone number and press the "Dial" softkey to redial the called number.

### <span id="page-19-5"></span>**Call from the phone book**

### **Add phone book:**

#### **From the LCD menu:**

Step 1. Press **c** button to enter the main menu and use the softkey to select 1 phone book.(or you can just press second softkey "pbook" to enter phoneebook.)

Step 2. Follow the prompts to add a phone book and press the **"abc"** softkey to toggle the input method (numbers, uppercase and lowercase).

### **Use the phone book:**

- Step 1. Press **a** button to enter the menu item and use the **▲** and ▼ navigation keys or enter the number 1 to **1. Phonebook**; Or use the softkey "**pbook**" in the standby mode;Or use multi-function phone button to enter the phone book
- Step 2. Use the ▲ and ▼ keys to select the number you want to dial, press the "Call" softkey to make a call immediately.

### <span id="page-20-0"></span>**Call from call log**

- Step 1. Press **a** button to enter the main menu and use the **▲** and ▼ navigation keys or enter the number
	- 3 to **3. Call history**,Or in the standby or dial-up interface, use the softkey to enter the **"history"**
- Step 2. Select the dialed number of the dialed call / missed call / missed call. Press the **"dial"** softkey to dial the call immediately.

## <span id="page-20-1"></span>**Answer the phone**

When there is a call, the LED in the upper right corner of the phone will flash and the phone rings.

You can answer the call in the following ways:

- 1. Press the corresponding line button.
- 2. Press the Handsfree key to answer.
- 3. Pick up the handle and answer.
- 4. Press the earphone key to answer.
- 5. Press "answer" softkey to answer.

6. Auto Answer: If the phone is enabled for automatic answering, the device will automatically answer the call when there is an incoming call.

## <span id="page-20-2"></span>**Hold**

When the phone is talking:

Step 1. When A and B talk, A presses the HOLD button to keep the current call, and then the A handset can hear the dial tone, and B will play keep music.

Step 2. At this point the A phone can enter another phone number to make a call.

Step 3. A Press the HOLD button  $\Box$  again to release the current hold status and resume the previous call.

## <span id="page-21-0"></span>**3-way Conference**

- Step 1. Start a conference call, A and B phone have a call ,during the call, A phone press button, the current call is held, A phone to hear the dial Tone, B phone play to keep music.
- Step 2. Dial the phone number of the C telephone.
- Step 3. When the C phone answers the call, the A telephone presses softkey "**confer"** as the conference presenter to open the conference call.Same conference call.
- Step 4. If the A phone (conference host) hangs up, the other two callswill be disconnected; if the non-hosting party B / C side hangs first, A phone can still talk to the other party.

## <span id="page-21-1"></span>**Call transfer**

### <span id="page-21-2"></span>**Attended call transfer**

#### **Functional Description:**

Attended call transfer: the phone as a middle side of attended call transfer, after asking the destination phone, then it will make the callwhich is connectting transferred to the destination phone.

#### **How to Use:**

Step 1. A and B phone call, A phone  $\Box$  button. The current call is held, A phone to hear the dial tone, B phone to keep playing hold music.

Step 2. A call C.

- Step 3. C phone answers, speaks to A (and A asks if C want to connect with B).
- Step 4. If C agrees to answer the transfer call, the A phone presses softkey "**transfer**" button complete the transfer. Then A will be disconnect from all call.
- Step 5. If C don't agree to answer the transfer call, after A / C hangs up after the call, A presses button to resume the call with B.

### <span id="page-22-0"></span>**Blind call transfer**

#### **Functional Description:**

Blind call transfer: the phone as a middle side of blind call transfer, will be connected directly to the destination phone without asking.

#### **How to Use:**

Step 1. A and B phone is making a call, A presses soft key "**transfer**" during the call, A phone will hear the dial tone, B phone will hear hold music.

Step 2. A call C.

Step 3. C answer the call, then talking to B, A will automatically hang up.

## <span id="page-22-1"></span>**Call Forwarding**

### <span id="page-22-2"></span>**All Forwarding**

#### **Functional Description:**

Transfer all calls to another number. Can be configured from an LCD or Web page

#### **From the LCD:**

Step 1. Press **a** button.

Step 2. Use the ▲ and ▼ navigation keysorenter the number 10 to **10. Call Forward** and select one of them **1. CFWD All.**

Step 3.Fill the relevant configuration according to LCD instructions: whether open all forward; target number; on code; off code.

Step 4. Use the second soft key from the left to **"save"** the current configuration.

#### **From Web page:**

Step 1. Log in to the phone web page and switch to the **"Phone - Preferences"** page.

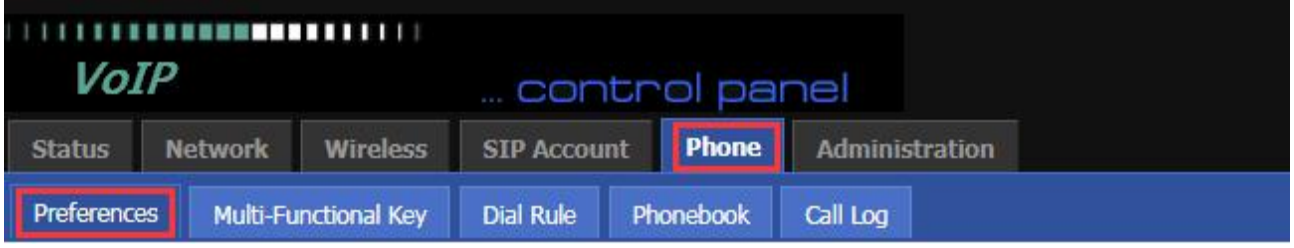

Step 2. There is a call item in the middle of the page.

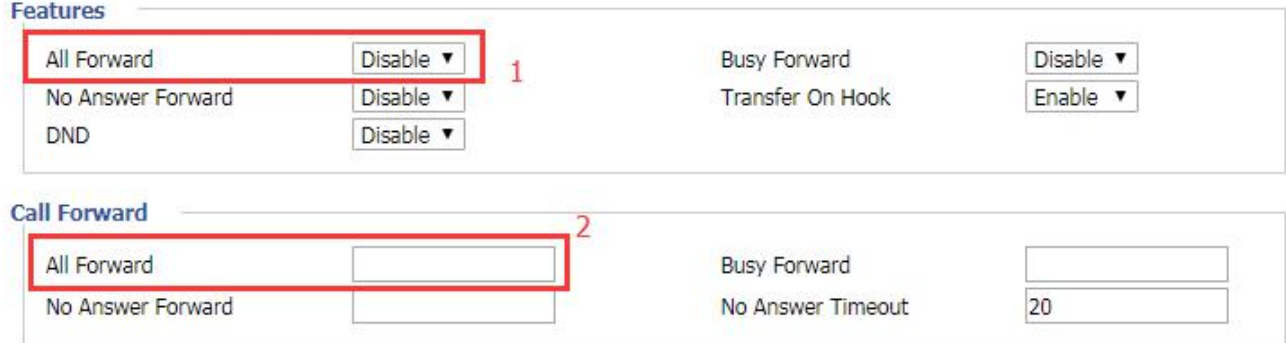

Step 3. Enable all forward at position 1 and fill the destination number at position 2.

Step 4. At the bottom of the page, click '**Save'** / '**Save& Apply'**, and the configuration is complete.

#### **How to Use**

Step 1. The A handset assumes that the unconditional transfer has been configured and the target number is the C telephone.

Step 2. B Telephone Calls a telephone

Step 3. The C ringing, off-hook and B calls. A phone in the process without any reaction.

### <span id="page-23-0"></span>**Busy Forward**

### **Functional Description:**

When the line is busy, transfer all calls to another number.Can be configured from LCD or Web page

### **From LCD :**

Step 1. Press **a** button.

Step 2. Use the ▲ and ▼ navigation keysorenter the number 10 to **10. Call Forward** and select **2.CFWD When Busy.**

Step 3. Fill the relevant configuration according to LCD instructions: whether to open the busy forward; target number;on code; off code.

Step 4. Use the second soft key from the left to **"save"** the current configuration.

### **From Web page:**

Step 1. Log in to the phone web page and switch to the "Phone - Preferences" page.

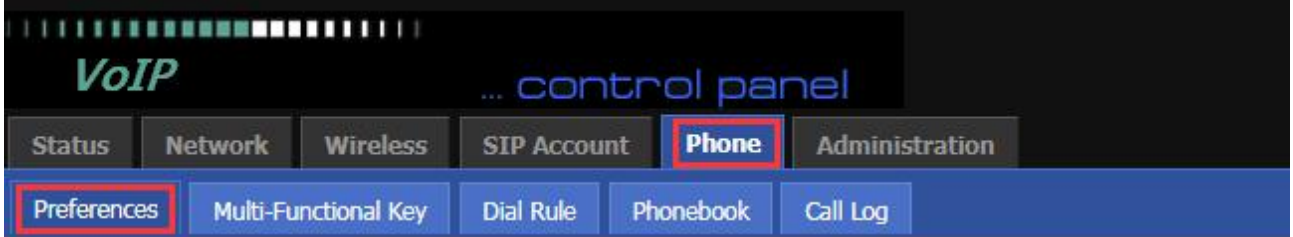

Step 2. There is a call item in the middle of the page.

Engtuene

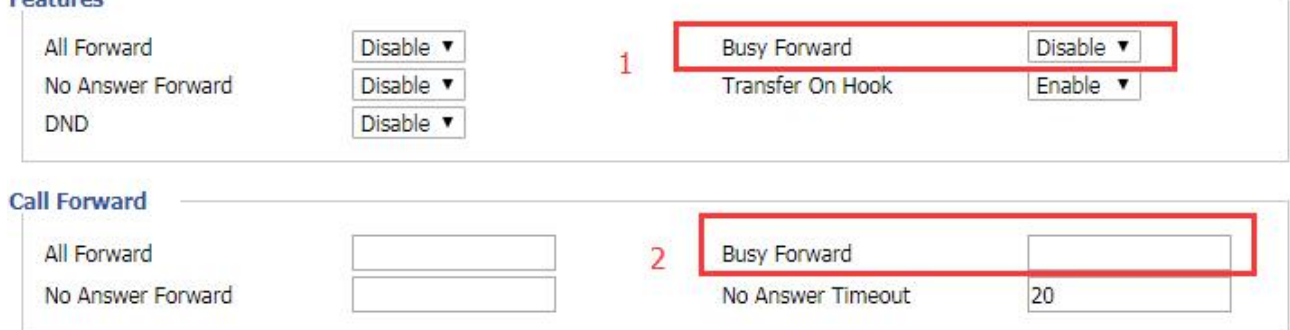

Step 3. Enable the busy forward at position 1 and fill destination number at position 2.

Step 4. At the bottom of the page, click **'Save'** / **'Save&Apply'**, and the configuration is complete.

#### **How to use:**

Step 1. The A phone's busy forward has been configured successfully,and the target phone is C.

Step 2. The A phone is calling with other phone (not B / C).

Step 3. B Calls A .

Step 3. Then C ringing, off-hook to make a connect with B, all this process A phone without any response.

### <span id="page-24-0"></span>**No answer Forward**

### **Functional Description:**

When no one answers, the call is routed to another number. Can be configured from an LCD or Web page

### **From LCD:**

Step 1. Press  $\Box$  button.

- Step 2. Use the ▲ and ▼ navigation keysorenter the number 10 to **10. Call Forward** and select **3.CFWD When No Answer.**
- Step 3. Fill the relevant configuration according to LCD instructions: whether to open the no answer forward; target number;on code; off code.
- Step 4. Use the second soft key from the left to **"save"** the current configuration.

### **From Web page:**

Step 1. Log in to the phone web page and switch to the **"Phone - Preferences"** page.

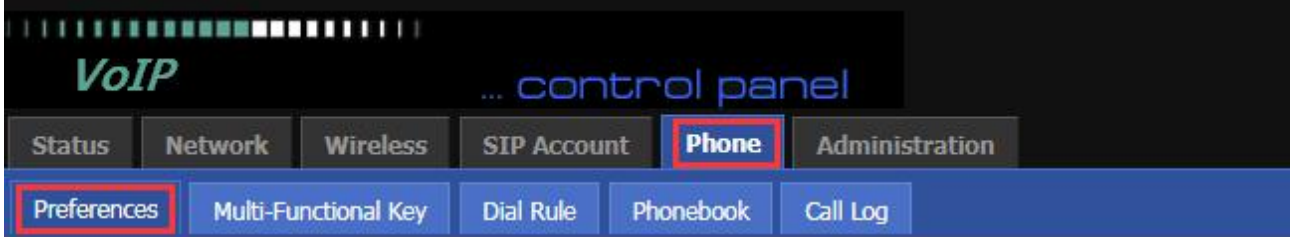

Step 2. There is a call item in the middle of the page.

#### **Features** All Forward Disable v **Busy Forward** Disable v No Answer Forward Disable v Transfer On Hook Enable v 1 **DND** Disable **Call Forward** 3 All Forward **Busy Forward**  $\overline{2}$ No Answer Forward No Answer Timeout 20

Step 3. Enable the no answer forward at position 1 and fill destination number at position 2.Potion 3 is no answer to the forward time, default 20s.

Step 4. At the bottom of the page, click '**Save'** / '**Save&Apply',** and the configuration is complete.

#### **How to use:**

Step 1. The A handset assumes that no forwarding is configured and the destination number is the C telephone.

- Step 2. B Telephone Calls a telephone.
- Step 3. A phone rings, but nobody answers.

Step 4. After 20 seconds, the handset stops ringing and the C phone rings and goes of f-hook with B.

## <span id="page-25-0"></span>**Call Waiting**

### **Functional Description:**

Call waiting function: During the call, if a third party calls, the phone has a prompt, and the third party phone has been ring back tone.

### **From LCD:**

Step 1. Press **a** button.

Step 2. Use the ▲ and ▼ navigation keys/ enter the number 6 to the **6. Perference** settings and select the **2.call waiting.**

Step 3. Fill the relevant configuration according to LCD instructions:whether to enable call waiting.

#### **From Web page:**

Step 1. Log in to the web page and switch to the **'SIP Account-Line 1'** Configuration page.

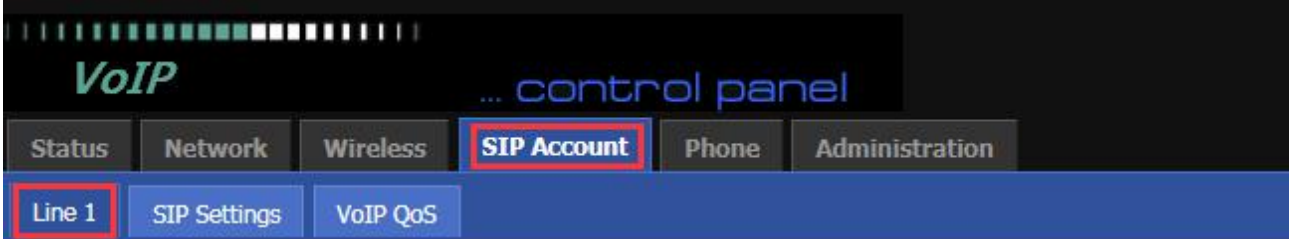

Step 2. There is a call waiting conifiguration item in the **'Supplementary Service Subscription'** on this page.

#### **Supplementary Service Subscription**

#### **Supplementary Services**

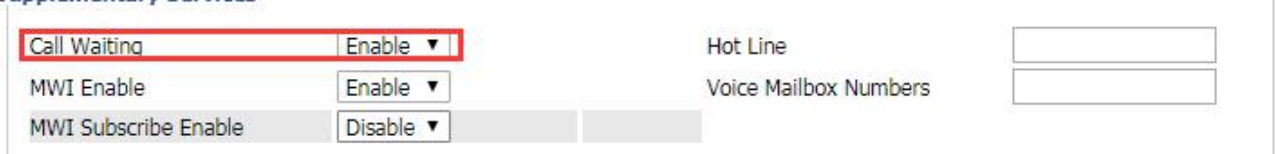

Step 3. At position 1, you can configure whether to enable the call waiting function.

#### **How to Use:**

- Step 1. The A phone call waiting function is configured.
- 
- Step 2. C calls A When A is connectting with B.<br>Step 3. A phone LED flashes, there will be a tone in the handle (prompted a new call), the screen will display a new call.
- Step 4. When prompted with a new call, use the appropriate line key or hold button to answer the new call C and hold the call with B.
- Step 5. When there is a new call, A ends the call with B, and C is still calling A, then ringing, picking up and talking to C.
- Step 6. If the call waiting function is off, then after C dials A, it will prompt the call to fail and have a busy tone.

## <span id="page-26-0"></span>**Auto Answer**

#### **Functional Description:**

Auto Answer function: automatic answer when there is a call.

### **From LCD:**

 $Sten 1. Press ① \n[bution](#)$ 

- Step 2. Use the ▲ and ▼ navigation keysorenter the number 6 to the **6. Perferencess** settings and select the **3 Auto Answer.**
- Step 3. Fill the relevant configuration according to LCD instructions:whether to enable auto answer

#### **From Web page**

Step 1. Log in to the web page and switch to the **"Phone - Preferences"** configuration page.

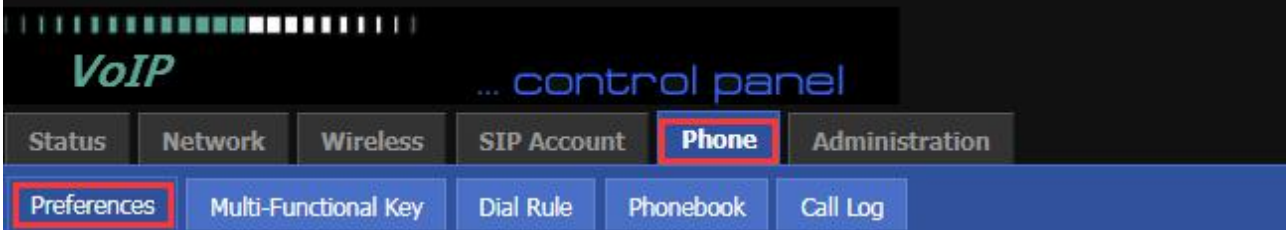

Step 2. At the bottom of the page, there is auto answer configuration item.

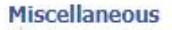

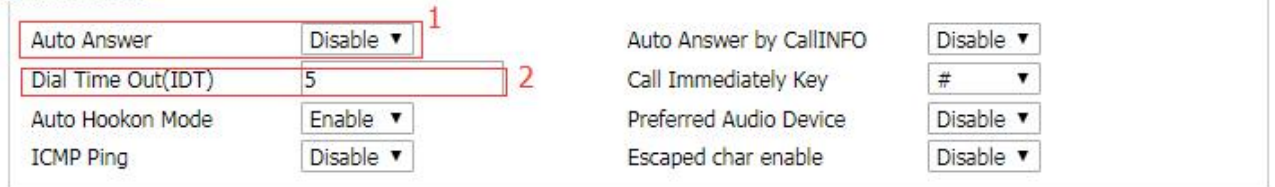

Step 3. At position 1, you can configure whether to enable the auto answer function.; position 2 is configured to wait for a few seconds after the automatic answer, for example setting 10,phone will auto answer after ringing 10s .

### **How to Use:**

Step 1. The A phone auto answer function is configured and the auto answer delay time is 10s.

Step 2. B Calls A.

Step 3. After 10s, the A will automatically answer the call.

## <span id="page-27-0"></span>**DND**

### **Functional Description:**

DND:Do not disturb, reject all calls.

#### **From Web page:**

Step 1. Log in to the web page and switch to the **"Phone - Preferences"** configuration page.

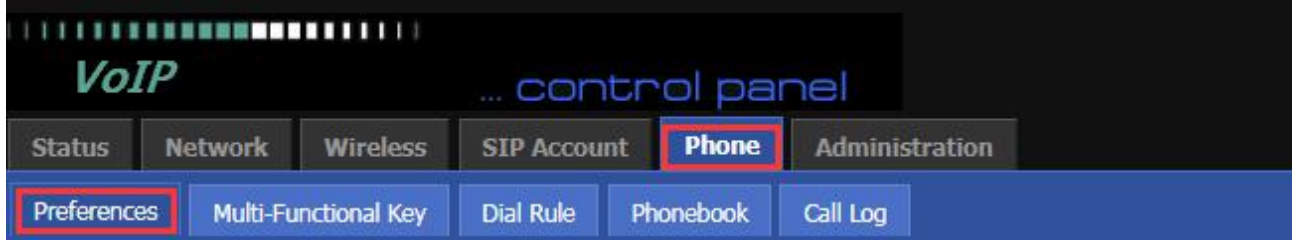

Step 2. In the middle of the page there is a DND configuration item.

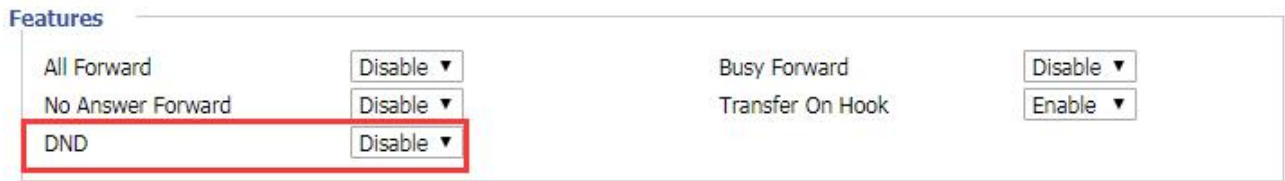

Step 3. You can configure whether to enable DND at position 1.

#### **How to use:**

Step 1. The A phone DND is enabled, the icon  $\Box$  displayed on the screen

Step 2. B calls A.

Step 3. The A phone doesn't have any respond, and the B phone prompts the call to fail and has a busy tone.

## <span id="page-28-0"></span>**End the call**

Method 1: To end the handle call, hang up.

Method 2: To end the handsfree call, press the Handsfree key.

## <span id="page-28-1"></span>**Blacklist**

#### **Functional Decription:**

Blacklist: If a number is blacklisted, the phone will block incoming calls to the number.

### **From LCD:**

Step 1. Press  $\boxed{\bigoplus}$  buttons,

Step 2. Use the ▲ and ▼ navigation keysorenter the number 5 to select **5 Blacklist**.

Step 3. Select "New Entry" and follow the prompt to add a blacklist.

#### **From Web page:**

Step 1. Log in to the web page and switch to the **"Phone - Phonebook"** configuration page.

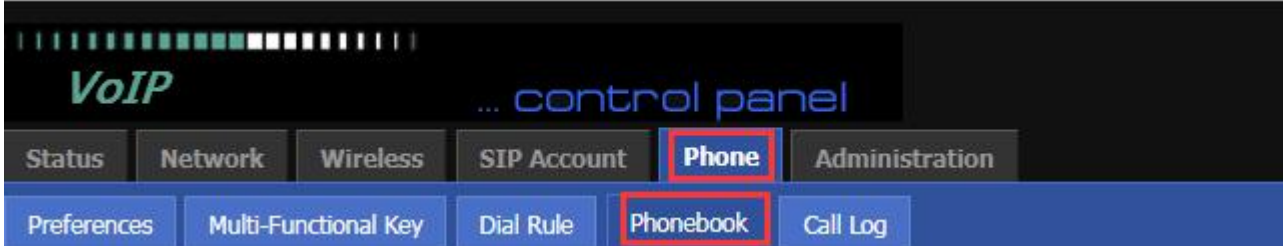

Step 2. At the bottom of the page there are blacklist uploads and add the configuration.

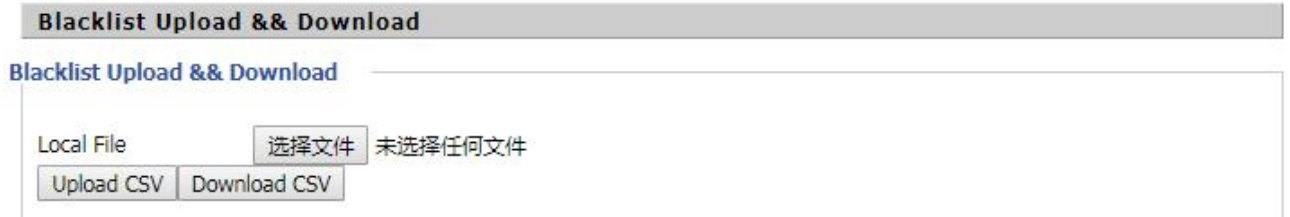

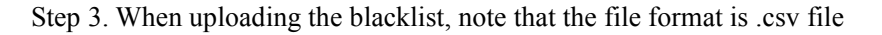

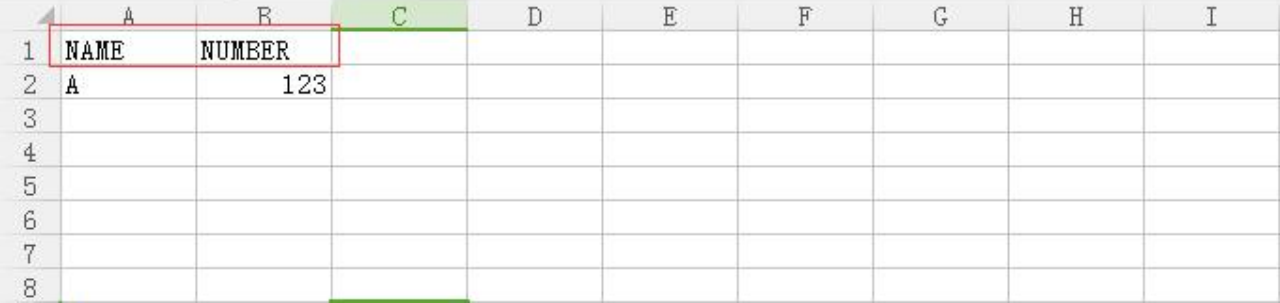

Step 4. When adding a blacklist, click the **"Add"** button and follow the prompts to add a blacklist.

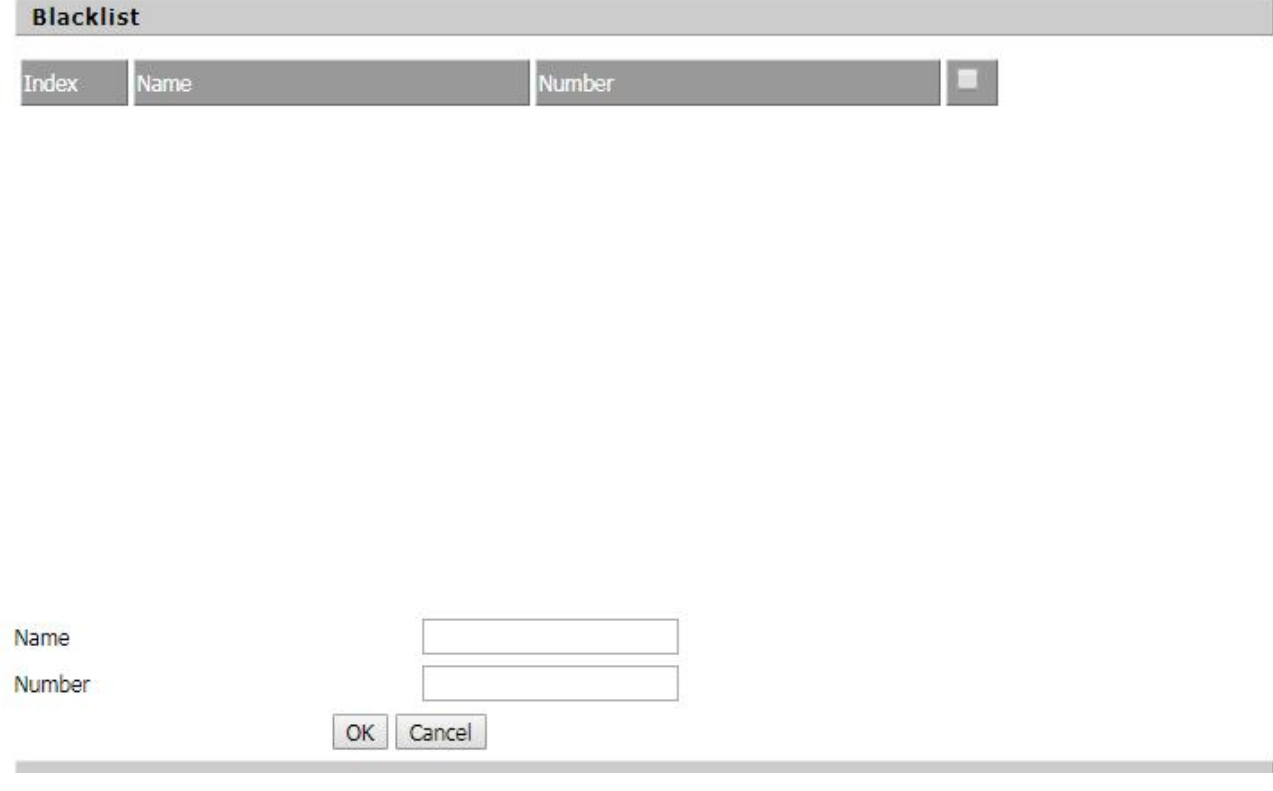

Step 5. Click **"Save&Apply"** / **"Save"** tomake the configuration take effect

## <span id="page-29-0"></span>**SMS**

### <span id="page-29-1"></span>**Send text messages**

Step 1. Press **a** buttons,

Step 2. Use the ▲ and ▼ navigation keys orenter the number 4 to **4 SMS**.

Step 3. Select **1. SEND** and follow the prompts to edit the text message.

### **Notes**

**When the input text, according to 'abc' softkey to switch input method (number or letters),'123' means number;'abc' means lowercase letters;'ABC' means capitalletters**

Step 4. Press **"OK"** softkey to enter the recipient's phone number.

#### **Note**

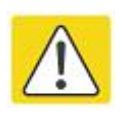

**SMS has group messagefunction, user can send a message to up to 10 numbers; press the "OK" softkey to enter the next received phone number input, if the recipient has entered the contact, contact press twice to "complete"; you can also press the "directory" in the phone book to find**

Step 5. Set the sender's phone number, the default setting is set to Line1 phone number.

Step 6. Select the **"select"** softkey to send text messages.

### <span id="page-30-0"></span>Read **text** messages

**Note:**

Step 1. When there is a new message, the phone screen will have a new message prompt, you can use the softkey to read the message.

Step 2. Also you can press  $\Box$  button

Step 3. Use the ▲ and ▼ navigation keysorenter the number 4 to **4 SMS**.

Step 4. select **2 Recived Box**, or **3. Send Box**.

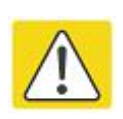

**The message in the Recived Box received from someone else, including new or old messages. Send Box is a sent message**

Step 5. Use the ▲ and ▼ navigation keysto select the message and press the **"read"** softkey to read the message.

## <span id="page-30-1"></span>**Voicemail**

**Note: The registration server needs to configure the relevant functions first.**

#### **From LCD:**

- Step 1. Press **button** to enter the menu item and then select **12. Voice Mail**.
- Step 2. Enter the login password and select the line you want to configure.
- Step 3. Then follow the prompts to enable voicemail, and enter the number in the "Voice Mail Number" (this number is the number configured in the registration server code, not free to fill).
- Step 4. Press the Save soft key to save your changes.

**Note:**

**Voice mail number is when there is a voice message, off-hook dial to enter the number of voice mail,and this number is offered from registration server.**

### **From Web page:**

Step 1. Log in to the phone page and switch to the **'Phone / Line1'** Configuration page.

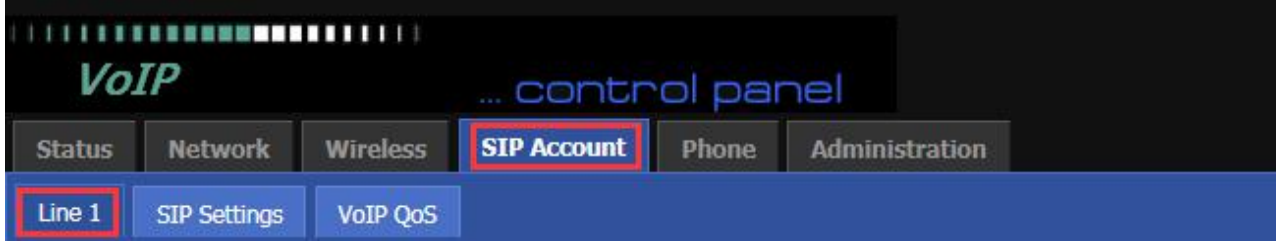

Step 2. Enable MWI and fill in the Voice Mail Number.

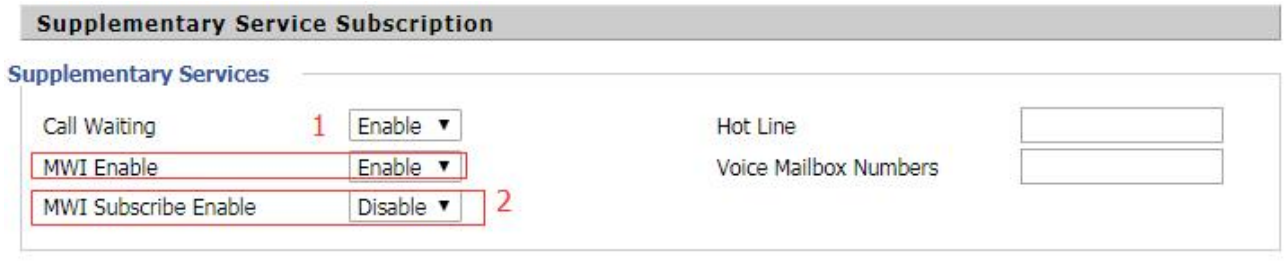

Step 3. Use the **'Save&Apply'** / **'Save'** button to save yourchanges for the configuration to take effect.

### **How to Use:**

Step 1. When there is a voice message, the LED in the upper right corner of the phone will flash.

Step 2. You can use 'Voice Mail Number': phone goes off-hook and dials the Voice Mail Number.

Step 3. After entering the voicemail box, there will be a voice prompting how to operate. The user can listen to new voicemail or old voicemail or reply to voice mail based on voice prompts.

# <span id="page-32-0"></span>**Chapter 3 LCD Configuration**

This chapter contains:

- · Change language
- · Change ringtone
- · Change the date and time
- · Reboot
- · Restore Factory
- Other parameters of the phone

## <span id="page-33-0"></span>**Change language**

- Step 1. Use button, then select **6 Preferences**.
- Step 2. Use the ▲ and ▼ navigation keysorenter the number 6 to select **6 Preferences**.
- Step 3. Select **1.Language**, use the "select" softkey to enter the language selection interface
- Step 4. Use the **▲** and ▼ keys to select the language and use the "select" softkey to save the selected language.

## <span id="page-33-1"></span>**Change ringtone**

- Step 1. Use button and then select **7 Ring Tones**.
- Step 2. Use the ▲ and ▼ navigation keysorenter the number 7 to select **7 Ring Tones**.
- Step 3. Use the  $\blacktriangle$  and  $\nabla$  keys to select a ringtone.
- Step 4. Use the softkey "select" to save the selected ringtone.

## <span id="page-33-2"></span>**Change the date and time**

Usually the phone's date and time is server automatically set the current date and time. If you need to change the date and time, you can follow these steps:

#### **Set the date and time:**

Step 1. Press button to select **11 Time / Date**.

- Step 2. Select the date adjustment date and enter the date format: MM / DD / YY.
- Step 3. Select the time to adjust the time; enter the time format: HH / MM / SS.
- Step 4. Press the "OK" softkey to save the changes.

### <span id="page-33-3"></span>**Reboot**

Step 1. Press  $\boxed{\text{a}}$  button to select 16 Reboot.

Step 2. Press the "select" button to restart.

Step 3. Then there will be "Confirm System Reboot?" Prompt, press the "select" softkey to confirm the restart.

## <span id="page-34-0"></span>**Factory Reset**

You can restore the factory settings on the LCD menu or on the phone's page. This setting is used when configuring and troubleshooting the network. Please do not easily recover, if necessary or need to contact the administrator.

### **From LCD:**

- Step 1. Press button to select **17 Factory Reaet.**
- Step 2. Press the "Select" softkey to select the factory settings.
- Step 3. Then confirm the prompt, press the "OK" softkey to continue, the device automatically restore the factory settings and restart.

## <span id="page-34-1"></span>**Other parameters of the phone**

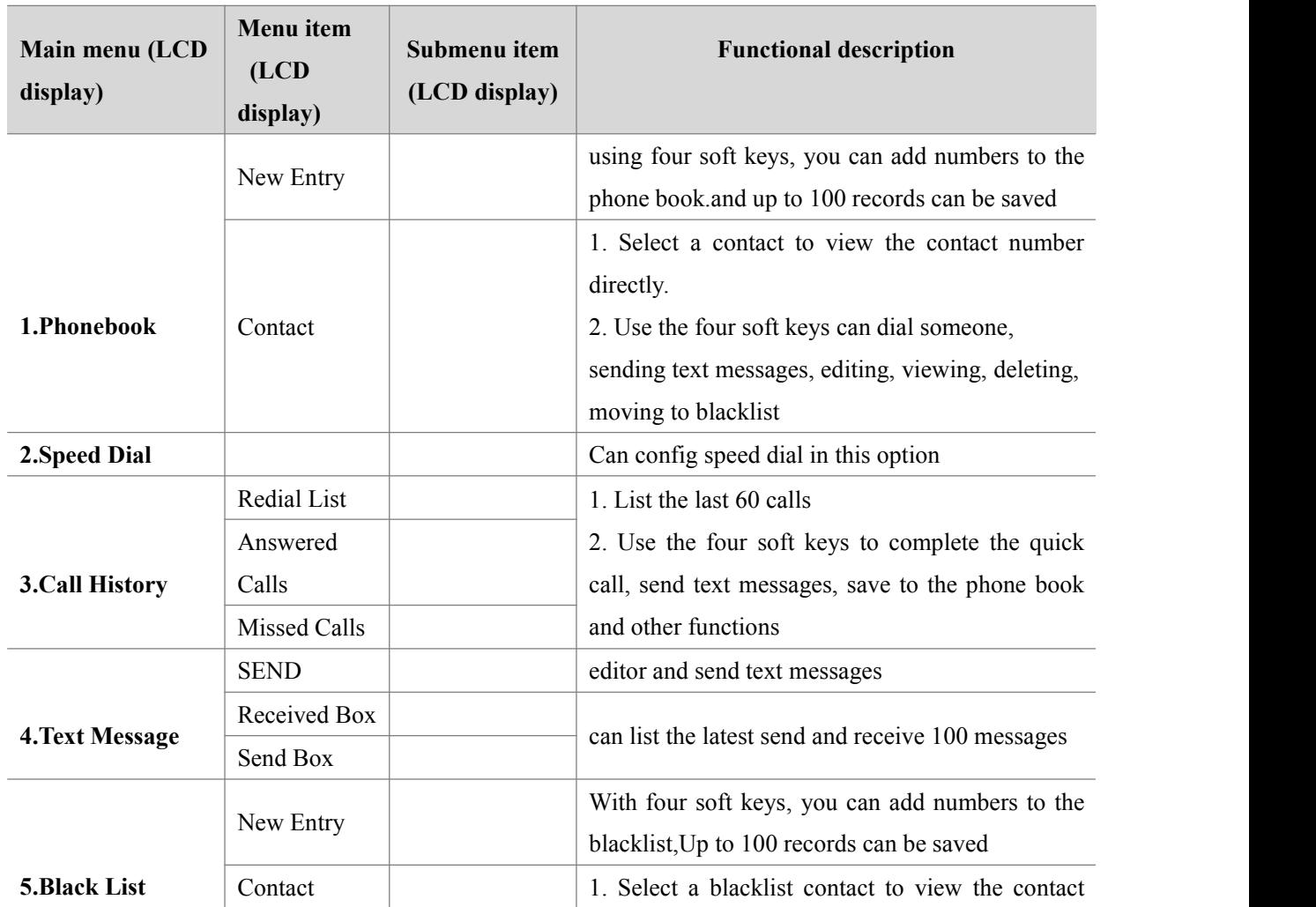

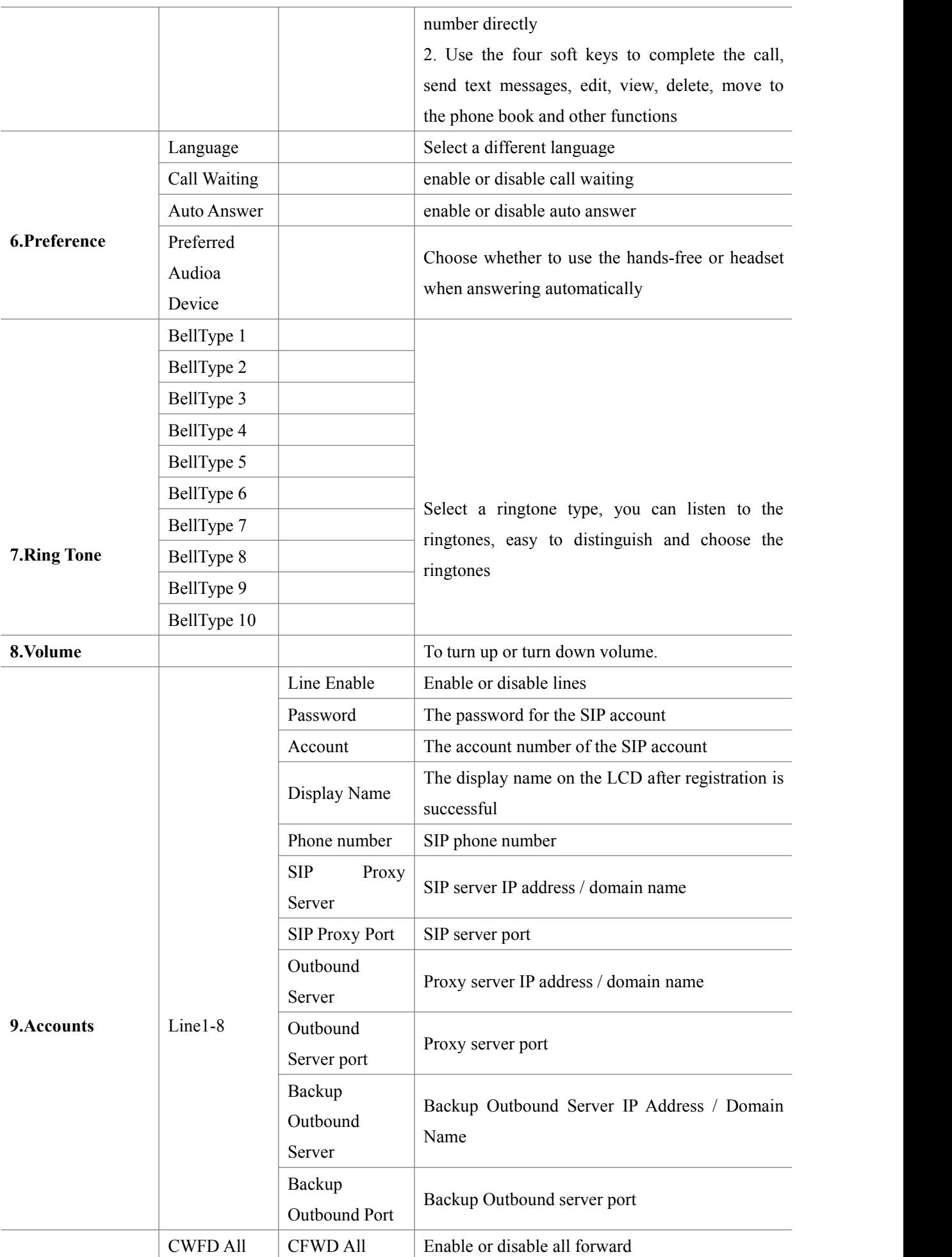
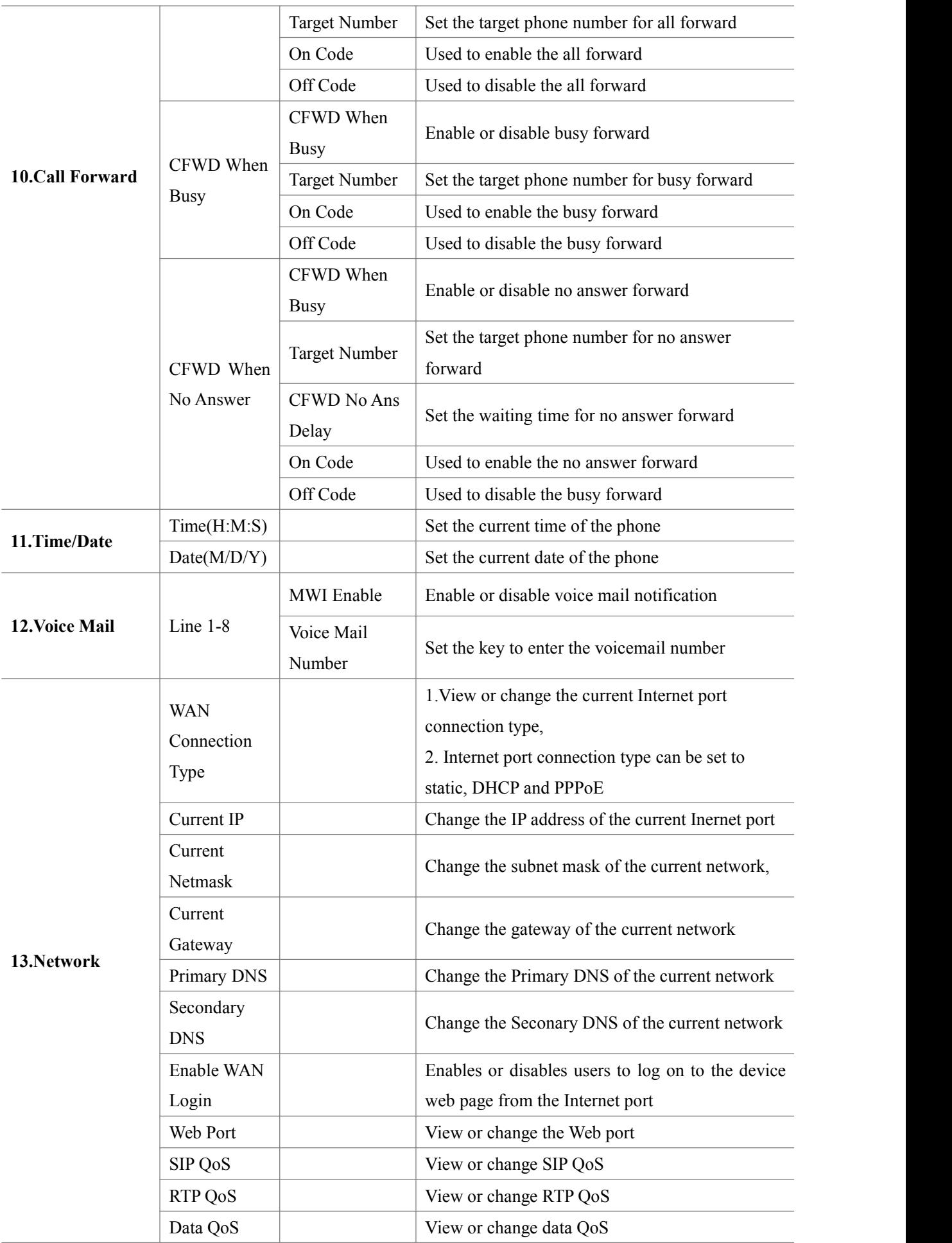

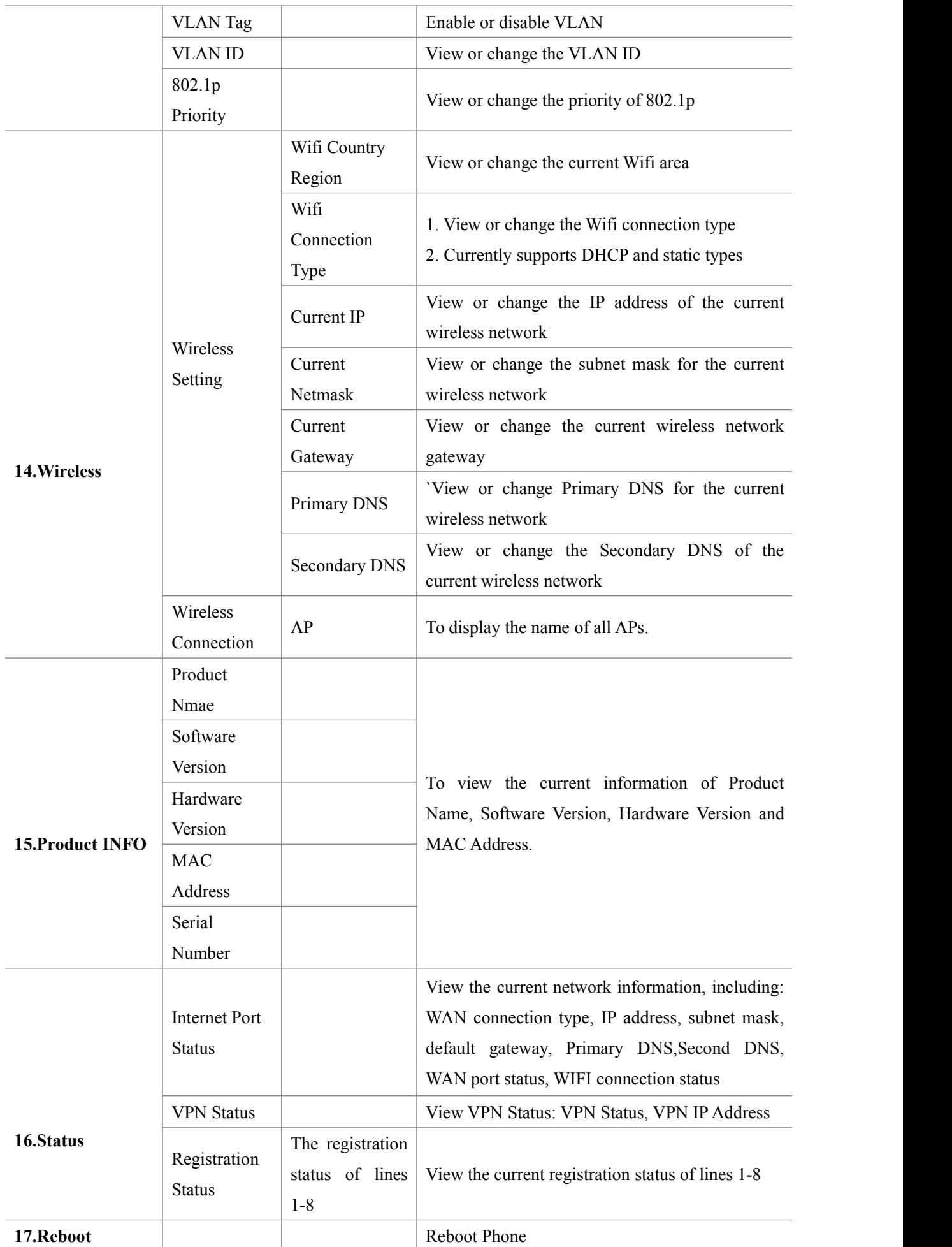

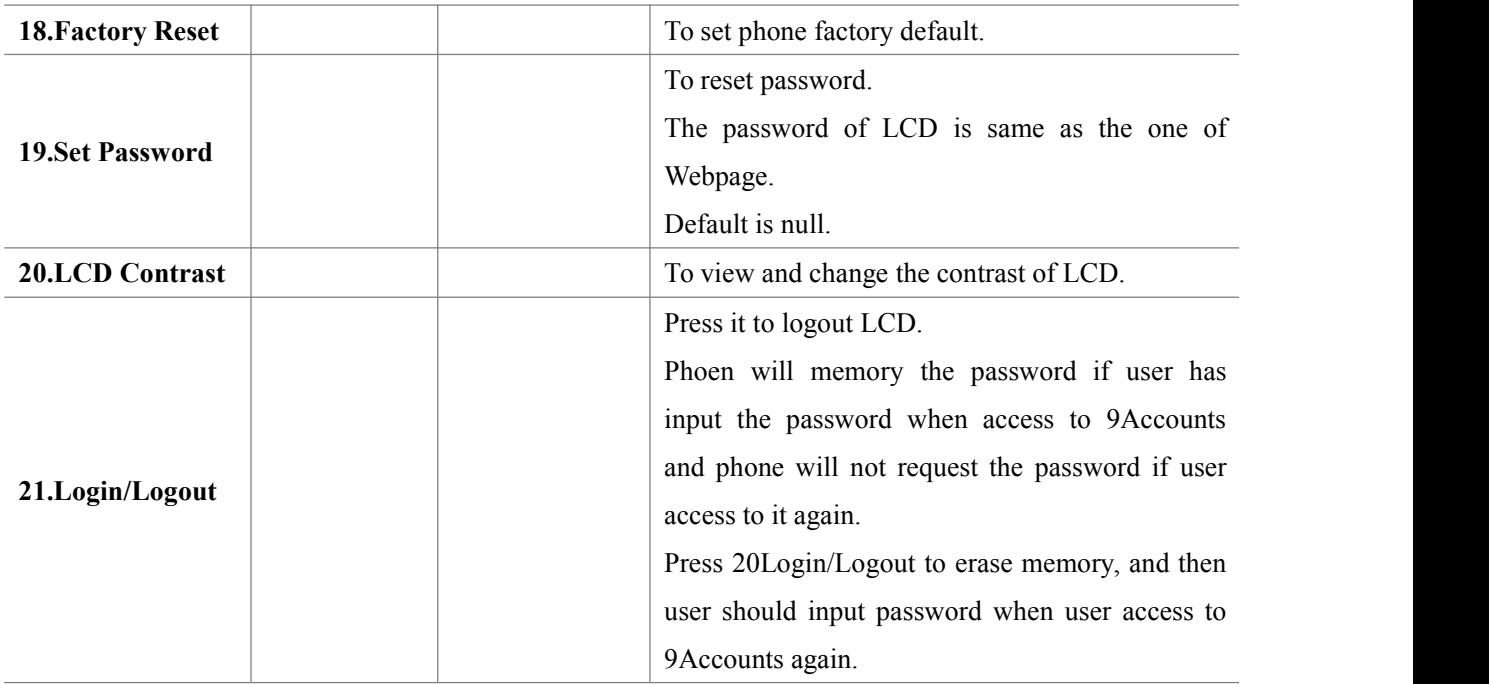

# **Chapter 4 Web Configuration**

This chapter contains:

- · Login
- · SIP account
- · Line 1
- · Network
- · Phone
- · Dial Plan
- · Management

## **Login**

There are two modes to login Web:

(1) admin mode: the default user name is admin, the password also is admin, you can view and configure the Web interface, all settings.

(2) user mode: the default user name is user, password also is user, can only view and configure part of the device parameters

#### **Login steps:**

Step 1. Connect the phone correctly and make sure that the device and the computer in the same network.

- Step 2. View the device IP: Enter the main menu, use the  $\blacktriangle$  and  $\nabla$  navigation keys or enter the number 16 to select the **164 status**, the select network view the device IP; you can also press softkey "status" button to quickly enter status page.
- Step 3. Enter "http: // IP address of the phone" in the address field of the computer browser and press Enter to display the device login page.

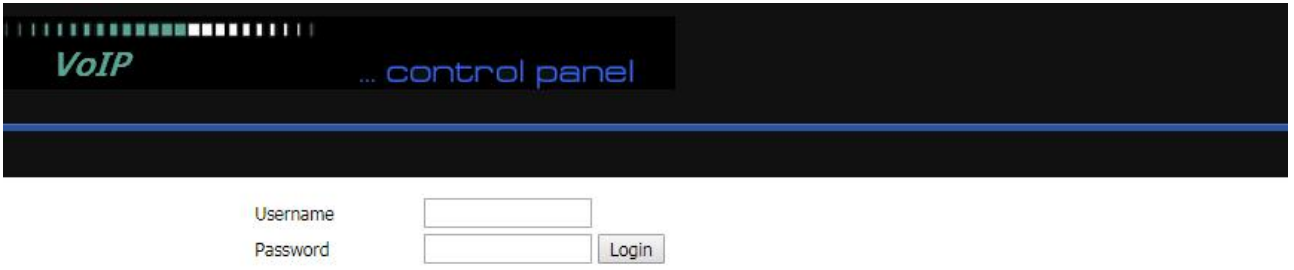

Step 4. Enter 'admin' or 'user' as the user name and enter the appropriate password. Click the "Login" button to enter the configuration page.

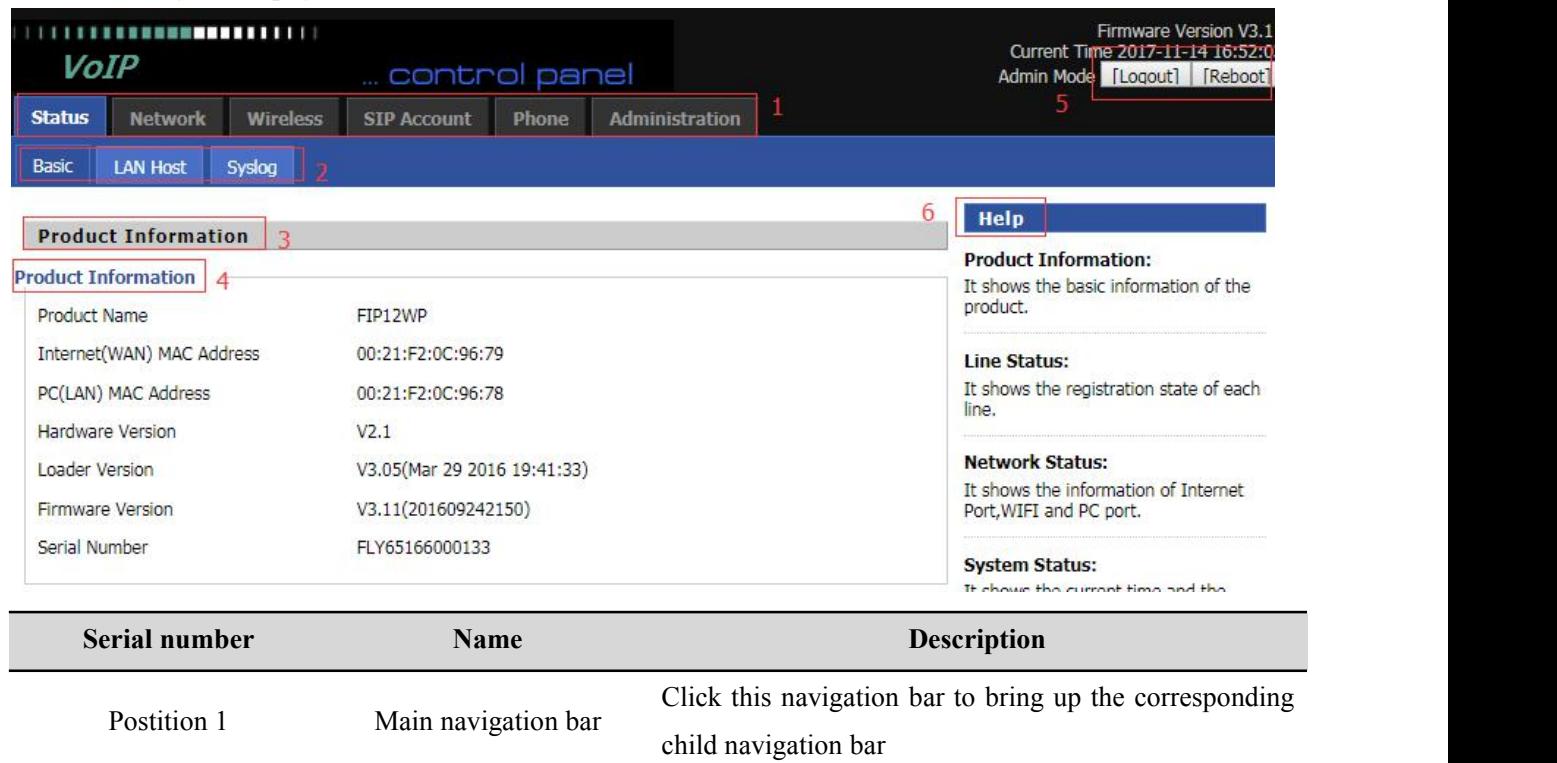

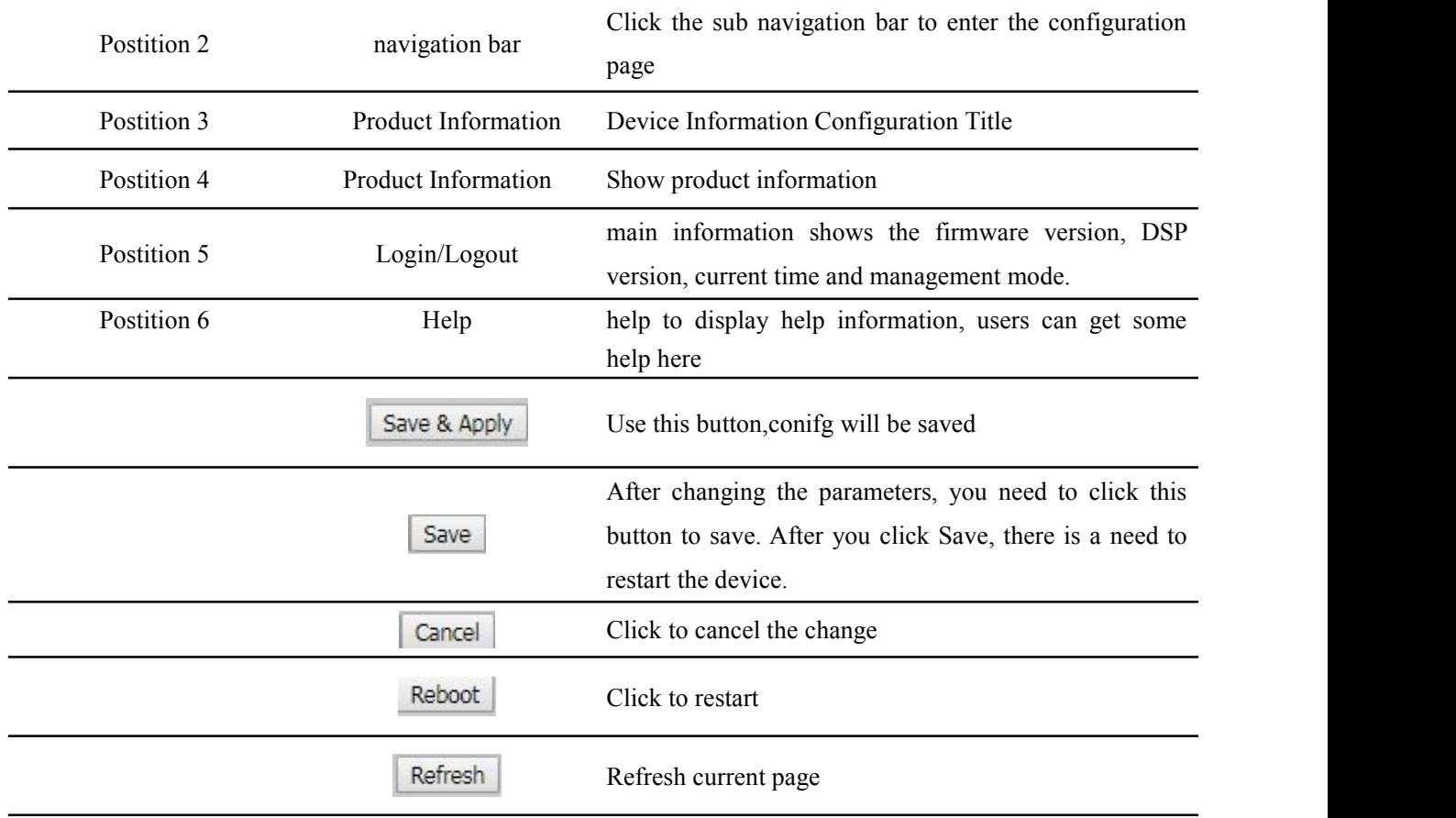

## **Status**

## **Basic**

This page shows the basic status of the phone: including product model, SIP account registration status, network status, VPN status, PC port status and system status. Click the Refresh button to refresh.

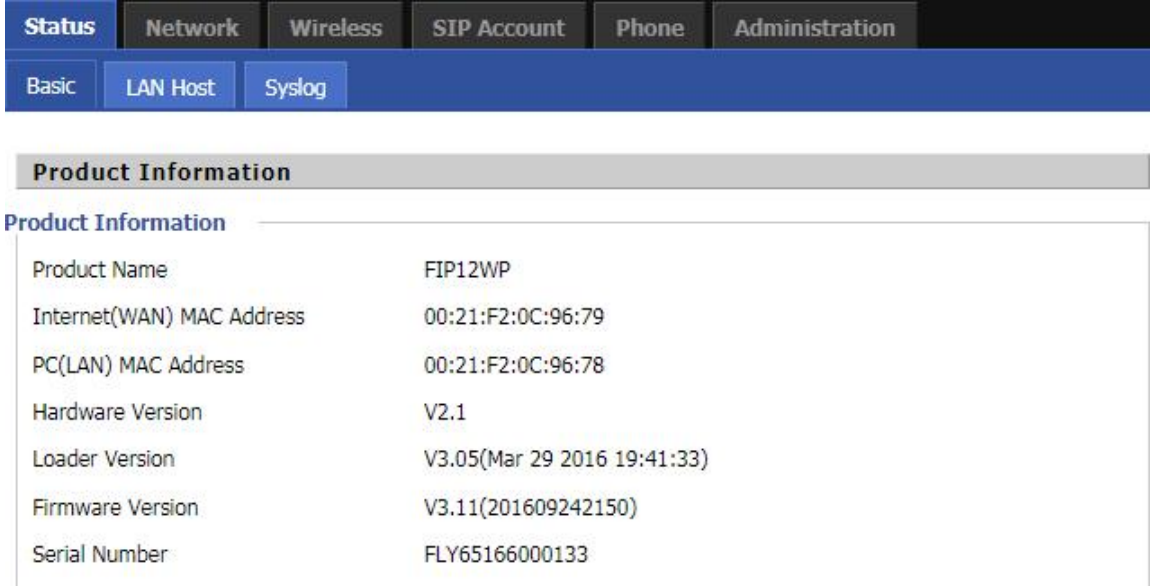

## **LAN Host**

This page shows information about the device connected to the LAN port of the device.

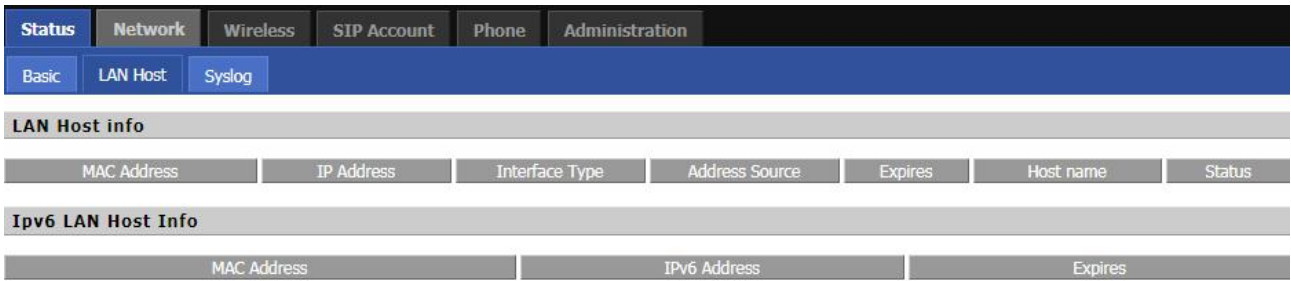

## **Syslog**

This page displays the system log: the user can use the **'Clear'** button to delete all logs, clear all information; use the **'Refresh'** button to refresh the system log;Use the **'Save'** button Save Log to the local computer to export the log.

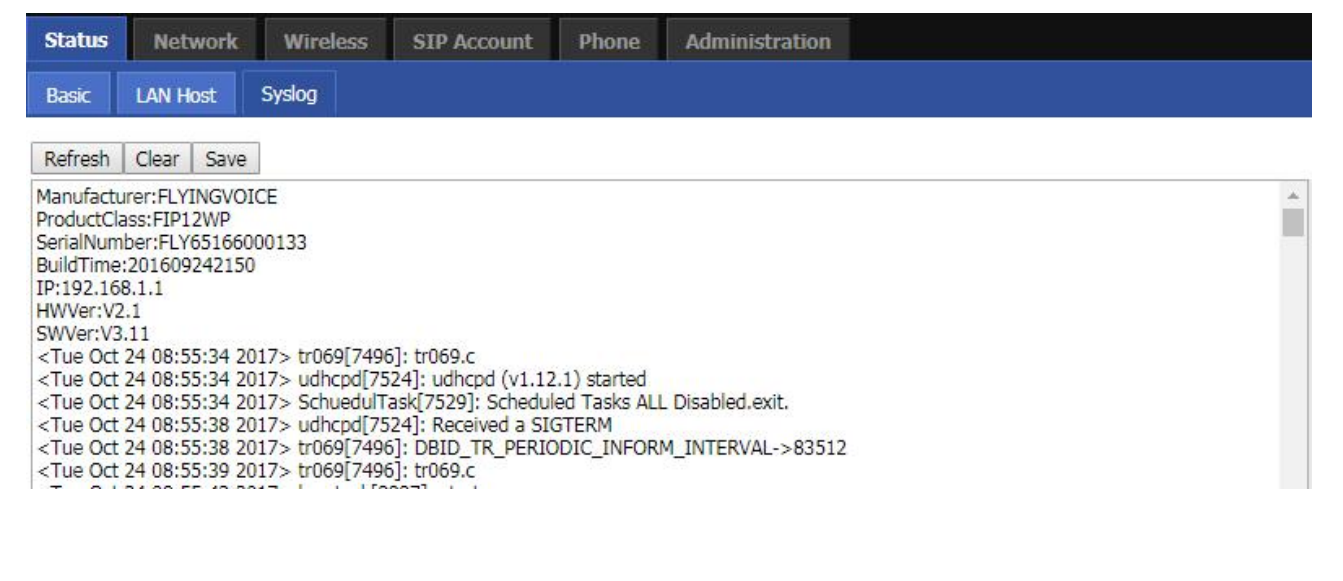

## **SIP Account**

This page includes: account settings, SIP Settings and VoIP QoS settings, the following picture is the navigation

bar:

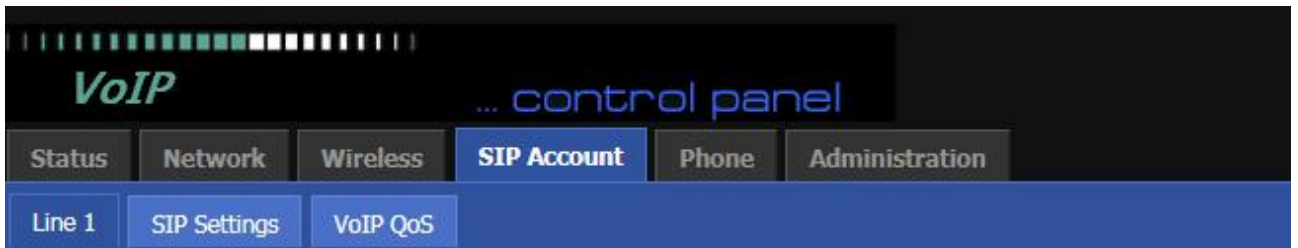

## **Account setting**

The user can configure the parameters of line 1-8 in this page, including the following four parts: Basic, Audio

Configuration, Supplementary Service Subscription and Advanced.

### **Basic**

Set up your VoIP service provider to provide basic information such as phone number, account number, password, SIP proxy, and so on.

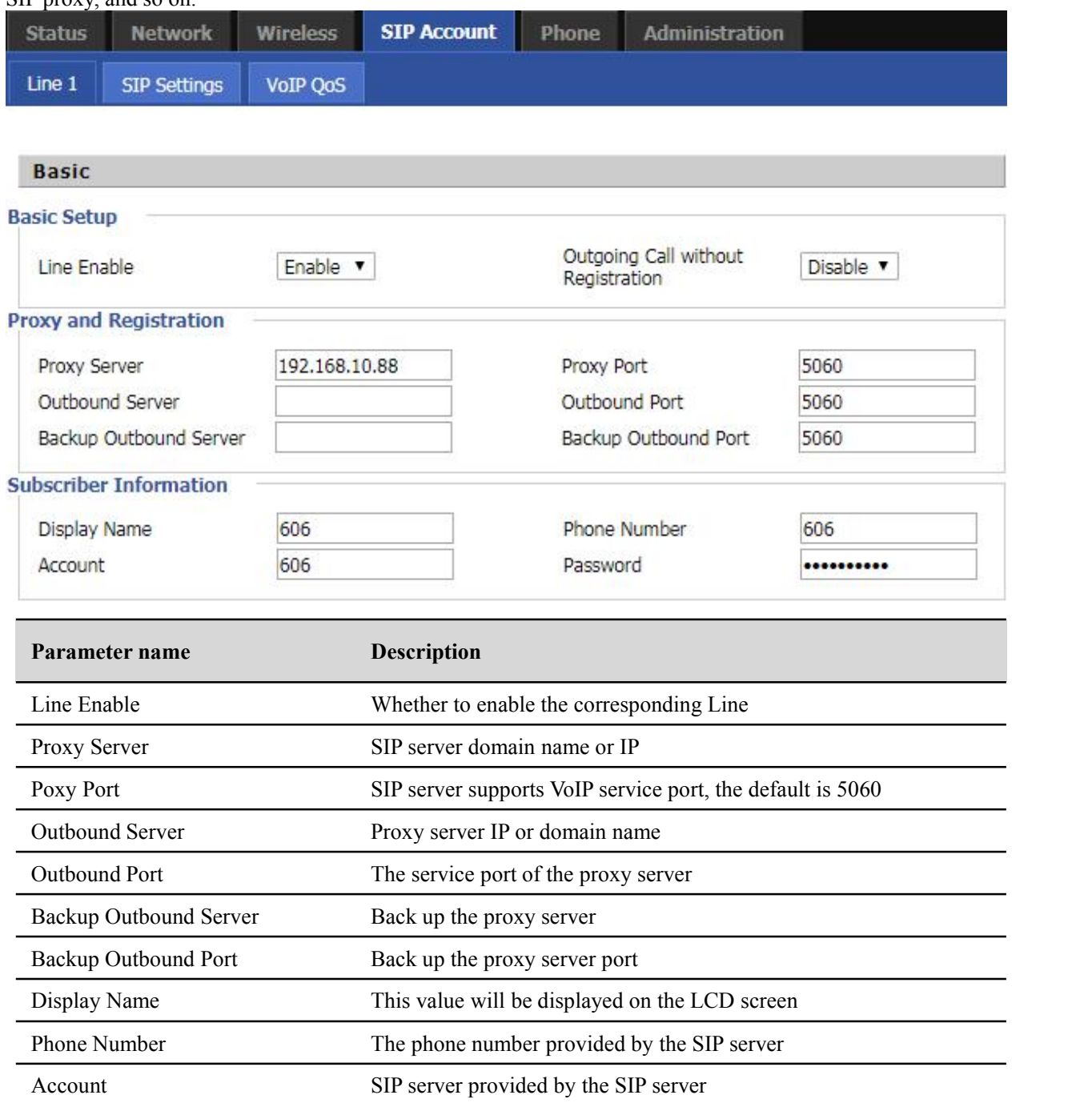

### **Audio Configuration**

Select audio encoding format:

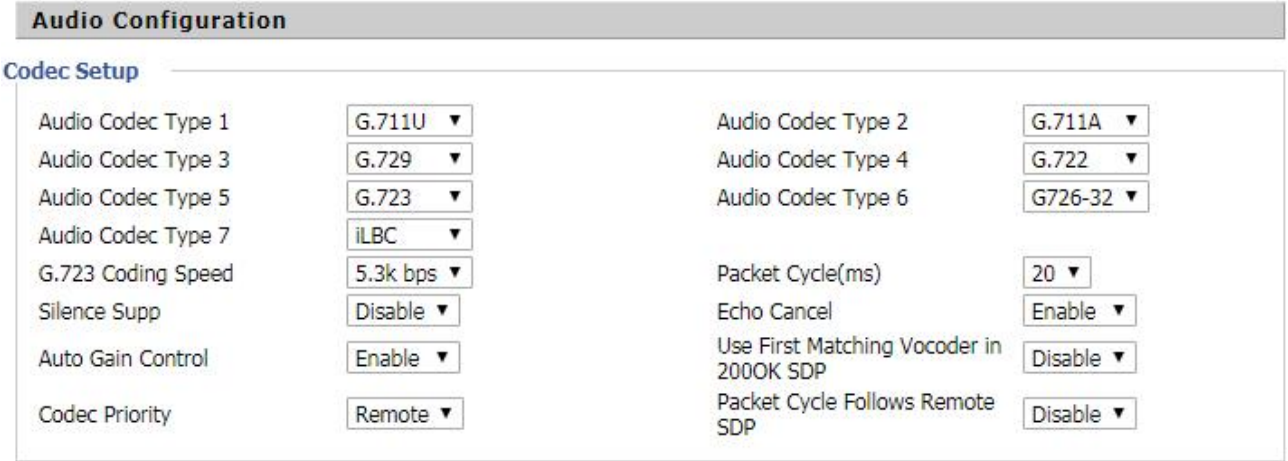

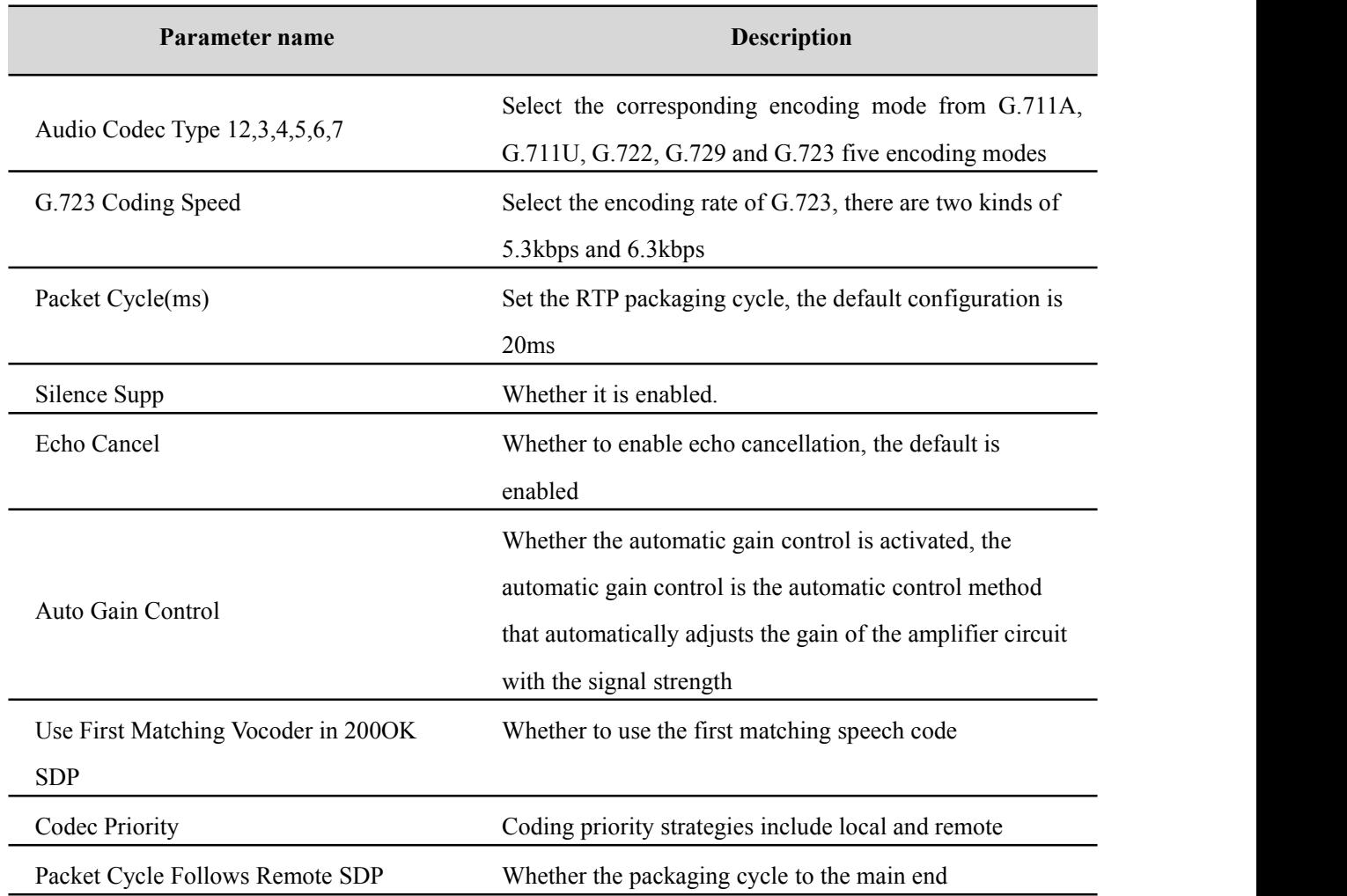

## **Supplementary Service Subscription**

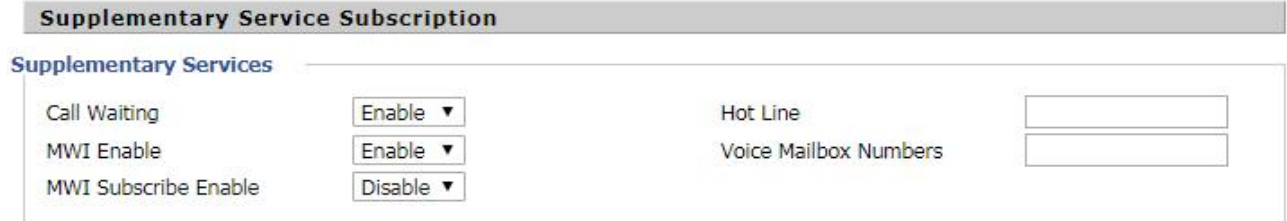

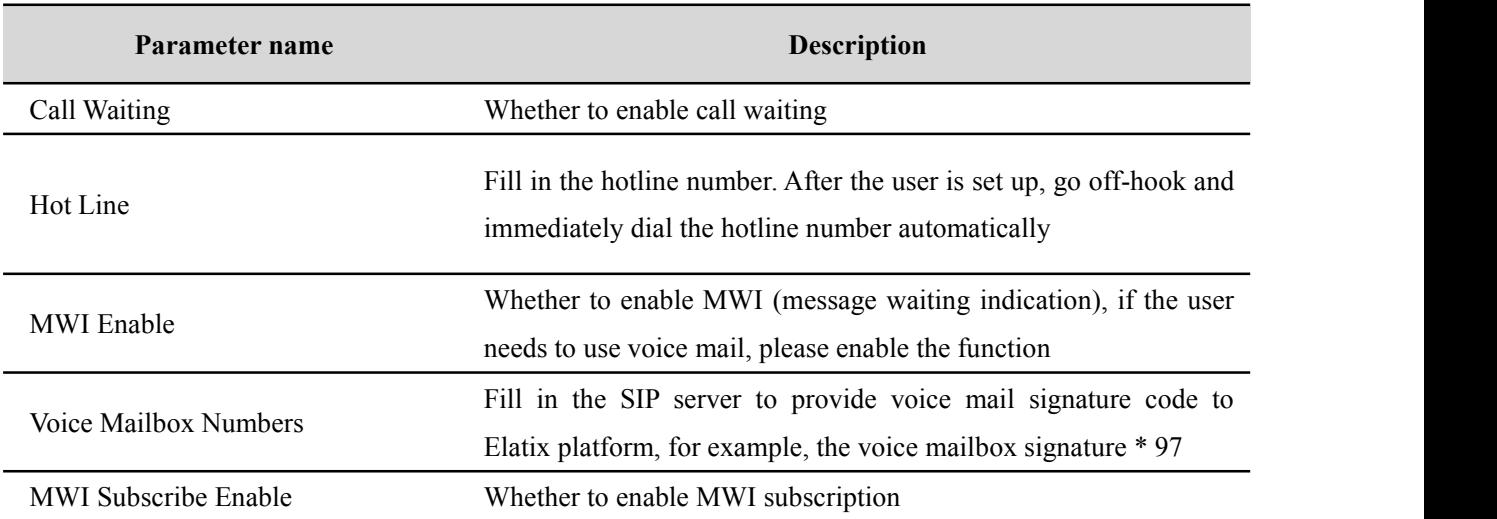

### **Advanced**

#### Advanced **SIP Advanced Setup** Enable **v** Disable **v** Carry Port Information Domain Name Type 56049 Inband Signal Port **DTMF Type**  $\pmb{\mathrm{v}}$ RFC2833 Payload( $> = 96$ ) 101 Register Refresh Interval(sec) 3600 Caller ID Header **FROM**  $\overline{\mathbf{v}}$ Remove Last Reg Enable v Session Refresh Time(sec)  $\overline{0}$ Refresher UAC Y SIP 100REL Enable Disable v SIP OPTIONS Enable Disable v Initial Reg With Authorization Disable v Reply 182 On Call Waiting Disable v NAT Keep-alive Interval(10-15 Disable **v** Anonymous Call  $60s)$ Disable **v** Anonymous Call Block Proxy DNS Type A Type  $\pmb{\mathrm{v}}$ Use OB Proxy In Dialog Disable v Complete Register Disable v Disable v Reg Subscribe Enable Reg Subscribe Interval(sec) ln. Dial Prefix User Type Phone  $\mathbf v$ **Hold Method** ReINVITE **v** Request-URI User Check Enable v Only Recv Request From Disable v Server Address Server SIP Received Detection Disable **v** VPN Disable v SIP Encrypt Type Disable **v RTP Encrypt Type** Disable v Country Code Remove Country Code Disable v Tel URL Disable **v** Use Random SIP Port Enable v Min Random SIP Port 50000 Max Random SIP Port 60000 Prefer Primary SIP Server Disable v Hold SDP Attribute Inactive Disable v **BLF List URI BLF PickUp Code RTP Advanced Setup**  $\overline{0}$  $(0)$ **RTP Port Min RTP Port Max** 50000 means auto select)

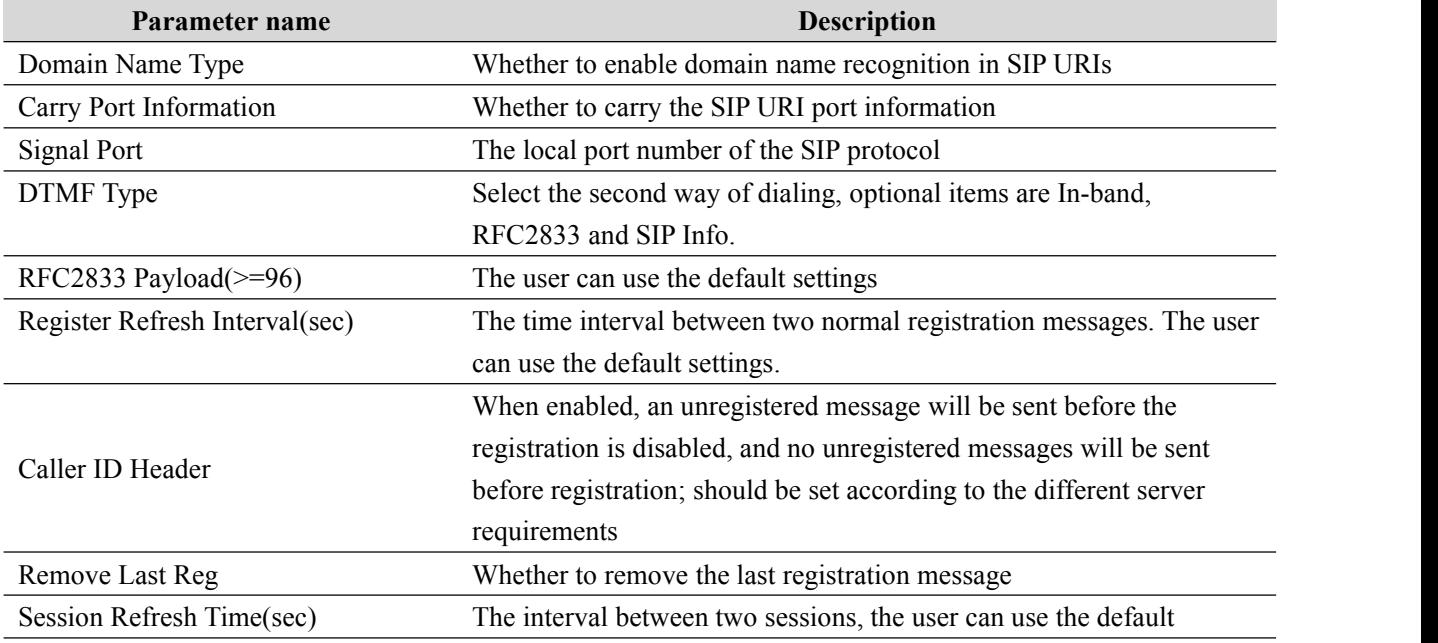

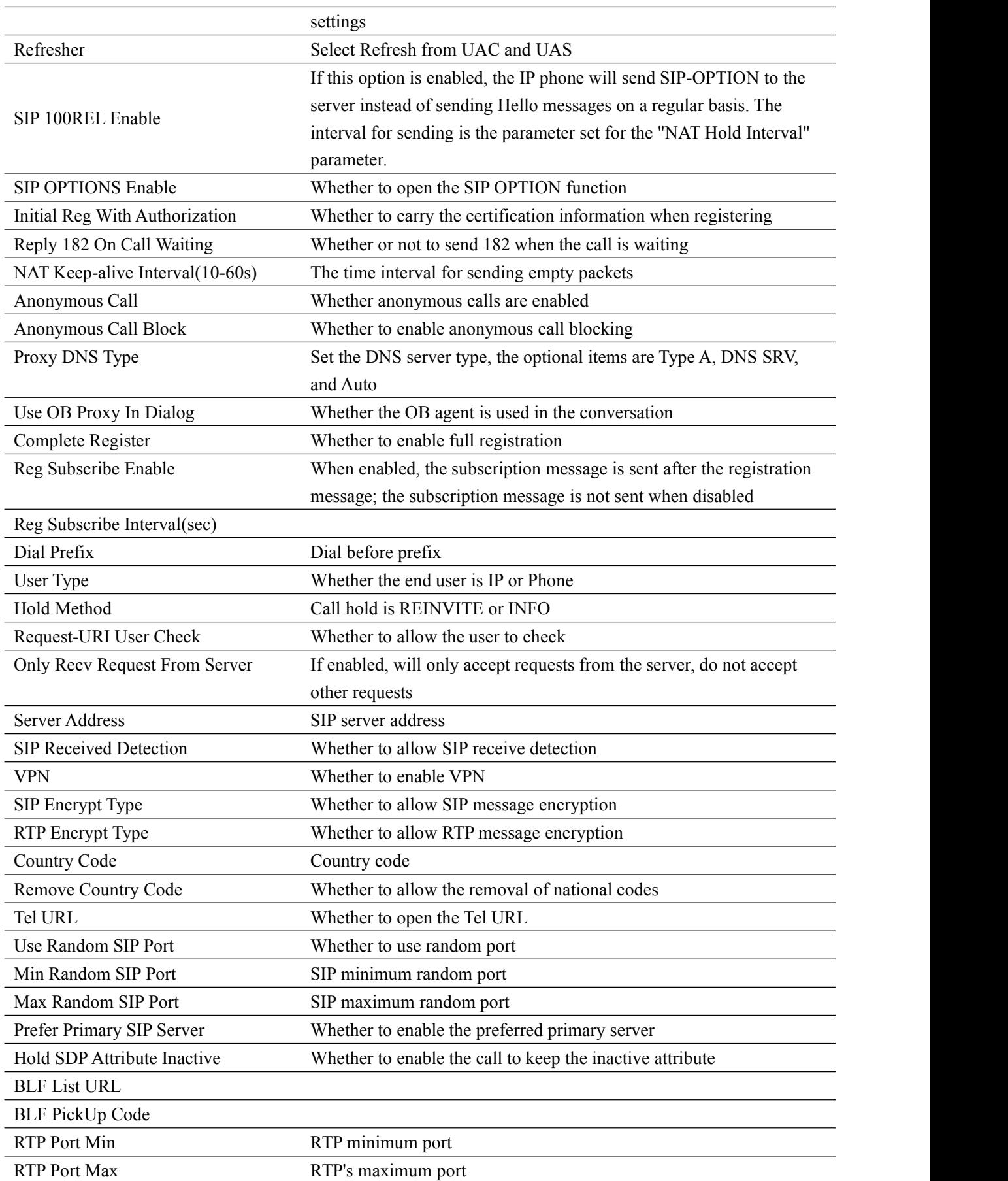

## **SIP settings**

### **SIP Parameters**

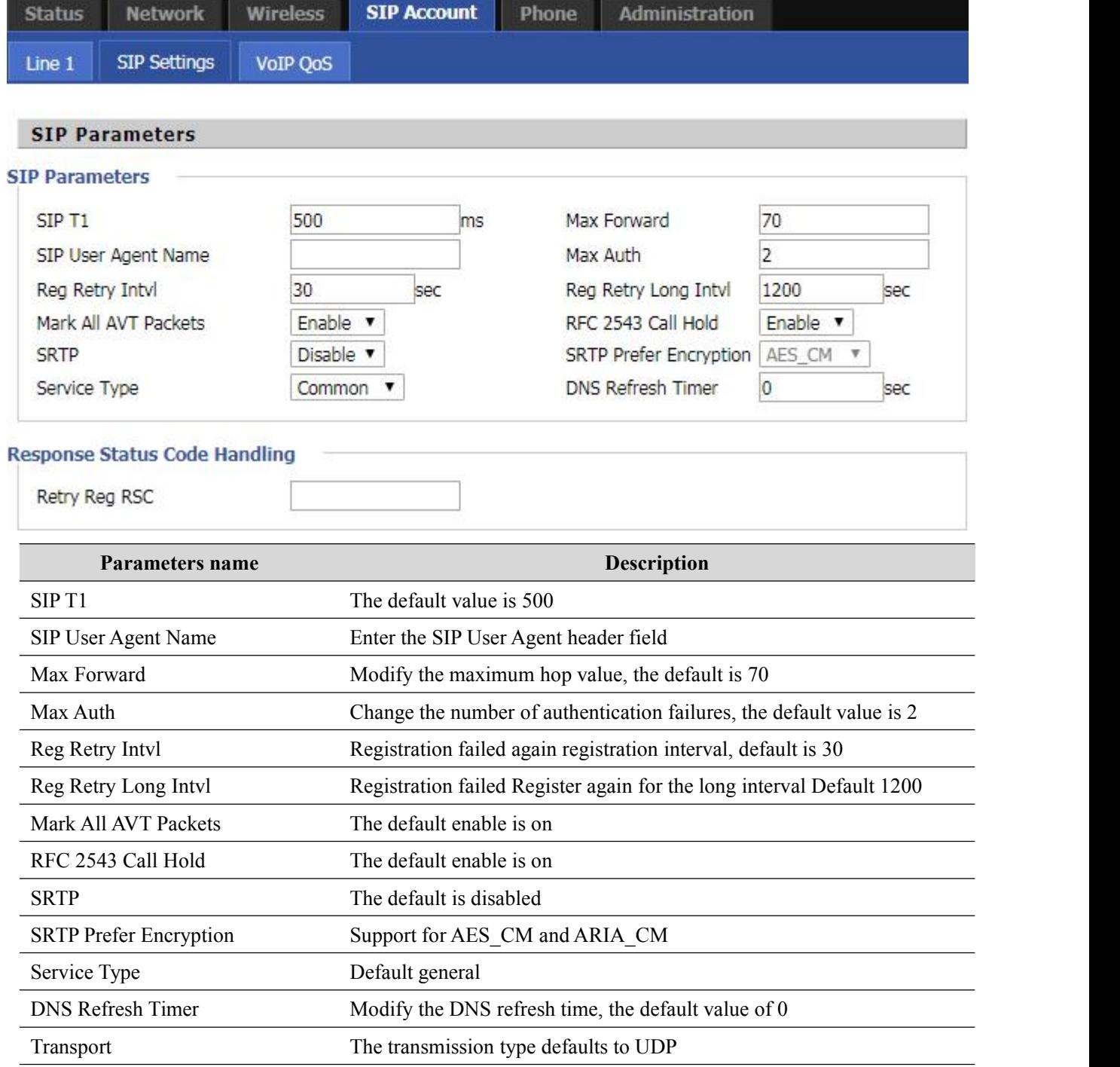

### **NAT Traversal**

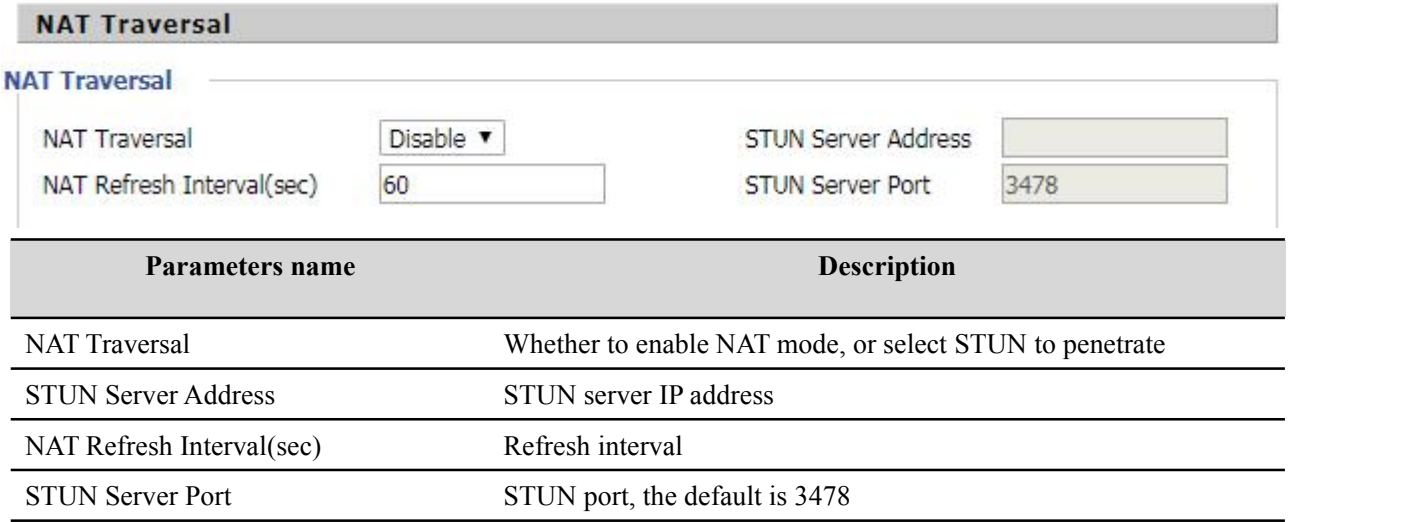

## **VoIP QoS**

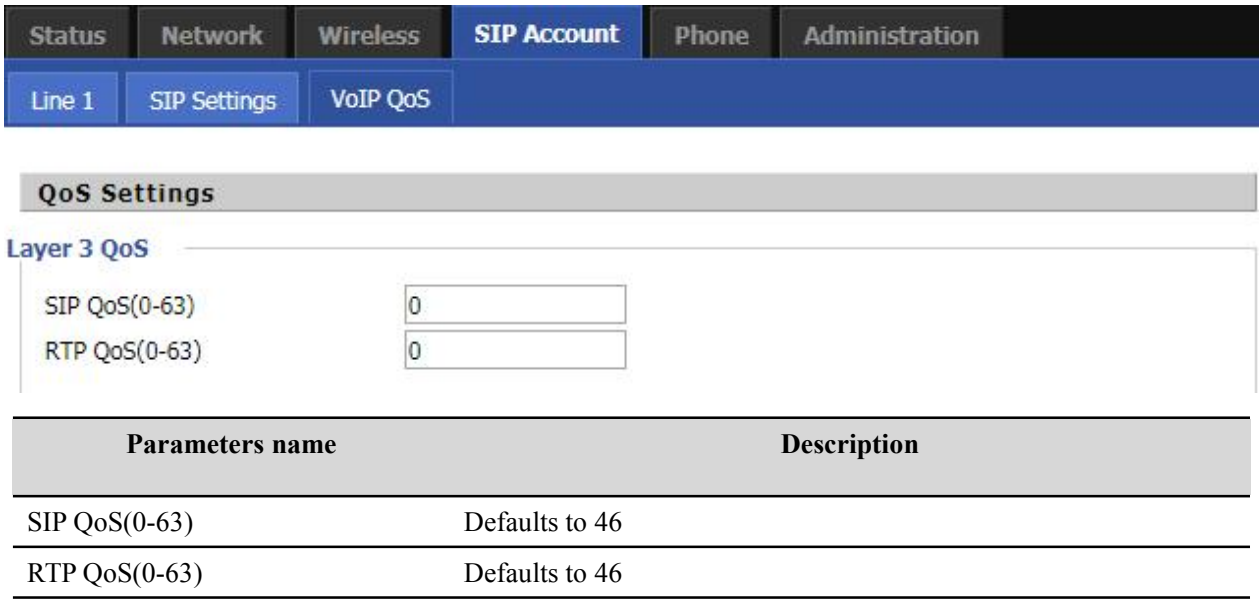

Configuration can be based on the scene environment to modify the parameters

## **Network**

This page includes: WAN port settings, LAN port settings, VPN, DMZ, wireless, QoS and DDNS settings, the following picture for the navigation bar:

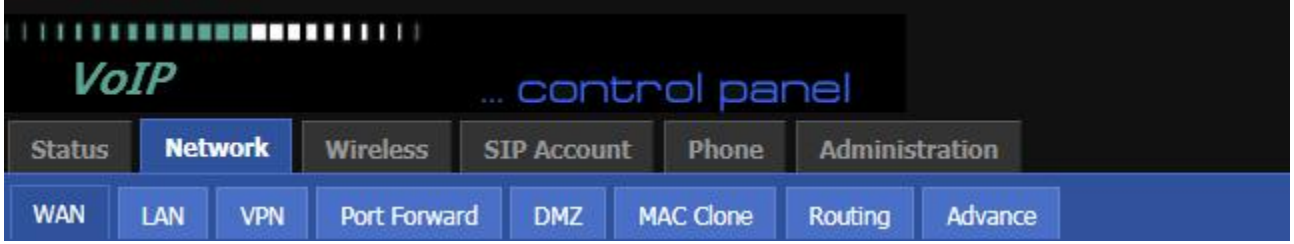

### **WAN**

WAN connection There are three ways to connect to the Internet: DHCP, static and PPPoE

### **Static:**

In static mode, the user should fill in the IP address, subnet mask, default gateway, primary DNS and DNS values from the DNS.

### **INTERNET**

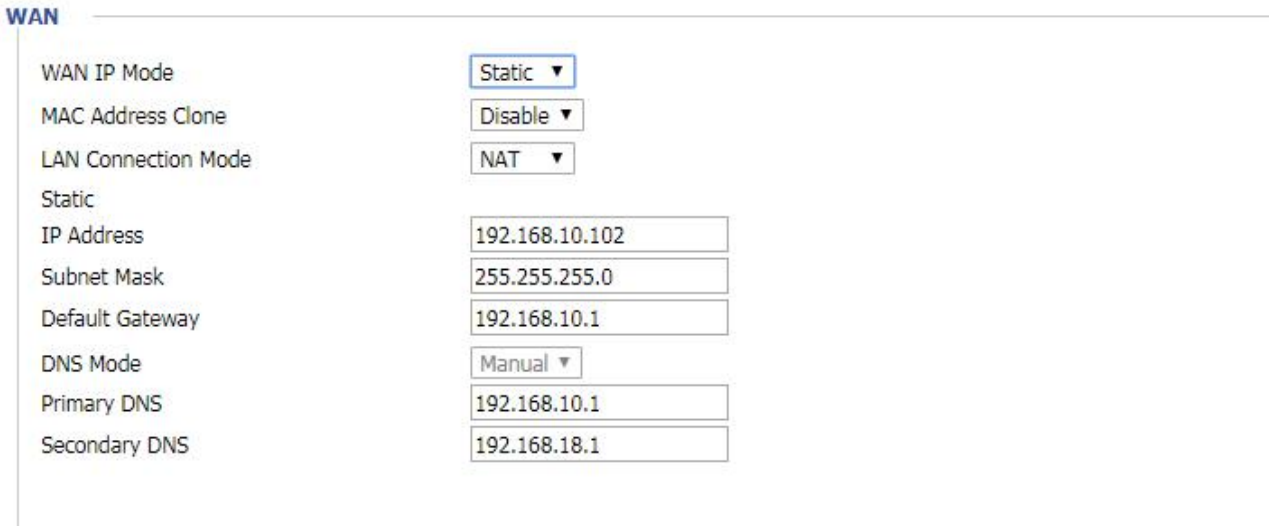

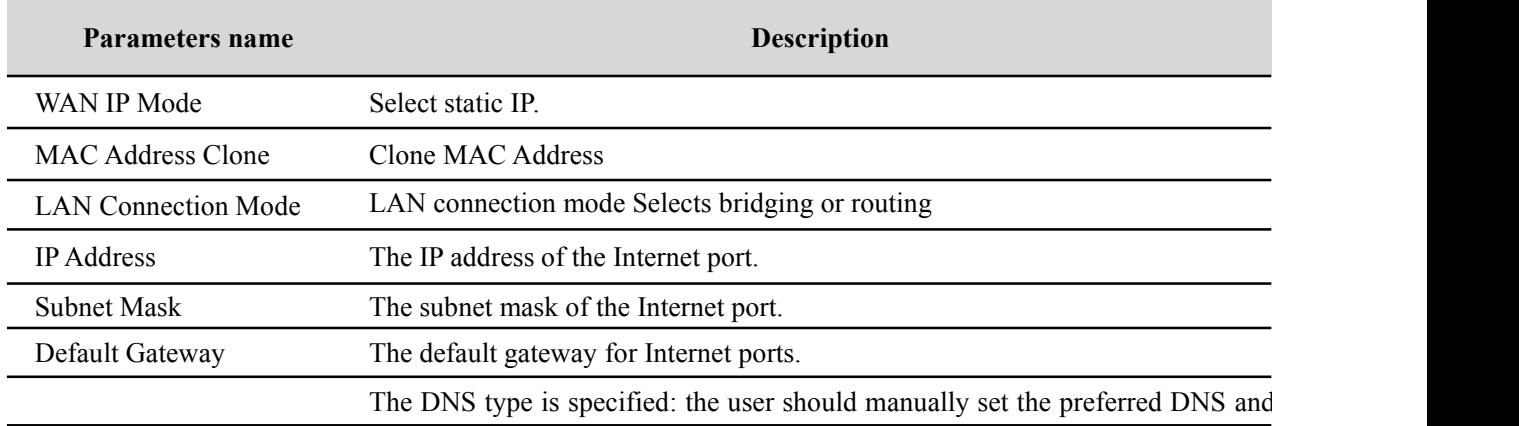

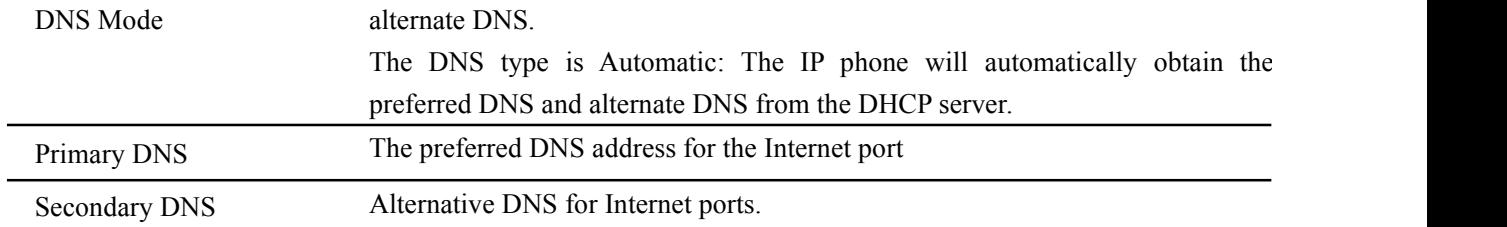

#### **DHCP:**

In DHCP mode, the IP phone is a DHCP client that obtains the IP address, subnet mask, and default gateway from the DHCP server.

#### INTERNET

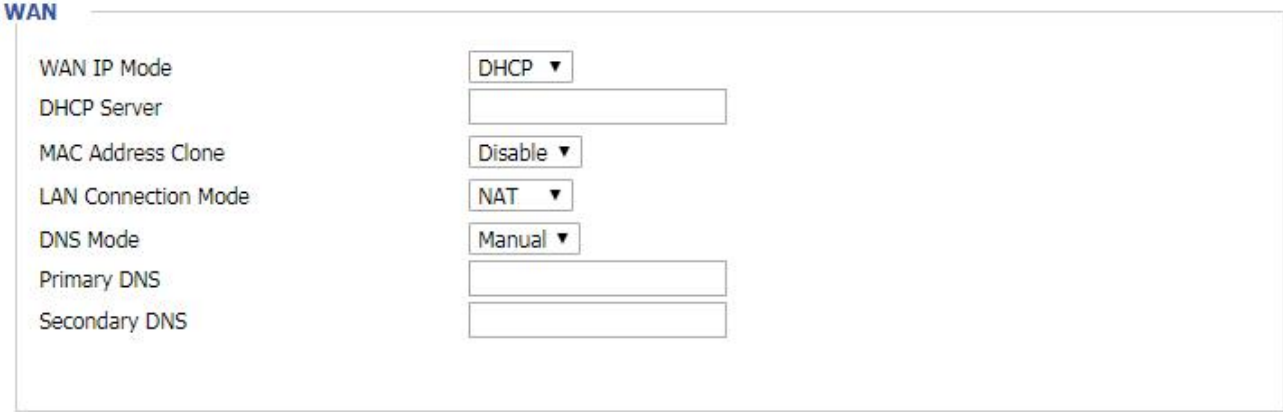

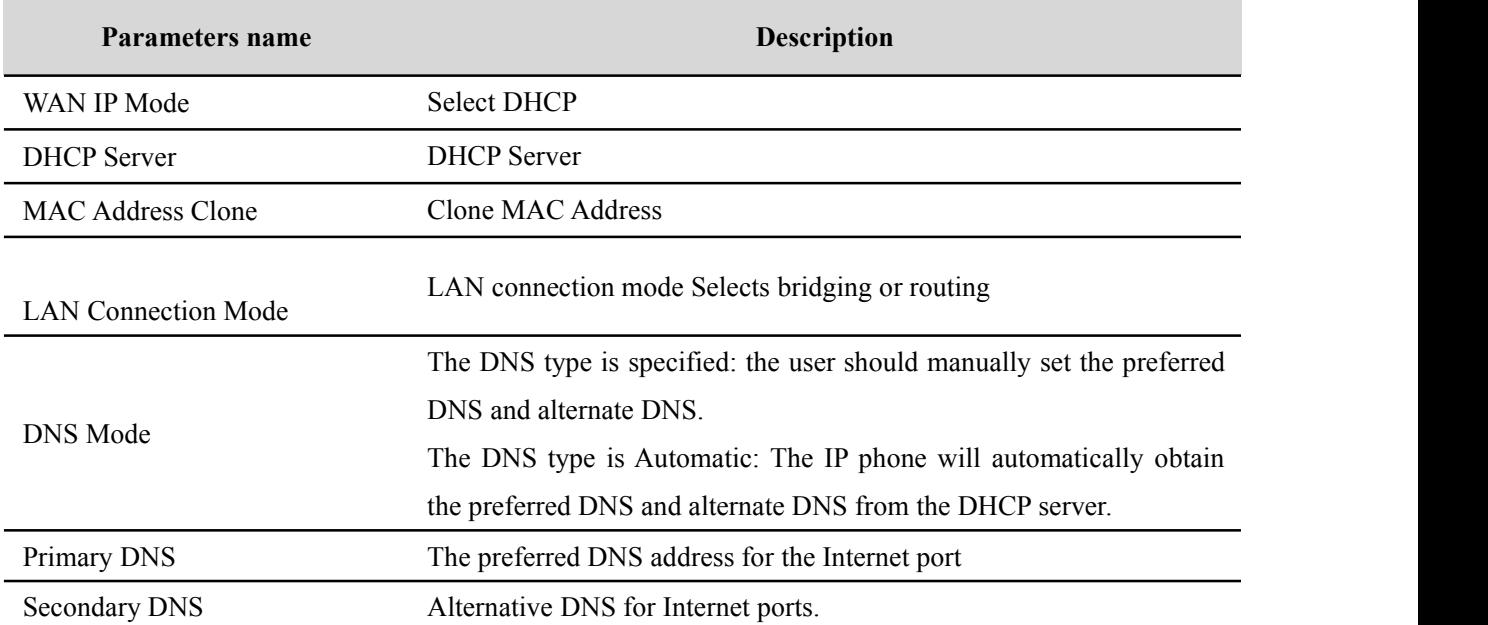

### **PPPoE:**

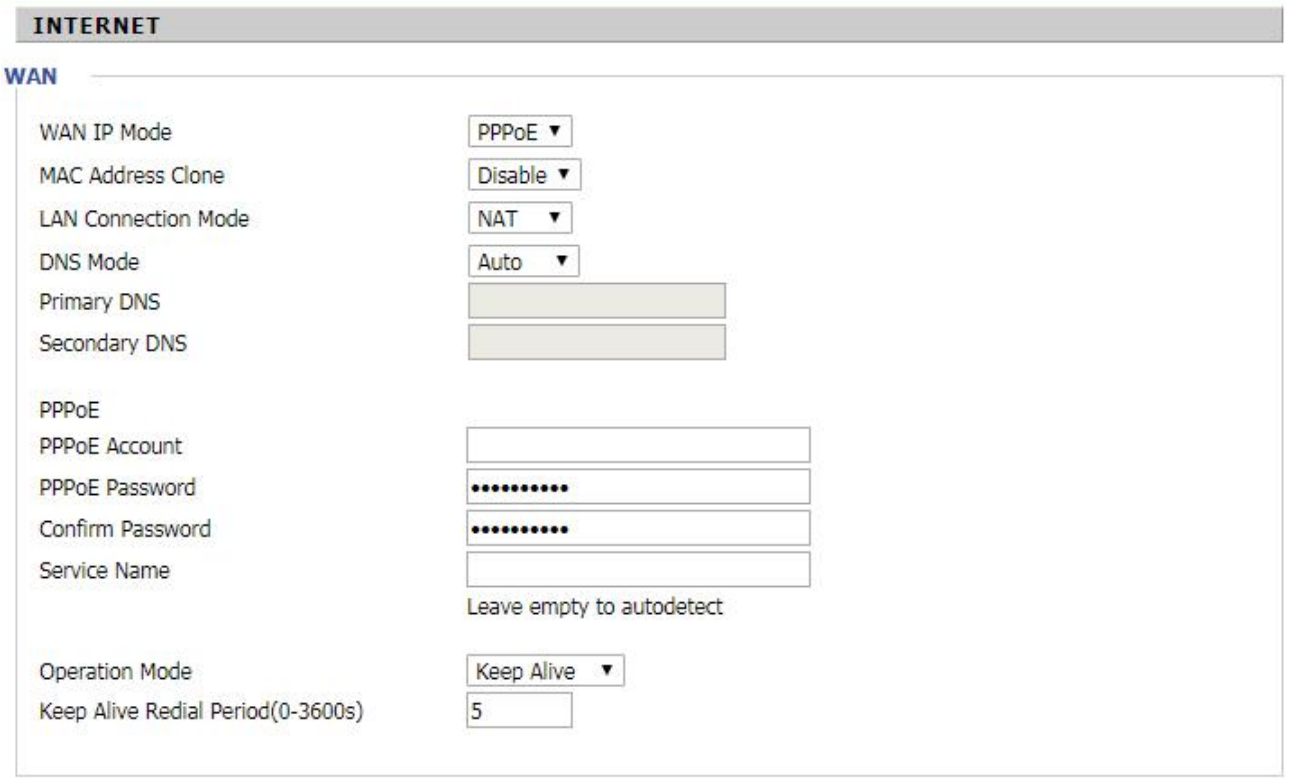

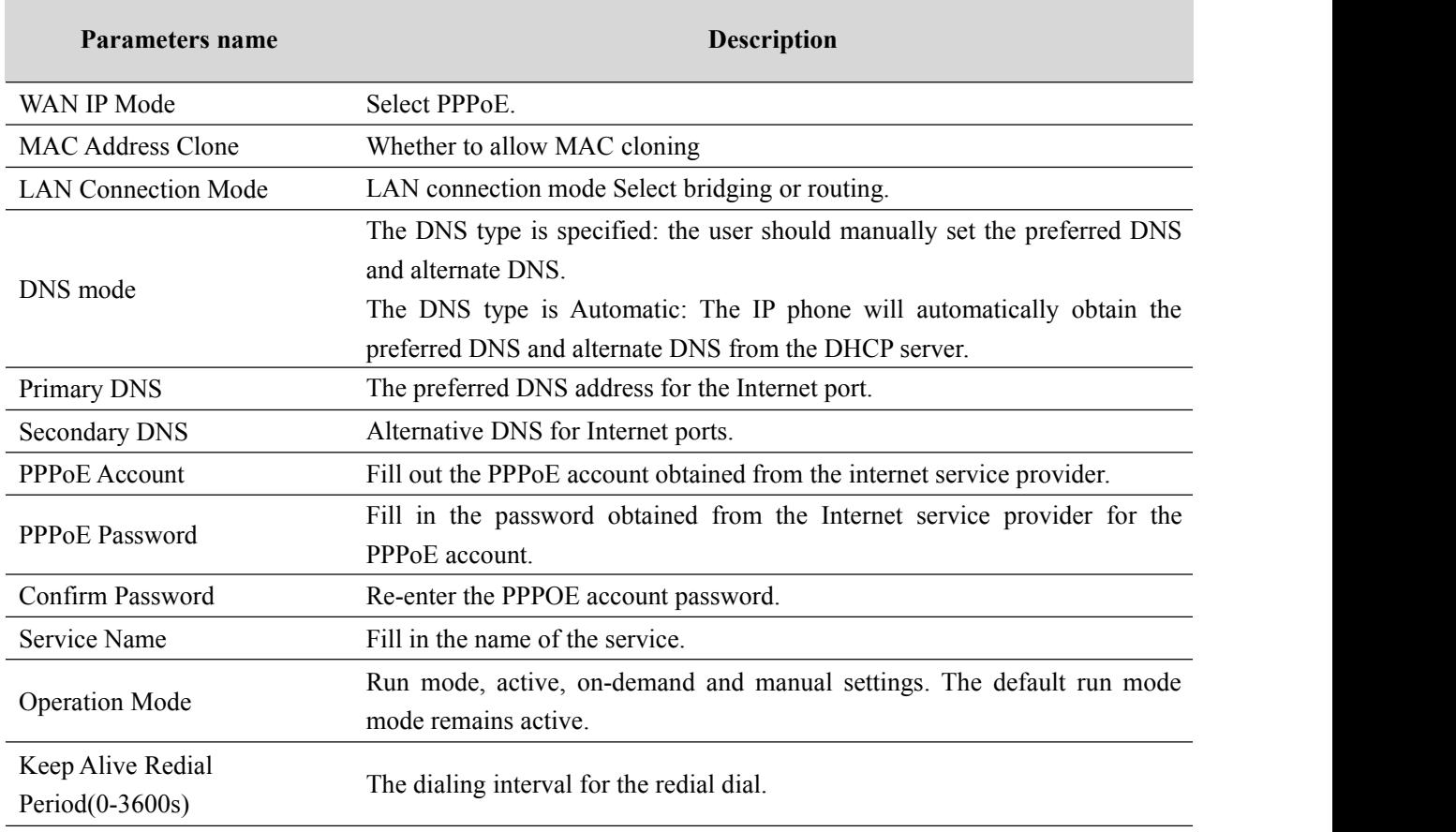

## **LAN**

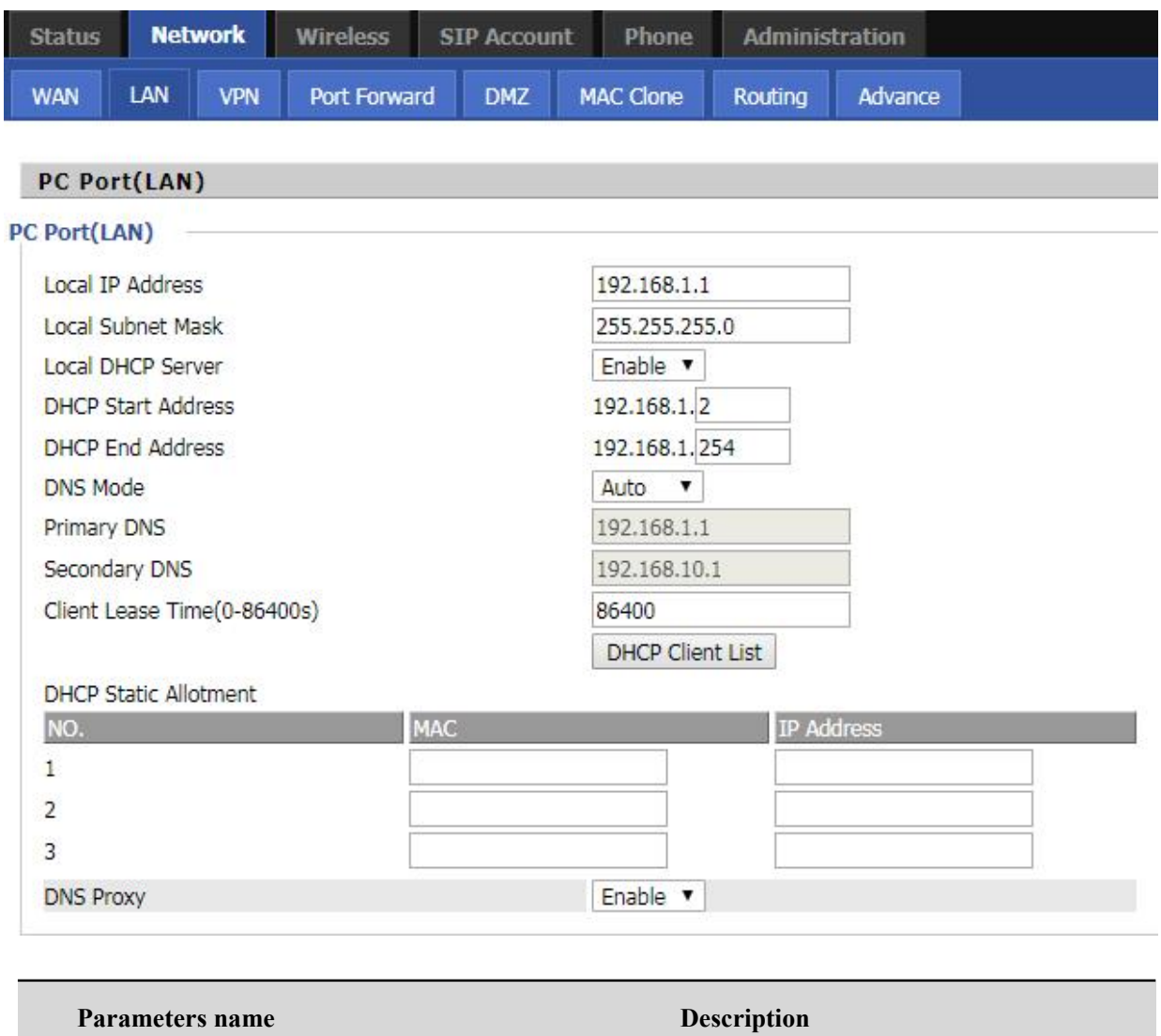

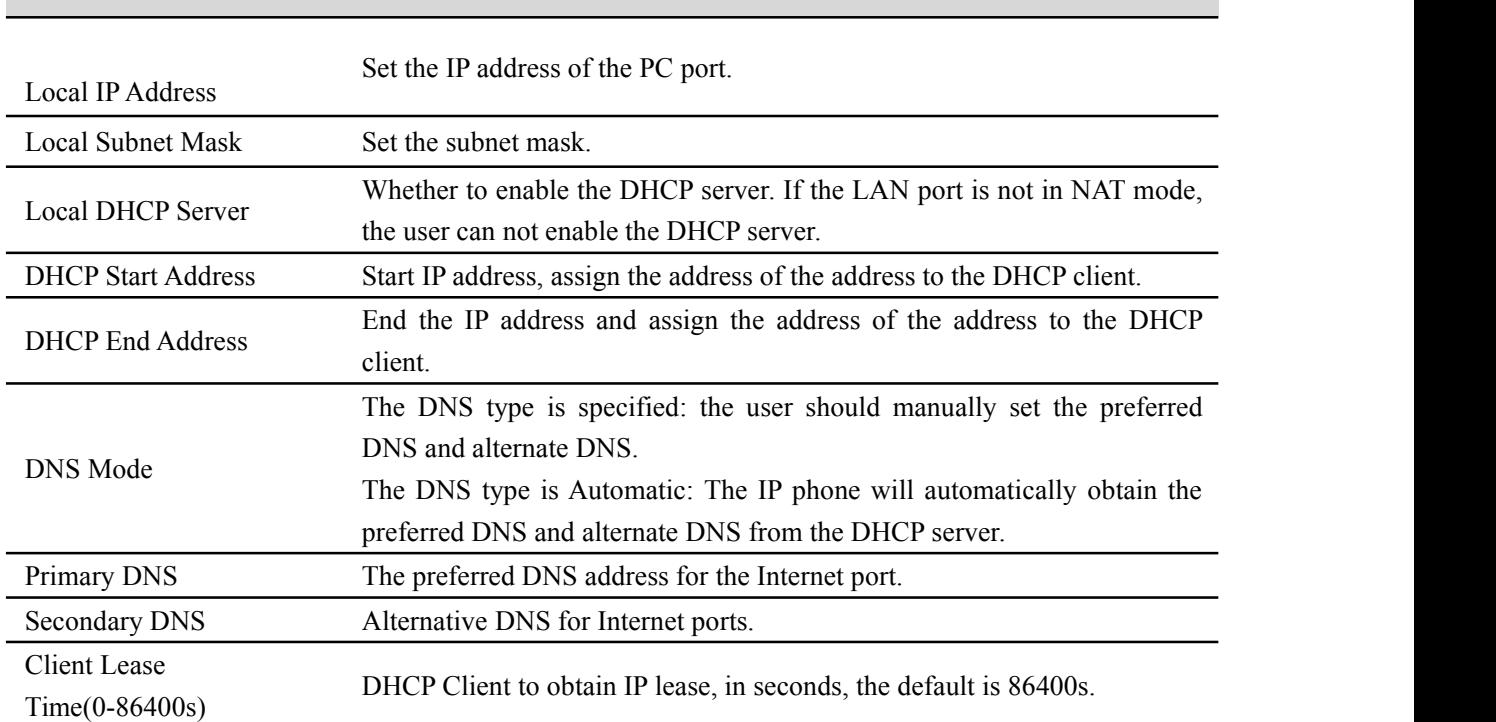

## **VPN**

VPN is a technology that builds a private network on a public network. The connection between any two nodes of the VPN network does not have the end-to-end physical link required by the traditional private network, but rather the network platform provided by the public network service provider, and the user data is transmitted in the logical link. With VPN technology, you can establish private connections and transfer data between any two devices on the public network.

#### **PPTP:**

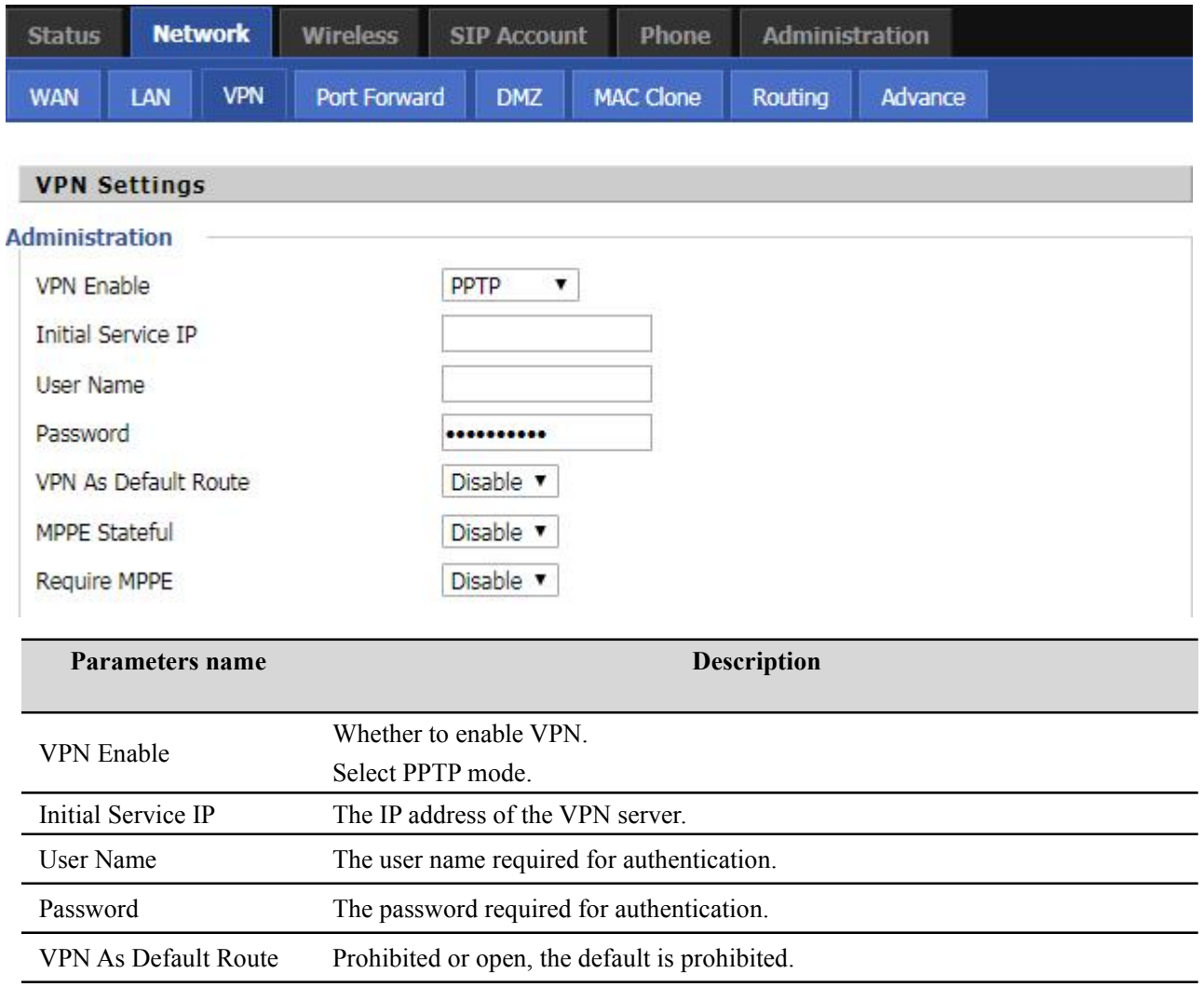

### **L2TP**

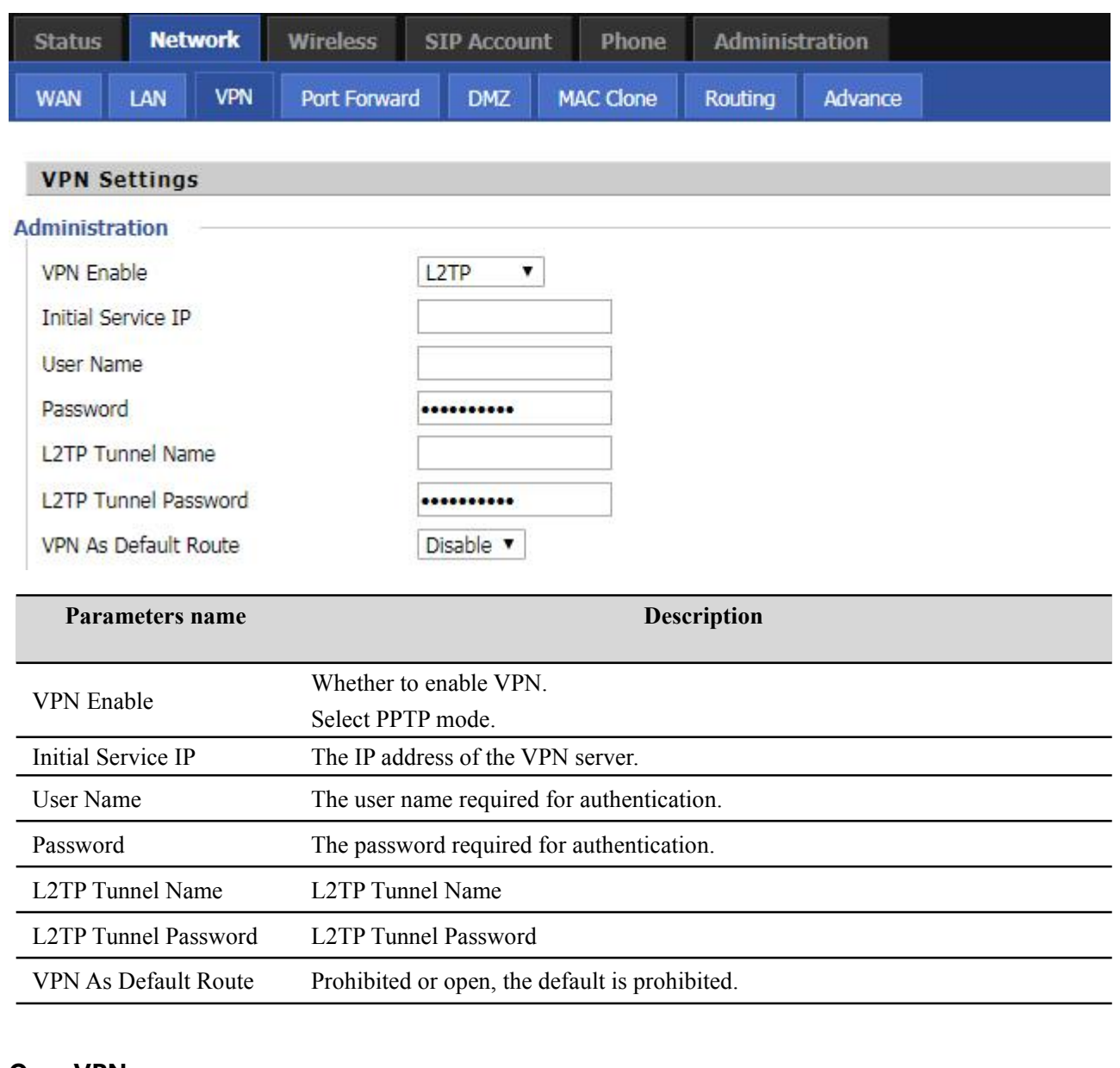

### **OpenVPN**

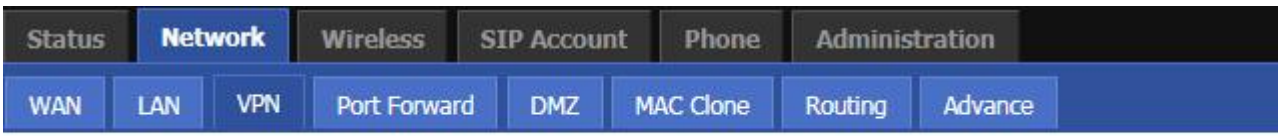

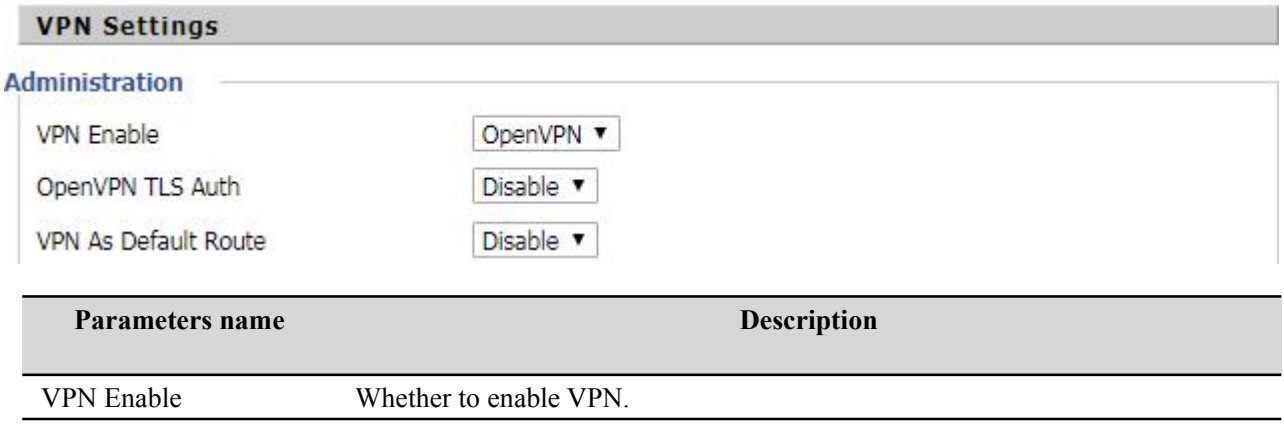

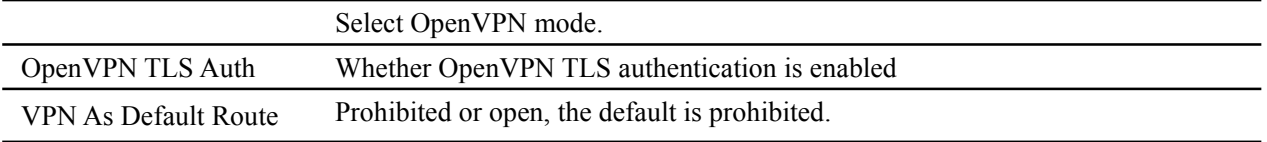

## **DMZ**

DMZ can be understood as a different from the external network or within the network of special network area, the role is to WEB, e-mail and other external access to the server alone in the area, so that the entire need to protect the internal network connected to the port , Do not allow any access, to achieve internal and external network separation, to meet user needs. The FIP11 / FIP11W / FIP11WL / FIP11WP provides such a DMS that can map external data based on any protocol to a single host (DMZ host) of the LAN. Ordinary Internet operations and other Internet activities of other clients will continue without undue disruption. The DMZ host allows the internal host to be completely exposed to the Internet, which usually helps some special applications such as NetMeeting or online games.

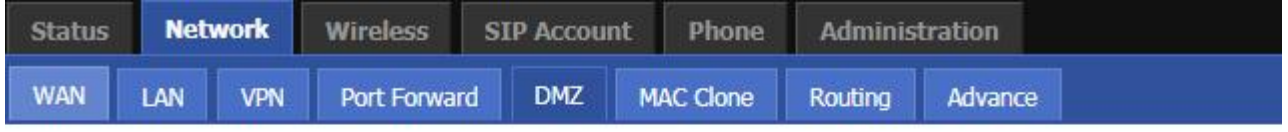

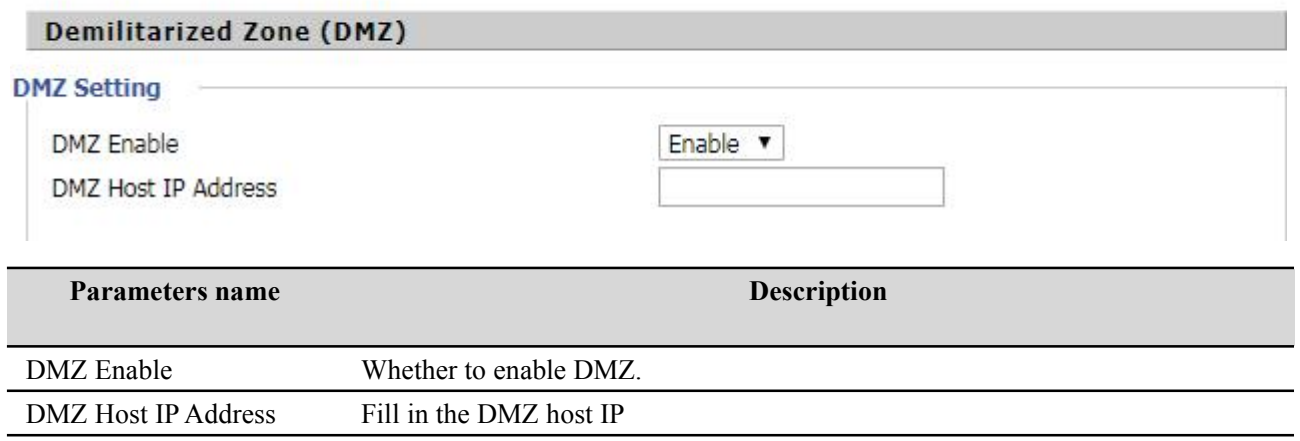

## **MAC Clone**

Some ISPs will require you to register your MAC address. If you do not wish to re-register your MAC address, you can have the router clone the MAC address that is registered with your ISP. To use the Clone Address button, the computer viewing the Web-base utility screen will have the MAC address automatically entered in the Clone WAN MAC field.

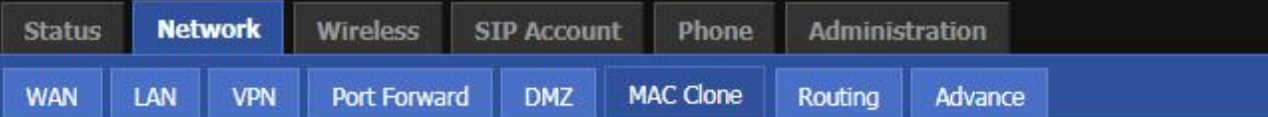

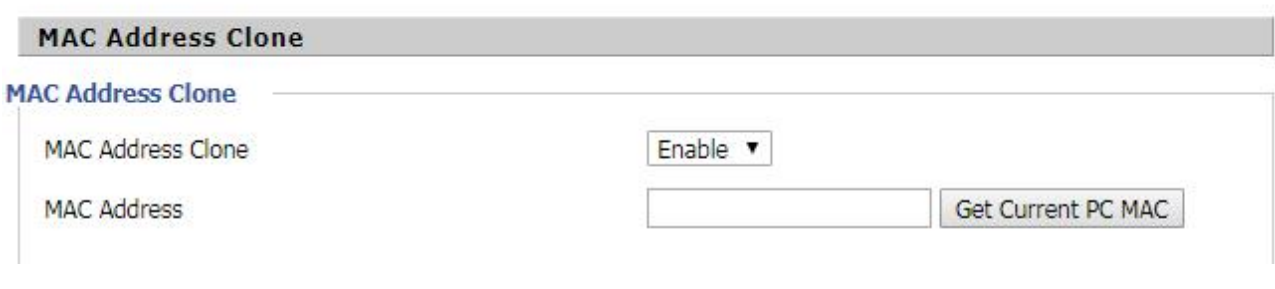

Config steps:

- 1. Enabling MAC address cloning
- 2. Press the button Get Current PC MAC gets PC's MAC address
- 3. Press the button  $\frac{1}{5}$  Save yourchanges if users don't want to use MAC clone, press the button to cancel the changes
- 4. Press the button  $\mathsf{Reboot}$  to make the changes effective.

## **Routing**

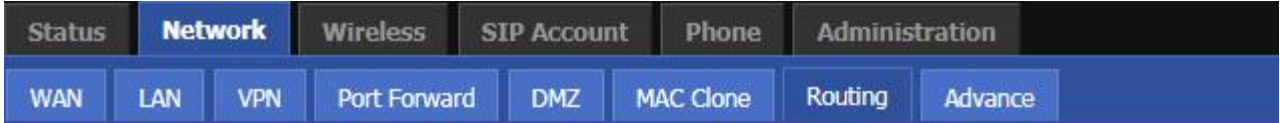

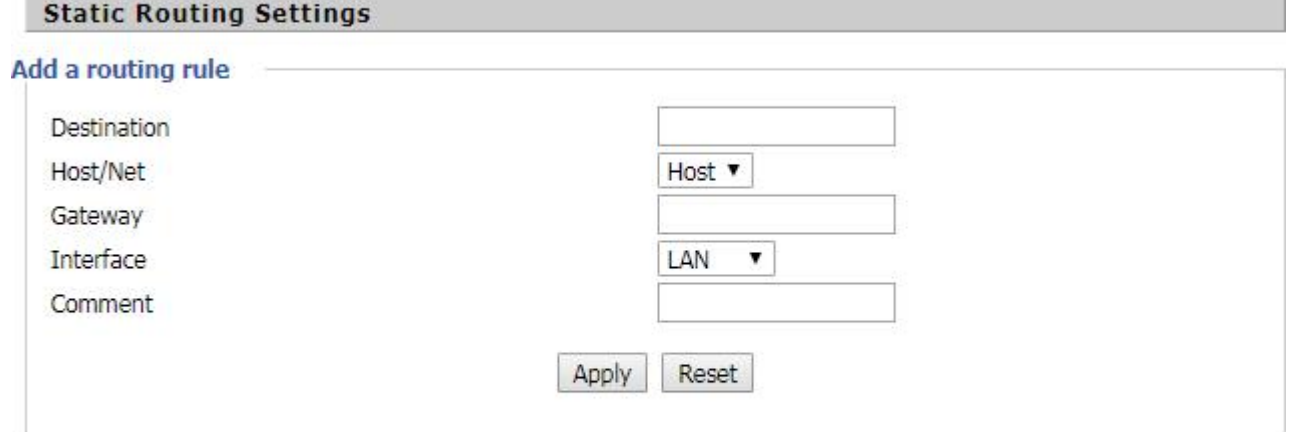

#### Current Routing table in the system

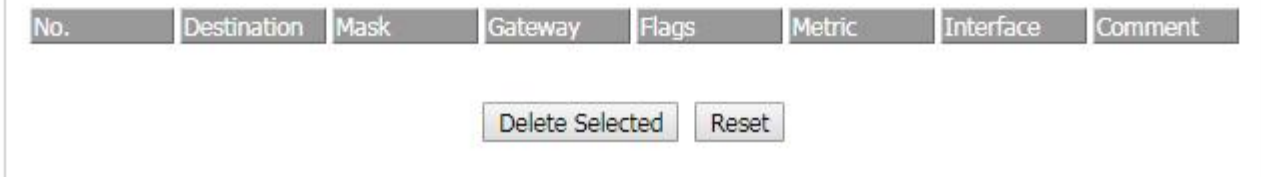

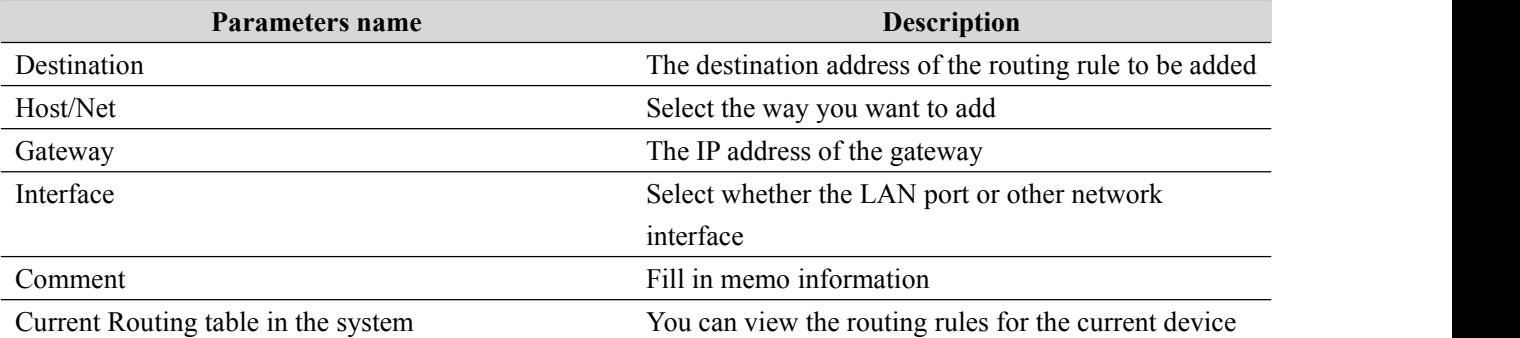

## **Phone**

This page user can configure parameters such as volume, call forwarding, dial plan, phone book, and so on.

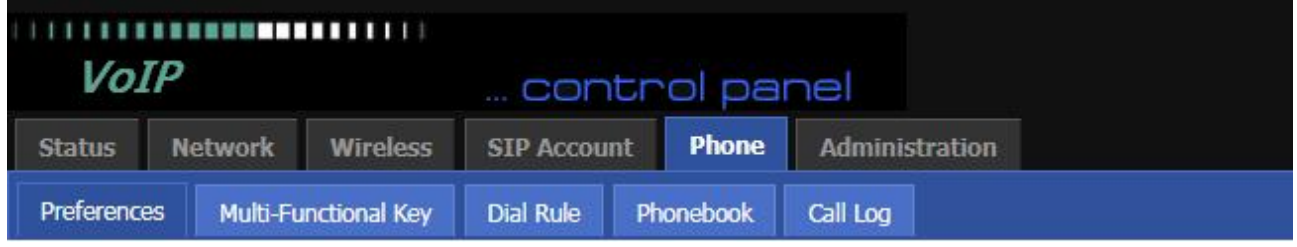

## **Preferences**

### **VolumeSettings**

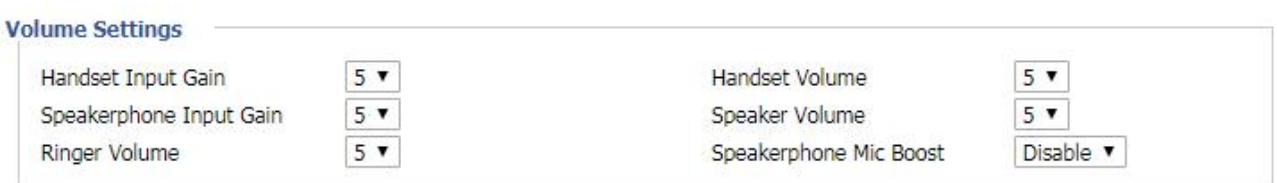

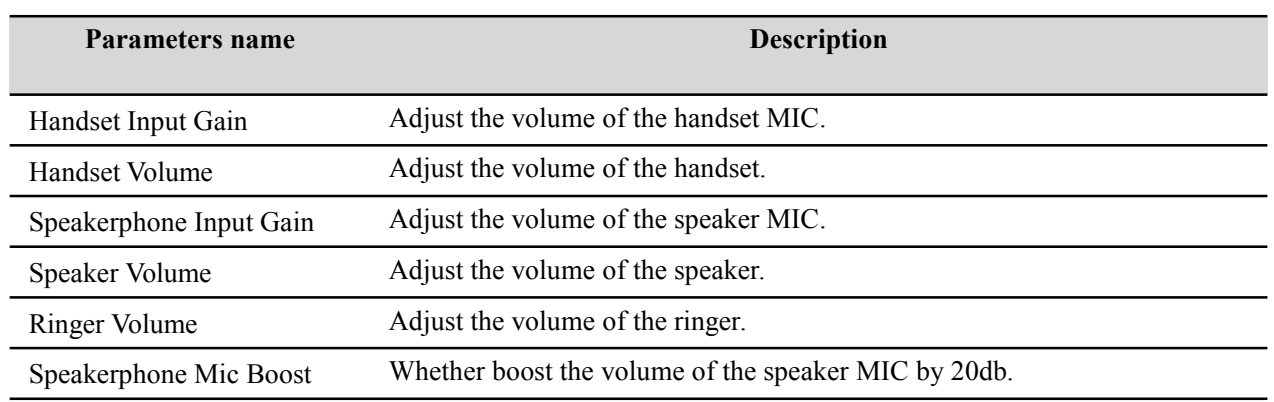

### **Regional**

#### Regional

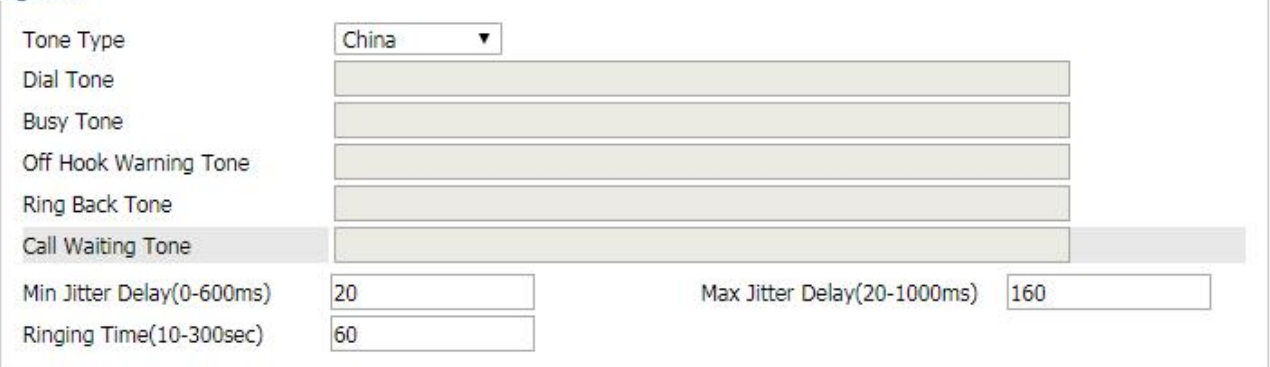

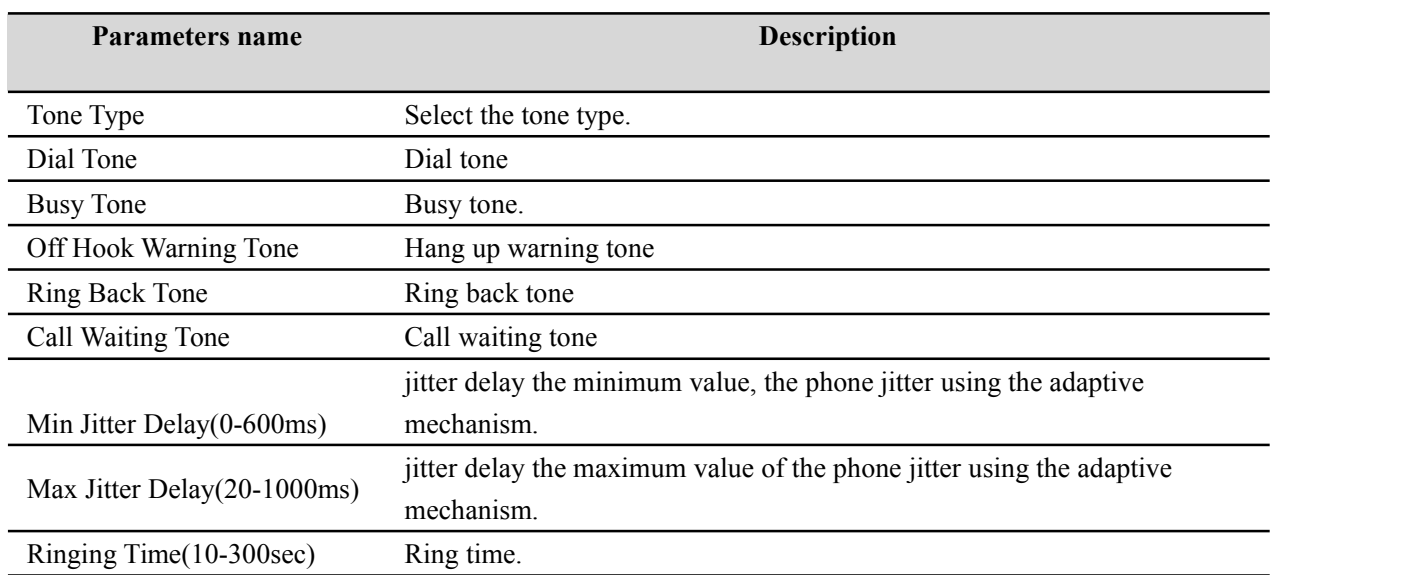

#### **Miscellaneous**

#### Miscellaneous

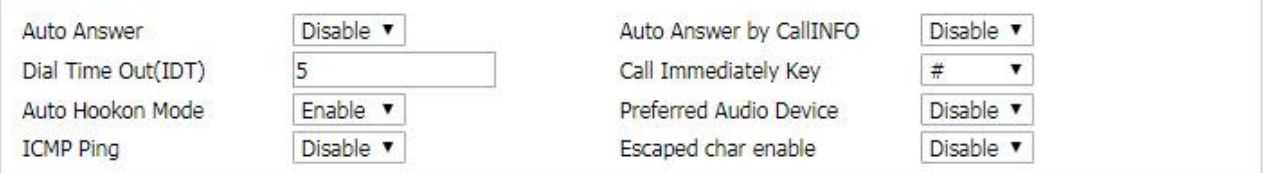

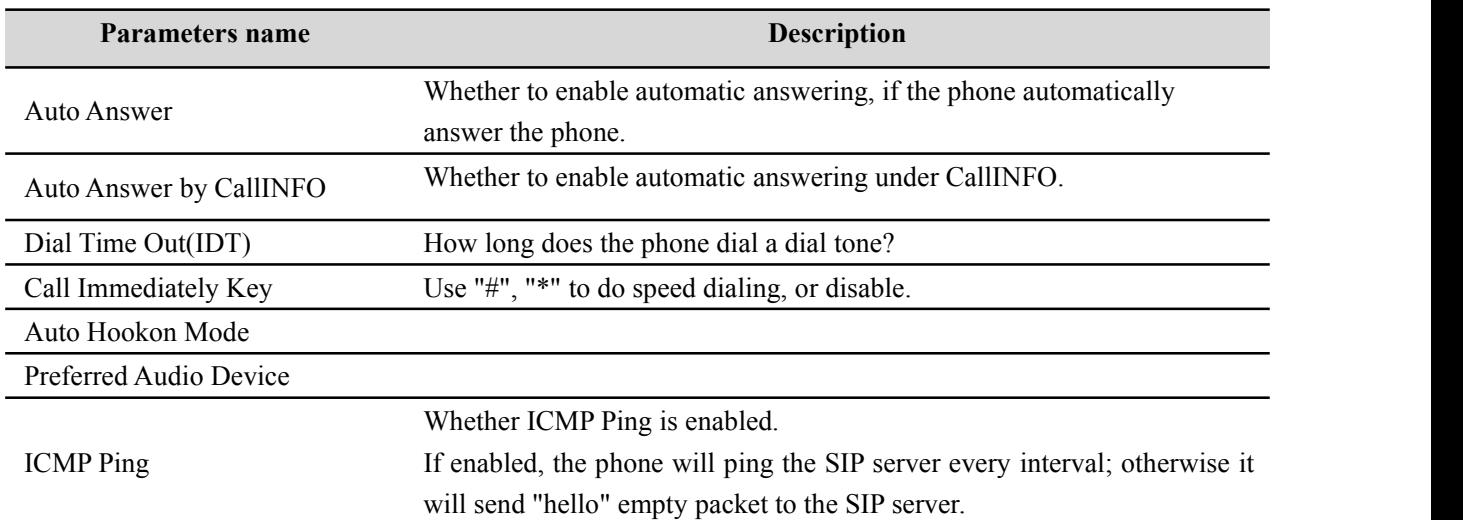

## **Phonebook**

Currently supports two ways to upload phone books: bulk add, and a single way of adding.

### **bulk add**

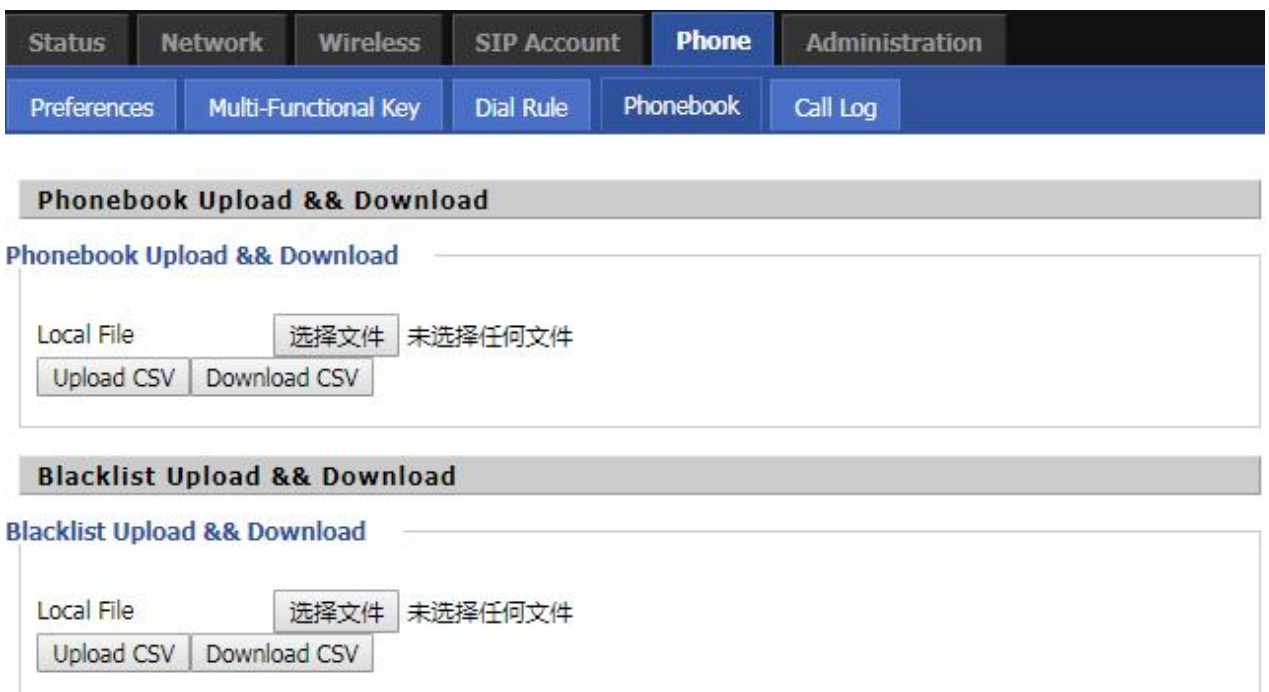

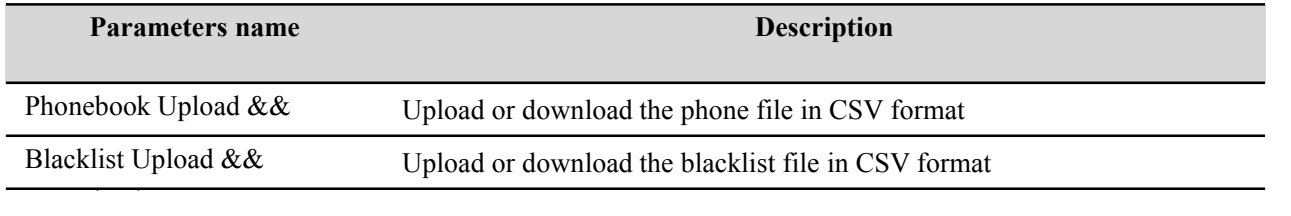

The format of the batch is:

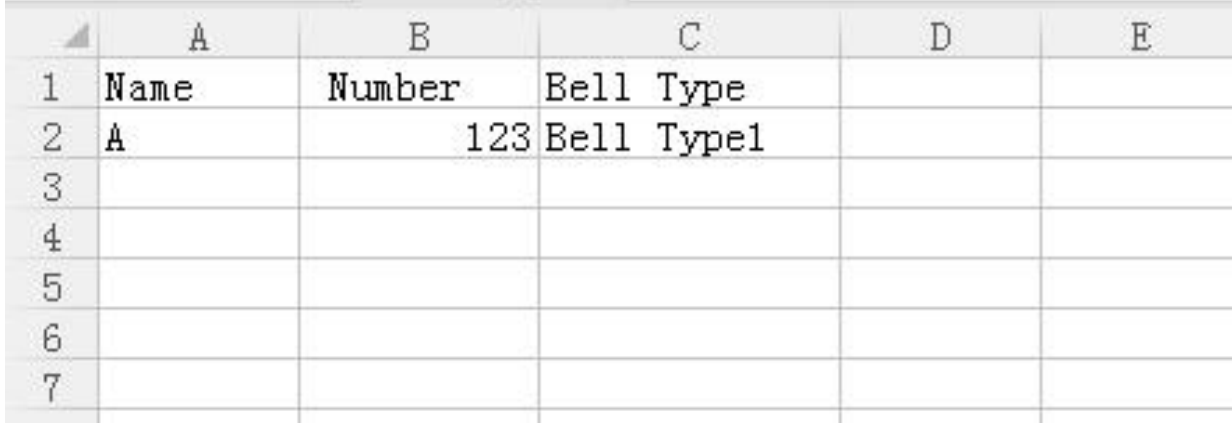

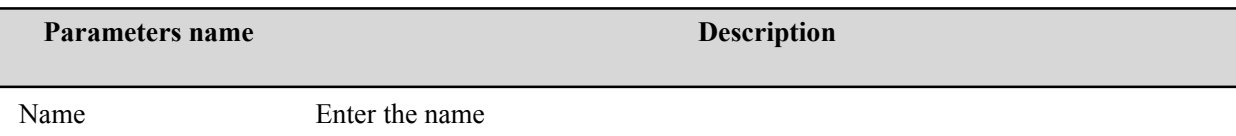

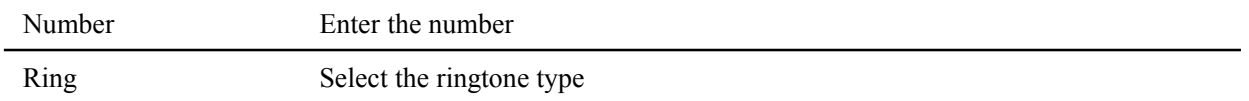

### **Single add:**

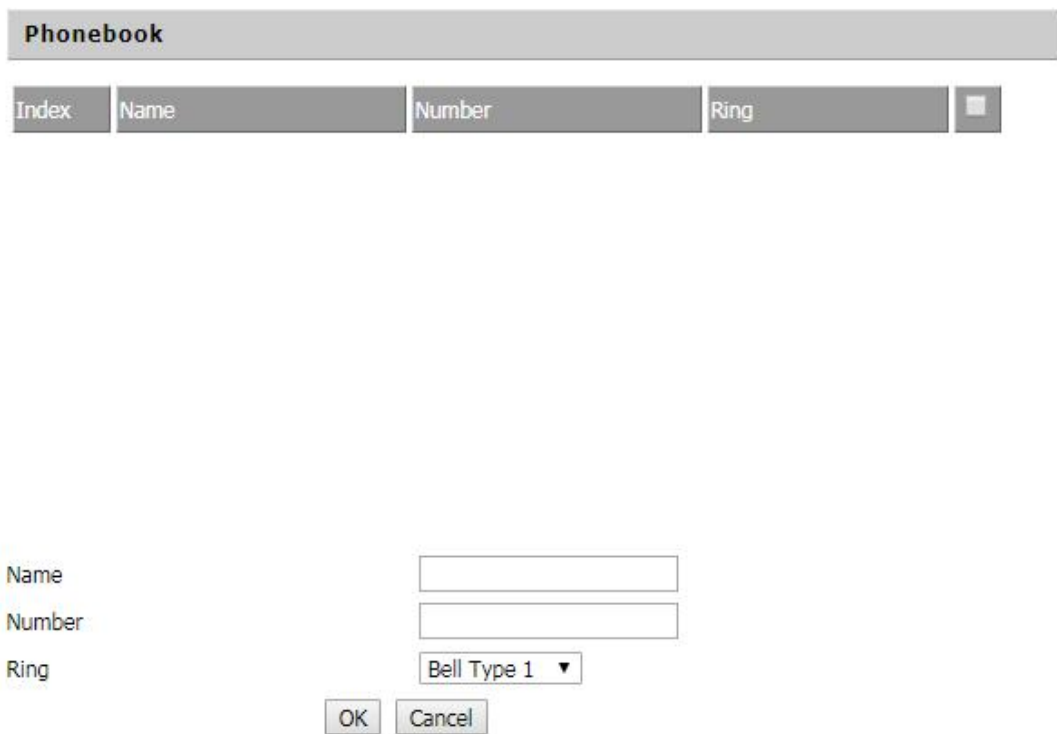

#### **Steps:**

#### **Add a phone book:**

- Step 1. Click the Add button, and then the configuration table appears as shown.
- Step 2. Fill in the value of the parameter.
- Step 3. Press the Ok button to end the configuration.
- Step 4. Press the Save button to save your changes.

#### **Edit Phonebook:**

- Step 1. Check a number.
- Step 2. Click the Save button and the configuration table shown in Figure 2 appears.
- Step 3. Change the value of the parameter.
- Step 4. Press the OK button to end the configuration.
- Step 5. Press the Save button to save your changes.

#### **Delete a phone call:**

- Step 1. Check one or more numbers.
- Step 2. Click the "Delete" button to delete the phone.

#### **Move from phone booktoblacklist:**

Step 1. Check one or more numbers.

Step 2. Press the **Move to Blacklist** button to move the blacklist to the phonebook.

## **Call log**

You can view phone call log information, such as dialed lists, received calls, and missed calls.

### **Redial List**

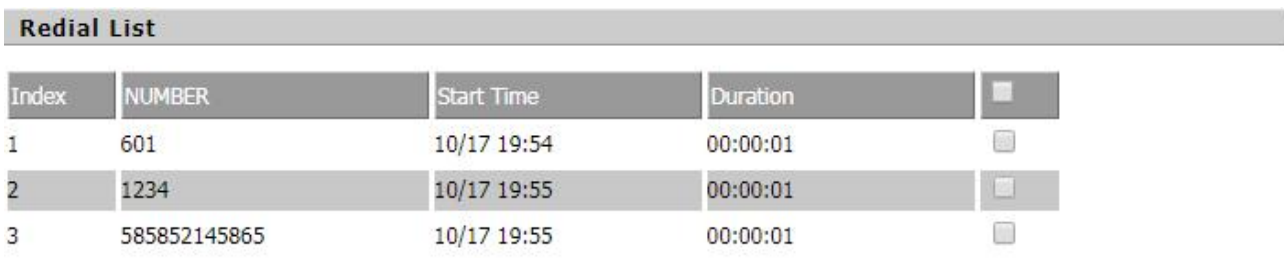

### **Answered Calls**

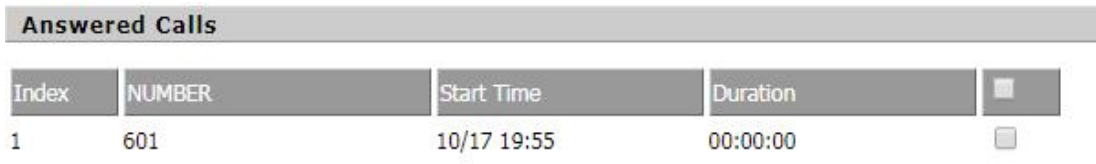

### **Missed Calls**

#### **Missed Calls**

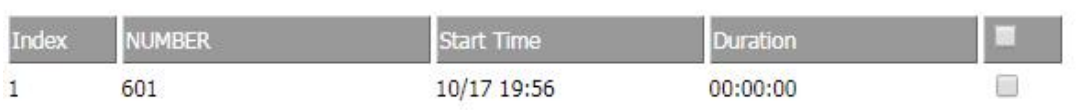

## **Multi-Functional Key**

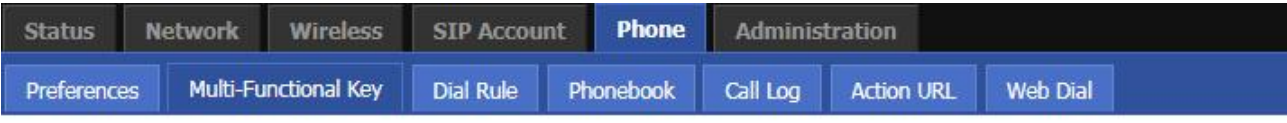

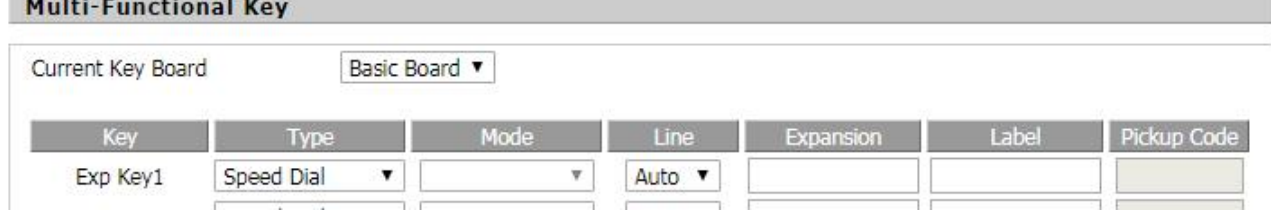

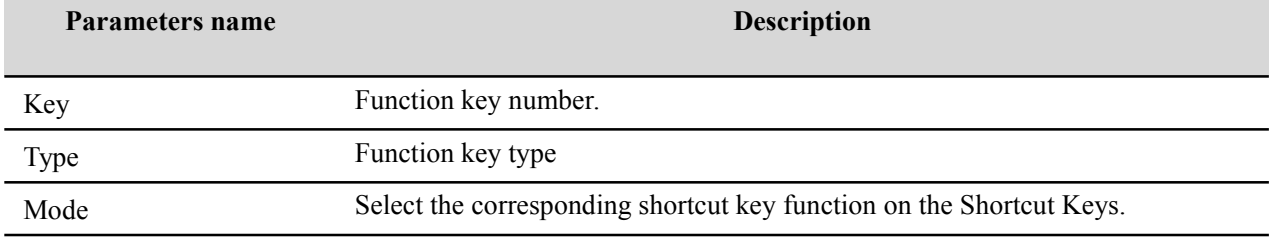

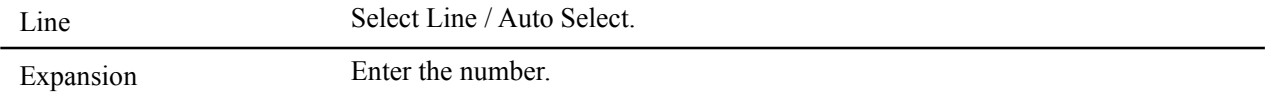

## **Dial Rule**

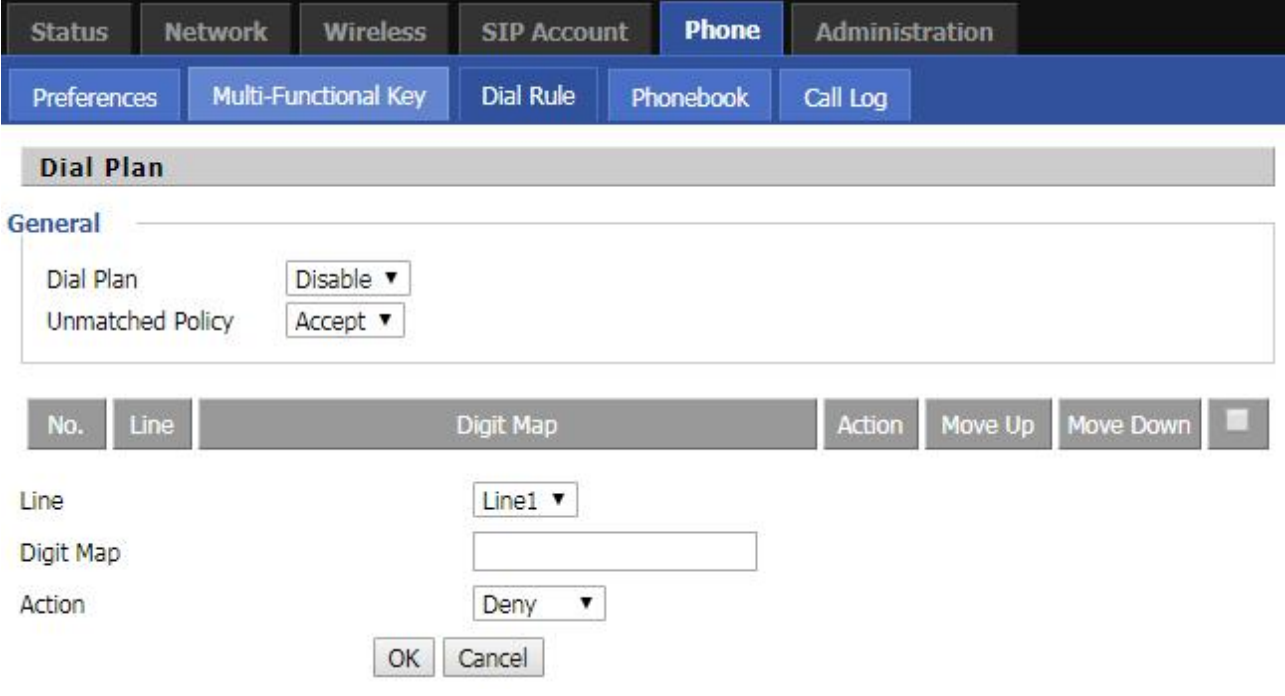

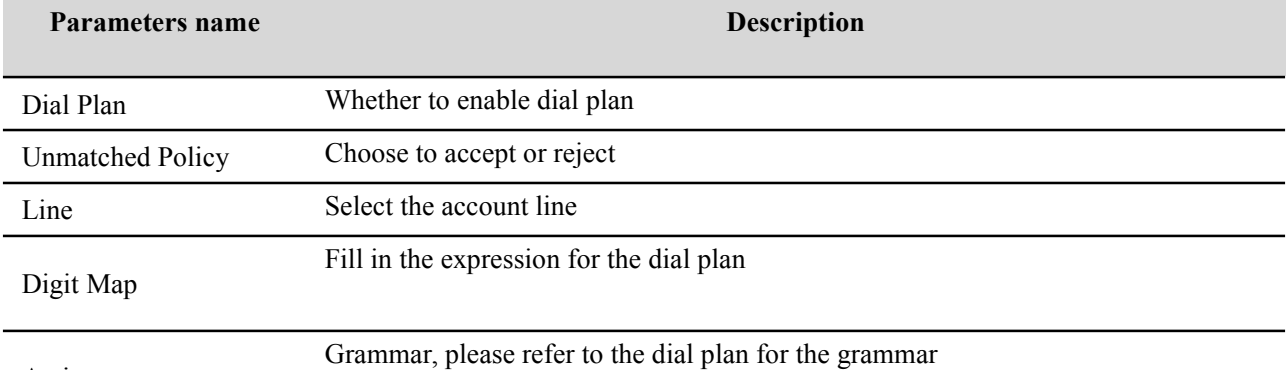

Action

#### **step:**

#### **Add a dial plan:**

Step 1. Enable the dial plan

Step 2. Click the "Add" button, will appear as shown in Figure 1 configuration table

Step 3. Fill in the value of the parameter

Step 4. Press the "Ok" button to end the configuration.

Step 5. Press the Save button to save your changes

#### **Edit a dial plan:**

Step 1. Enable the dial plan

Step 2. Select a dial plan

Step 3. Click the "Edit" button, will appear as shown in Figure 2 configuration table

Step 4. Change the value of the parameter

- Step 5. Press the "Ok" button to end the configuration
- Step 6. Press "Save" to save your changes
- **Delete a dial plan:**
- Step 1. Enable the dial plan
- Step 2. Select a dial plan
- Step 3. Click the "Delete" button to delete the dial plan

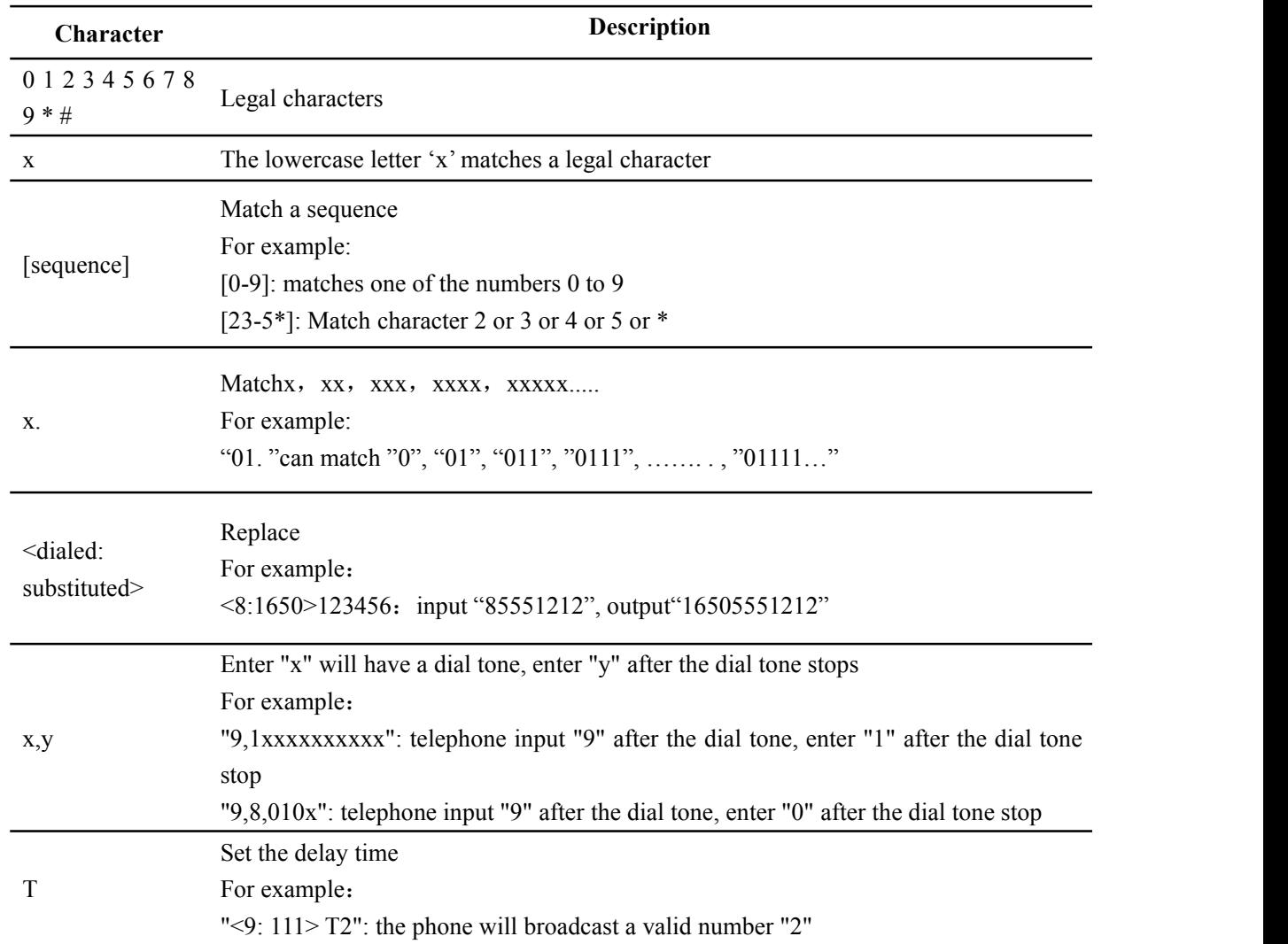

### **Dial Rule grammar**

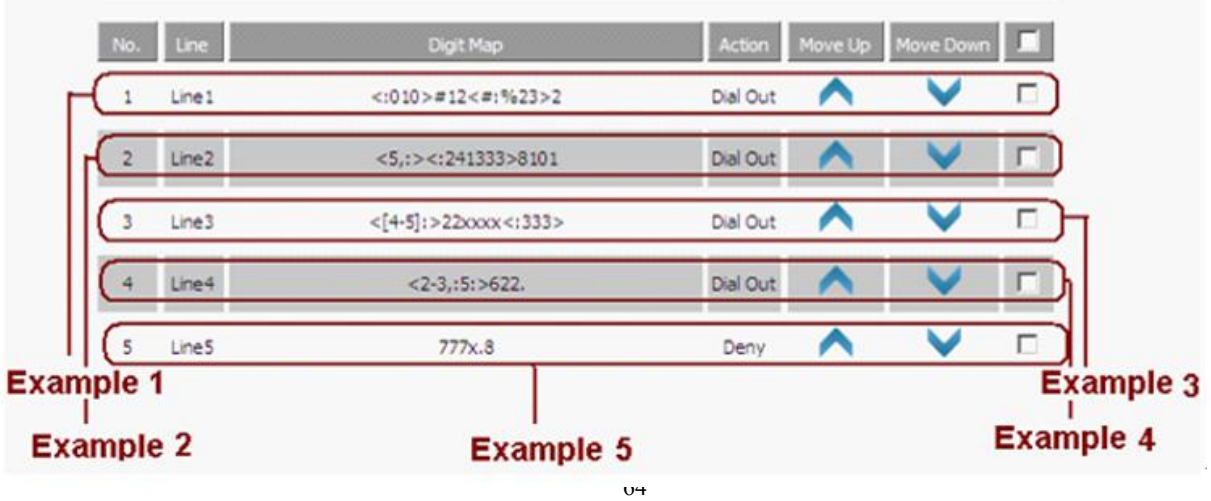

#### **Example 1**

If the user dials  $# 12 # 2$ , the call will call 010  $# 12\% 232$ .

#### **Example 2**

If the user dials 58101, the phone will call 2413338101.

The phone will press after 5 will play the sound, press 8 after dial tone stop.

#### **Example 3**

If the user dials 422xxxx or 522xxxx, the phone will dial 22xxxx333.

#### **Example 4**

If the user dials 2622 or 26222 or 262222 or 362222.

The phone will dial 5622 or 56222 or 562222.

The phone will have a dial tone after pressing 2 or 3, and the dial tone will stop after pressing 6.

#### **Example 5**

If the user dials 777xxx ... x8, the phone rejects the number to dial out.

## **Administration**

In this page, the user can configure the time / date, password, system log and so on.

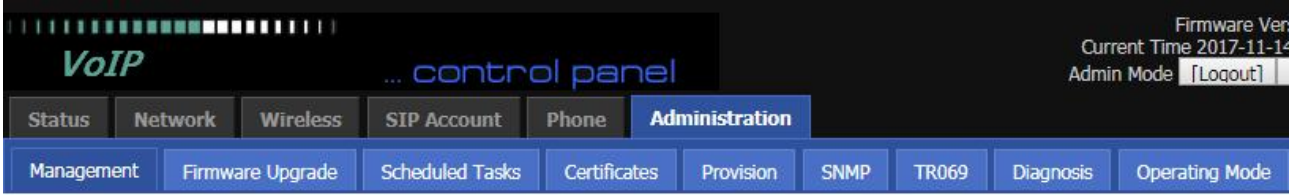

## **Management**

### **Time/Date Setting**

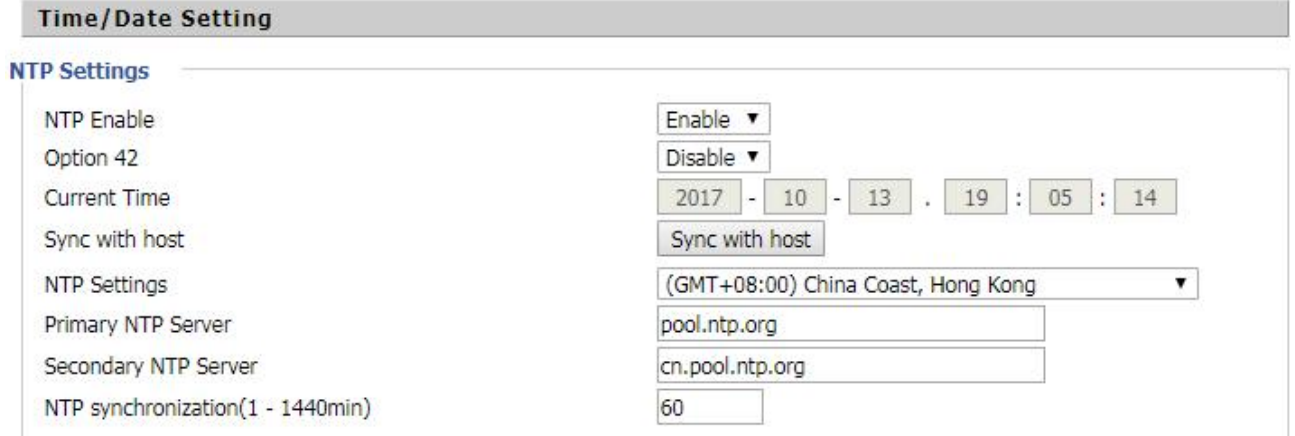

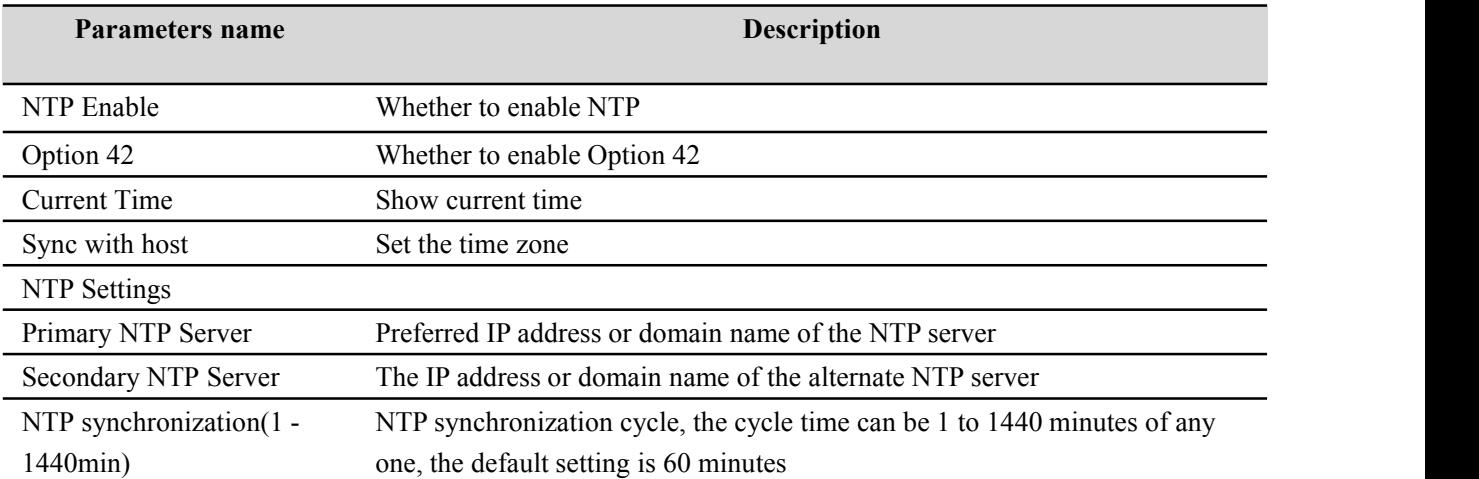

#### **Password Reset**

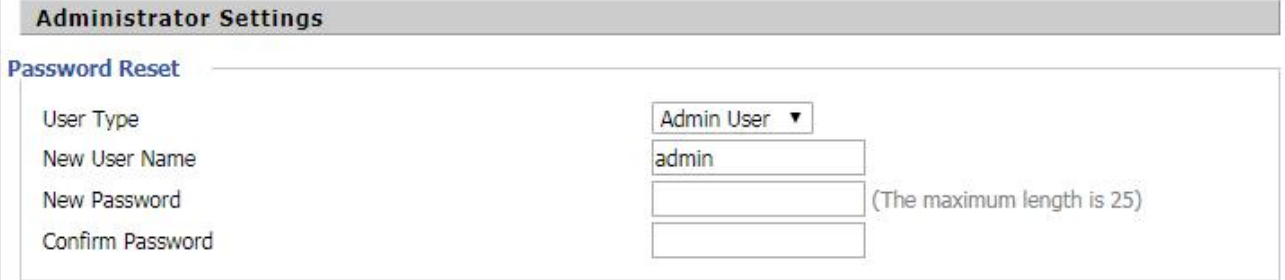

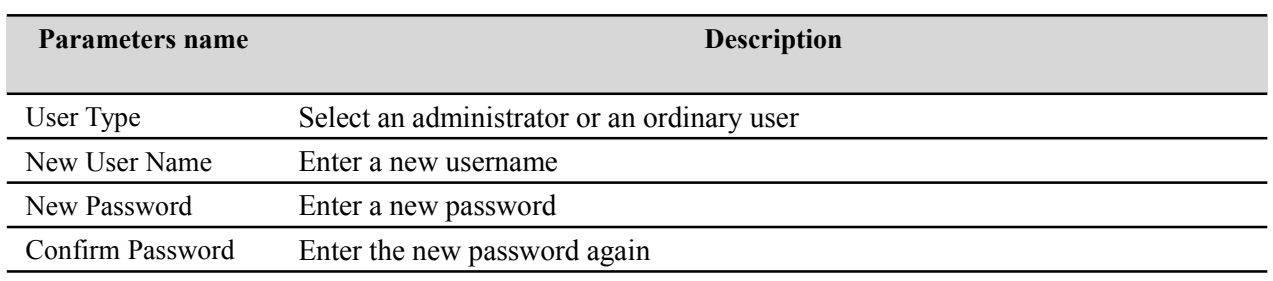

**Admin Mode Change Password:**

Step 1. Select the administrator from the drop-down list.

Step 2. Enter the new password twice in the new password and confirm the password field.

#### **User mode change password:**

Step 1. Select the user from the drop-down list.

Step 2. Enter the new password twice in the new password and confirm the password field.

### **Web Access**

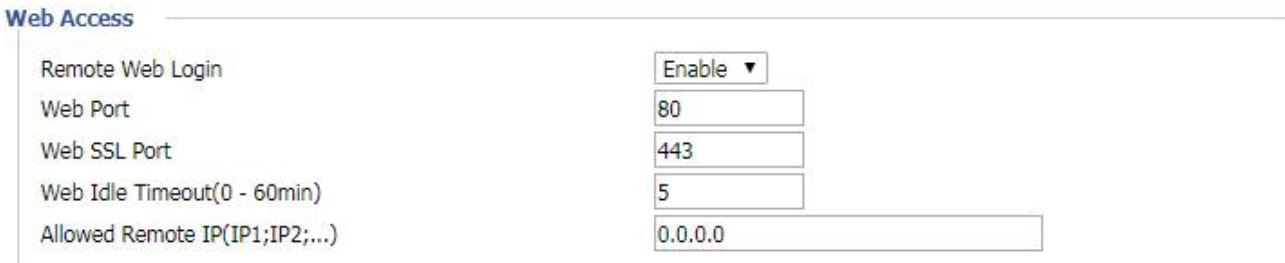

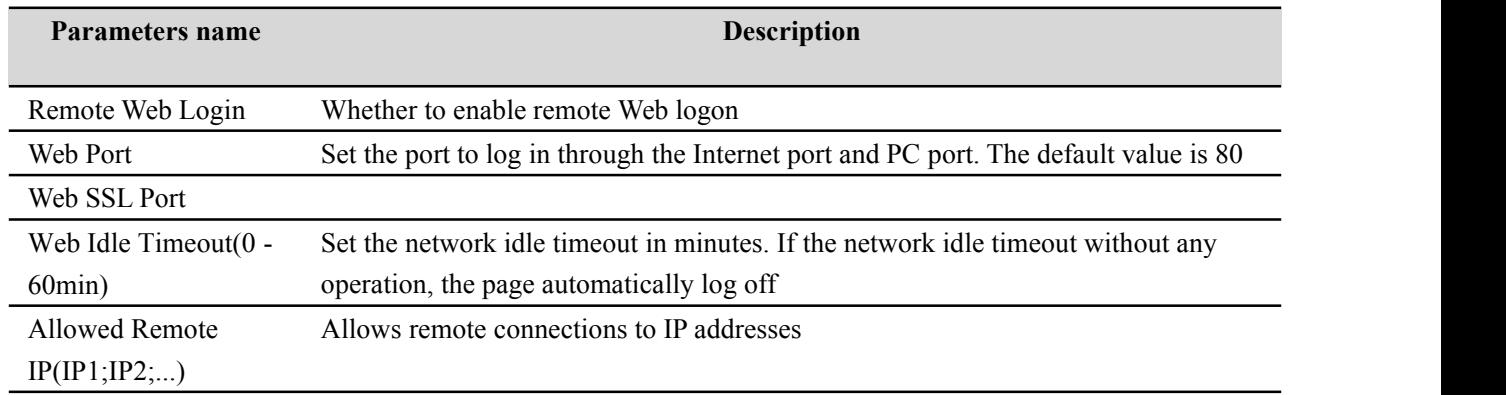

### **System Log Setting**

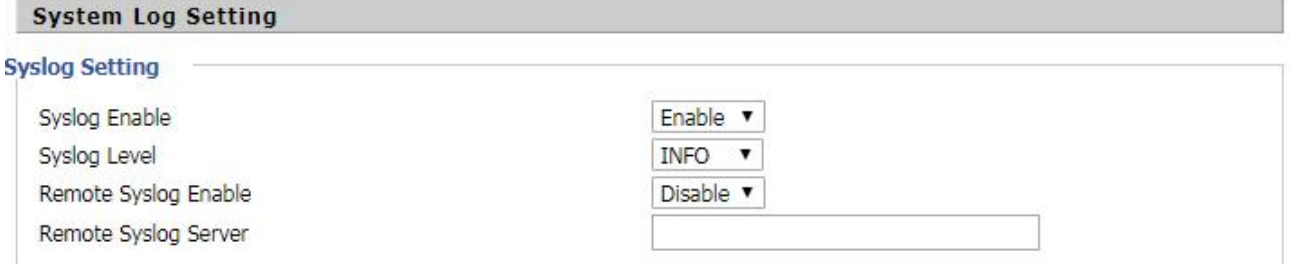

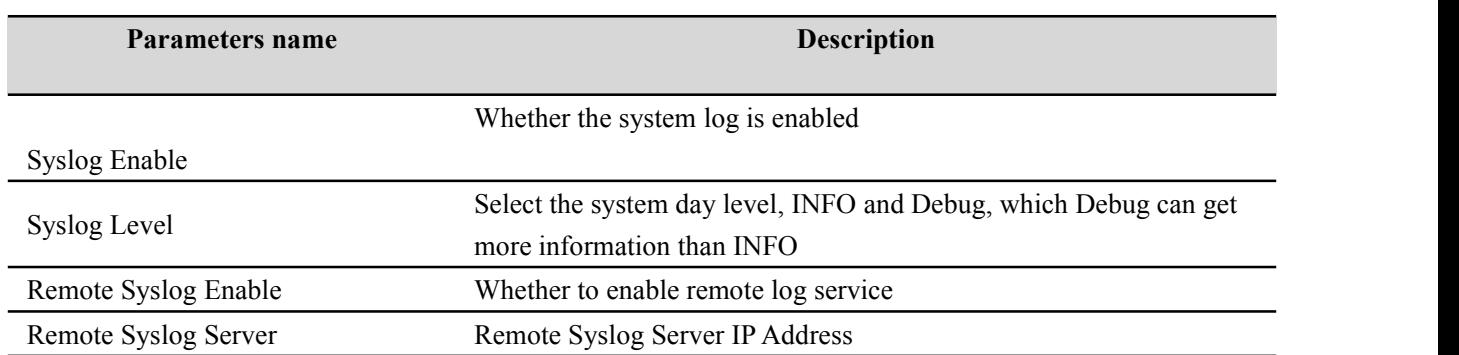

The phone supports local and remote system logs.

#### **local:**

Step 1. Disable the remote system log enable and select a log level, as shown in Figure 1.

Step 2. Press the Save Settings button to save and press the Restart button to apply the settings.

Step 3. The user can view the status / syslog page of the syslog.

#### **Remotely:**

Step 1. Enable remote system log enable and enter the IP address in Remote Syslog Server, as shown in Figure 2.

Step 2. Select a log level.

Step 3. Press the Save Settings button to save and press the Restart button to apply the settings.

Step 4. The user can view the syslog server's system log and also view the records ofthe Status / Syslog web pages.

### **Factory Defaults Setting**

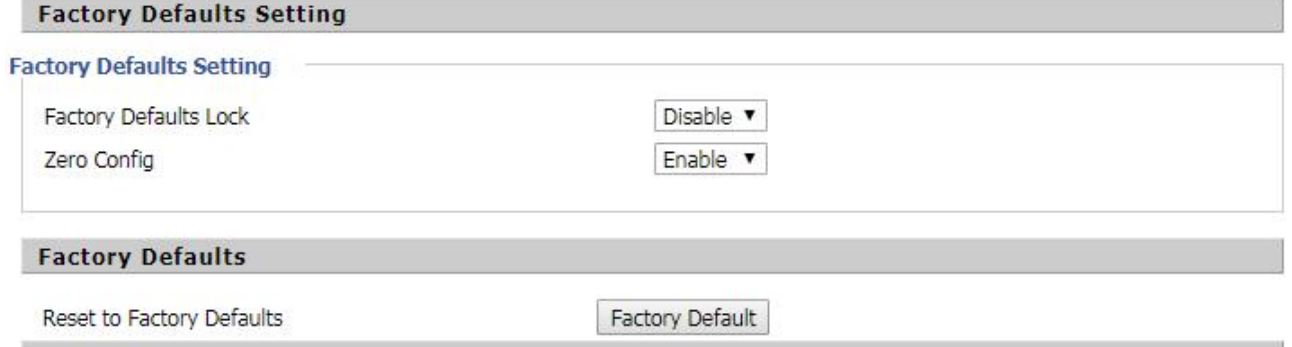

Click the **Factory Default** button to reset the phone to factory settings.

### **Firmware Management**

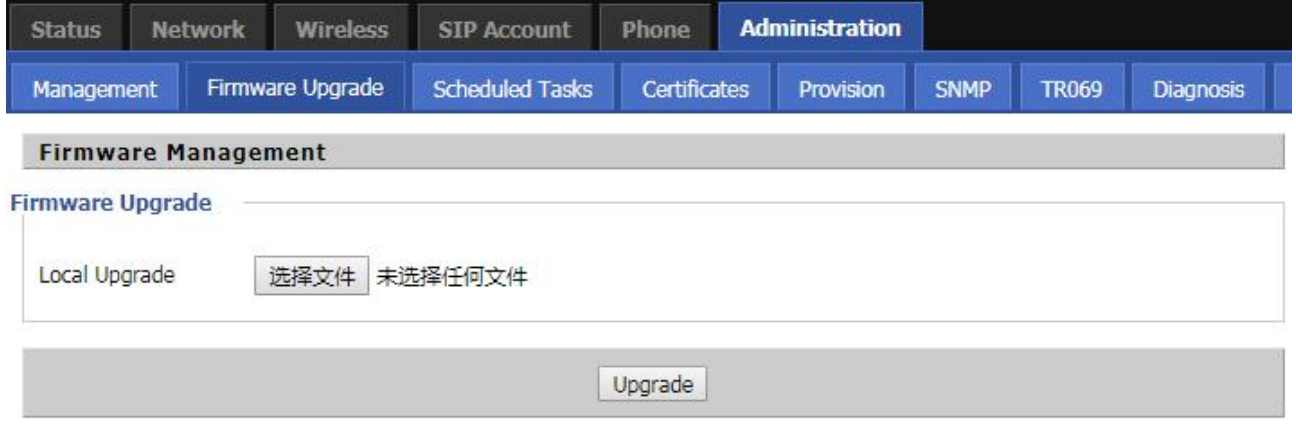

Step 1. Select an upgrade file type for the upgrade software.

Step 2. Press Browse to select the upgrade file.

Step 3. Press Upgrade to start the upgrade and the LCD will show the prompts that are being upgraded.

Step 4. Log in to the phone page by checking the status of the firmware in the firmware version of the firmware upgrade to determine whether the upgrade is successful.

### **Provision**

1) configuration allows the phone to automatically upgrade or automatically configure.

2) Phone support provides three ways: TFTP, HTTP and HTTPS.

Before testing or using TFTP, the user should have a TFTP server and upgrade files and configuration files. Before testing or using HTTP, the user should have an HTTP server and upgrade files and configuration files. Before testing or using HTTPS, the user should have HTTPS servers and upgrade files and configuration files and CA certificate files (should be the same for the https server) and client certificate files and private key files.

3) The user can upload the CA certificate file and the client certificate file and the private key file management / certificate management page of the device.

4) For details, please refer to the file Provision user manual.

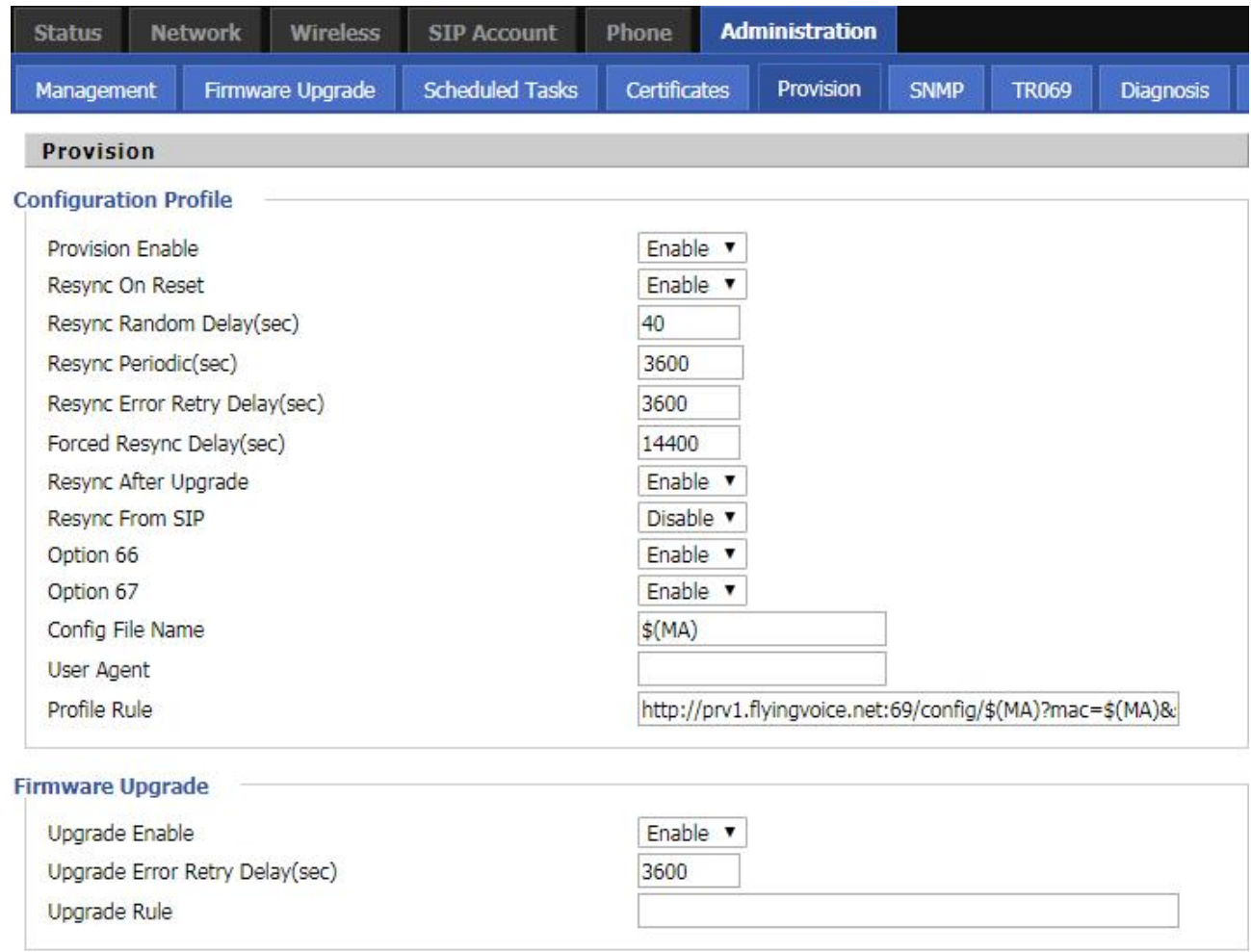

Save & Apply | Save | Cancel | Reboot

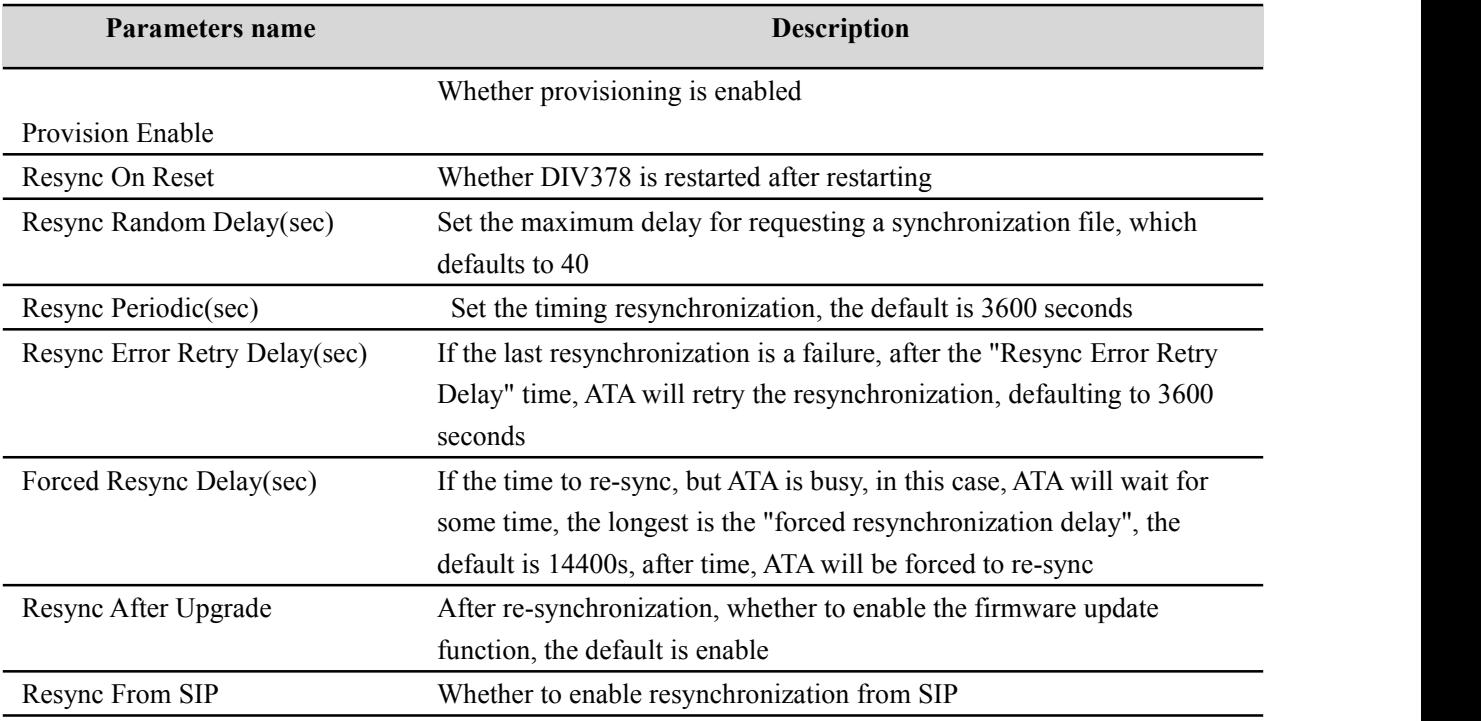

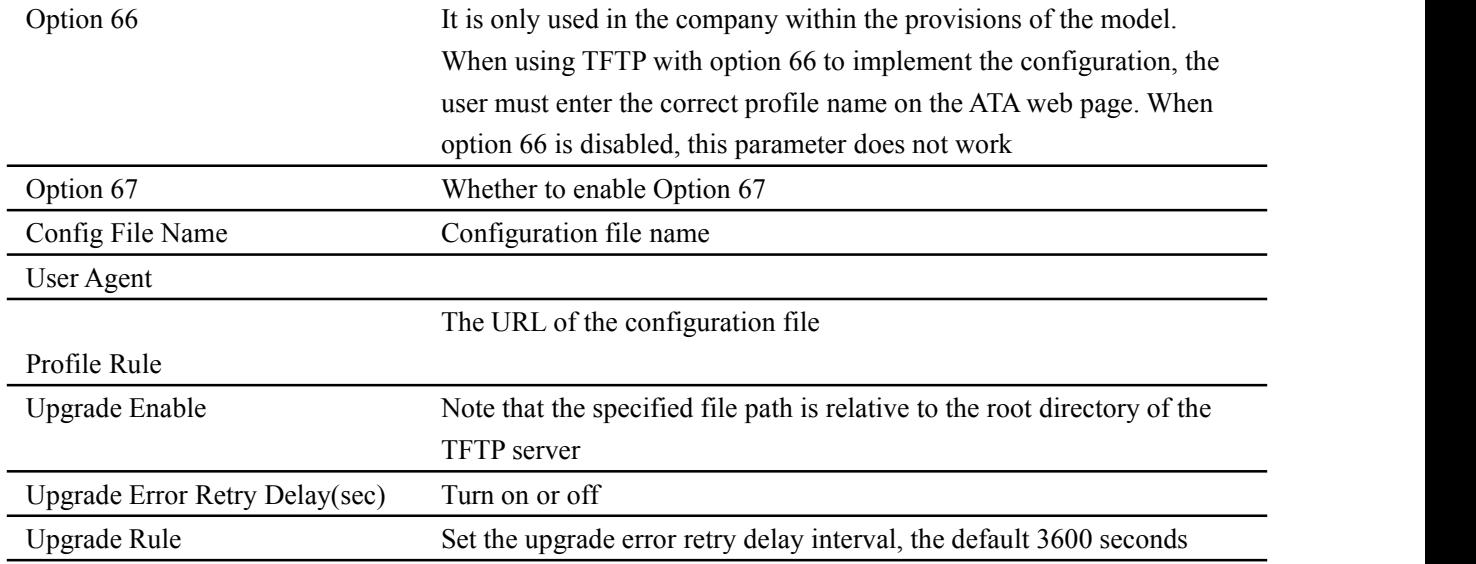

## **TR069**

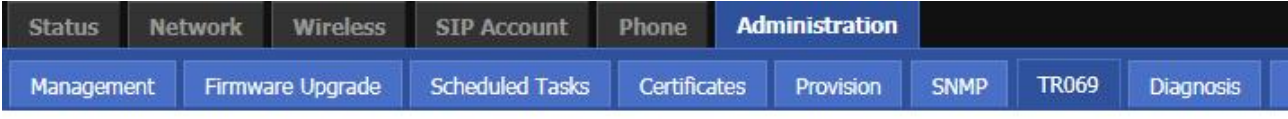

### **TR069 Configuration**

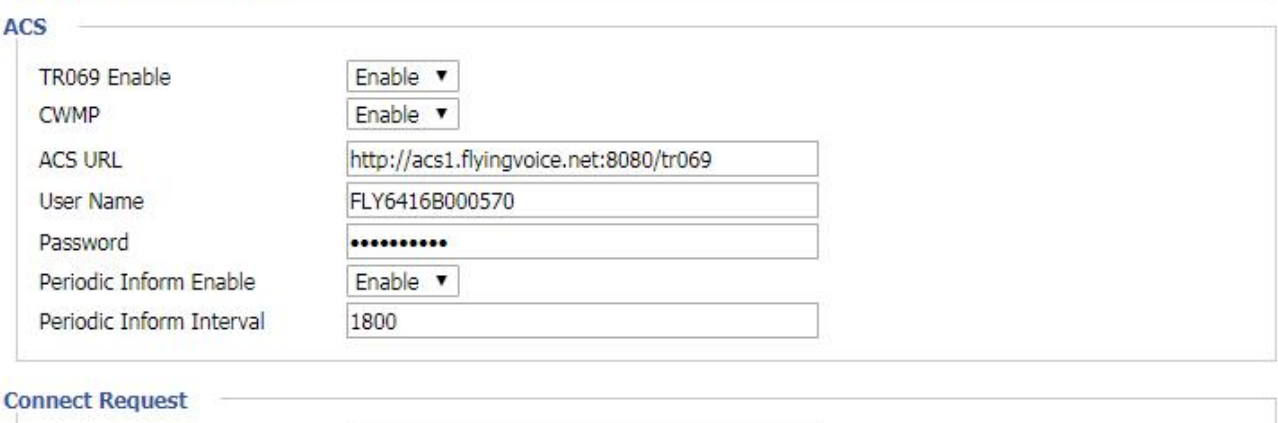

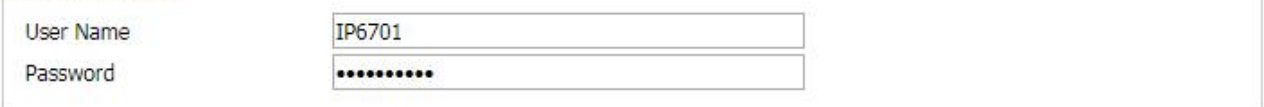

Save & Apply | Save | Cancel | Reboot |

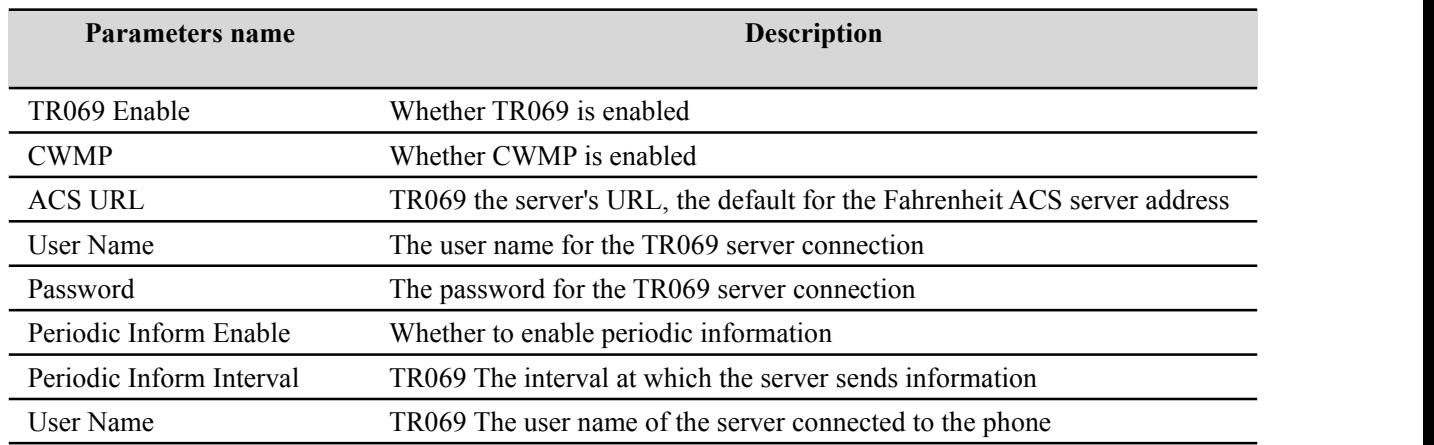

Password TR069 The password for the server to connect to the phone
# **Chapter 5 Common Troubleshooting**

This section provides a solution to the problems that may arise during the installation and operation of IP telephones.

- · The power is not reflected
- · No dial tone
- · Can not make a call
- · Can not receive phone calls
- · no sound in the call· can not log in
- 
- · forget password

## **The power is not reflected**

#### **solution:**

Check that the power adapter is properly connected.

## **No dial tone**

#### **solution:**

Check that the telephone wiring and telephone line order are properly connected.

## **Can not make a call**

#### **solution:**

Check if the server supports the currentaudio codec type, or contact your administrator, vendor, or ITSP for more information or assistance.

## **Can not receive phone calls**

#### **solution:**

Check if the server supports the current audio codec type, or contact your administrator, vendor, or ITSP for more information or assistance.

## **No sound in the call**

### **solution:**

Check if the server supports the current audio codec type, or contact your administrator, vendor, or ITSP for more information or assistance.

#### **Audio Configuration**

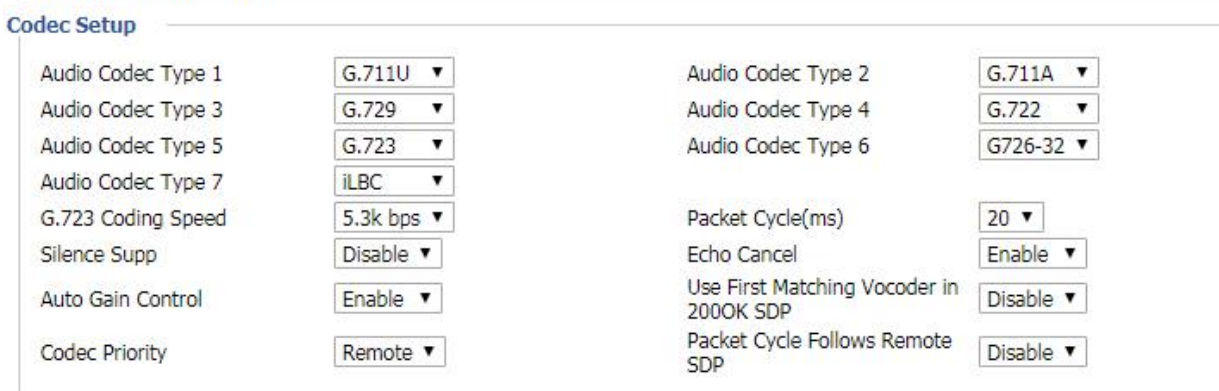

## **Can't login Web page**

#### **solution:**

Check that the Ethernet cable is properly connected.

Check whether the URL is correct, URL format: http: // IP address.

Check if your firewall / NAT settings are correct.

If the IE version is checked by IE8, or use another browser such as Firefox or Mozilla, or contact your administrator, vendor or ITSP for more information or assistance.

## **Forget password**

The default password for the site and menu is admin.

If the user changes the password and then forget, you can not access the configuration site or menu item that requires the password.

#### **solution:**

use "#\*06#" to factory reset.(Press 23646 to confrim)

If you choose the factory default, you will return to the original factory settings for the phone and will delete all current settings, including system logs and call records.